# SYNTHESYS N Synthesis of systematic resources

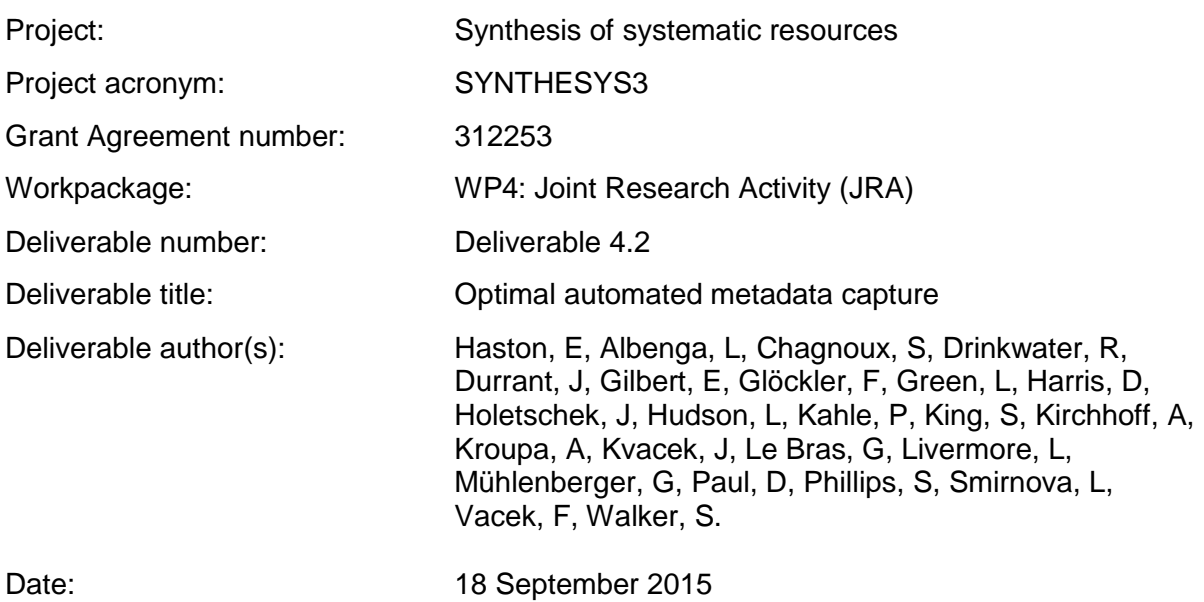

## AUTOMATING DATA CAPTURE FROM NATURAL HISTORY SPECIMENS

## SYNTHESYS3 WORK PACKAGE 4 (JOINT RESEARCH ACTIVITY) TASK 1.2 - AUTOMATIC METADATA CAPTURE

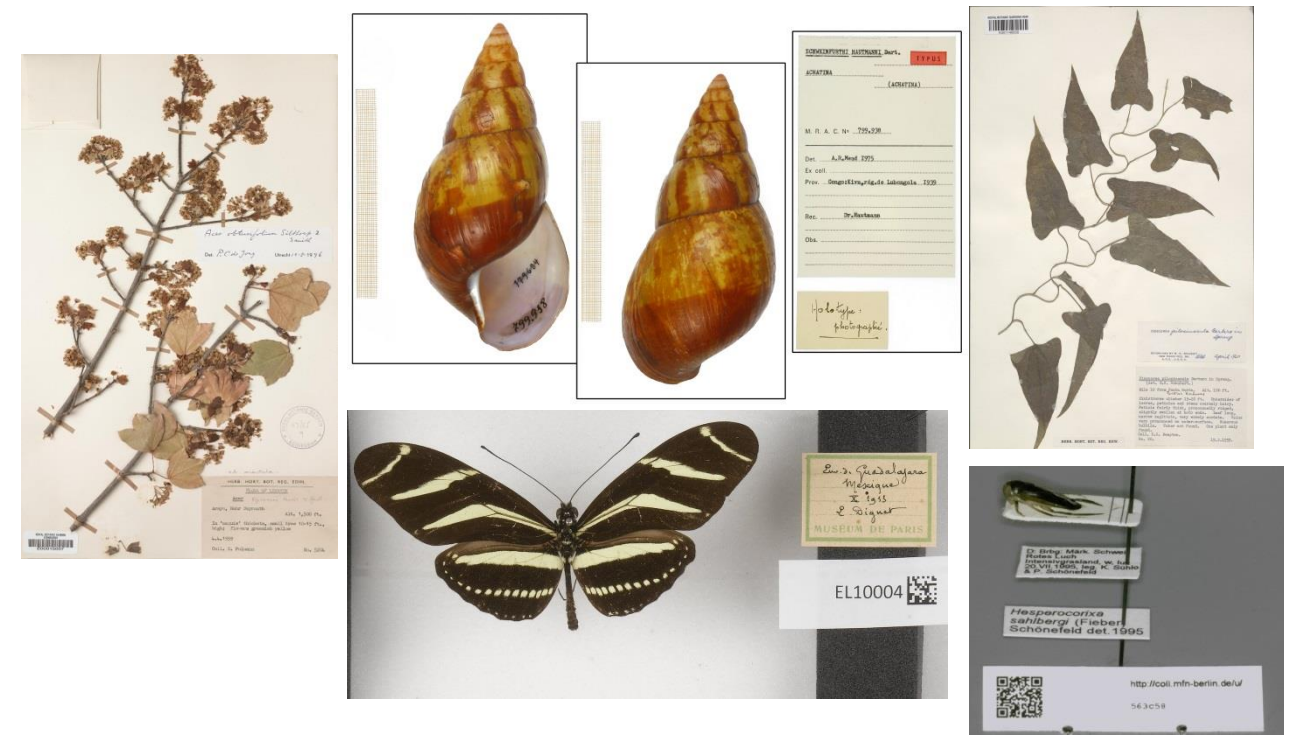

## <span id="page-1-0"></span>SUMMARY FROM THE DESCRIPTION OF WORK (17 IAN 2013)

*Develop software that will automatically identify properties of an image. These data "facets" will be automatically captured without human intervention and provide categories of information that allow Users to easily search and browse virtual collections more effectively.*

*Specimen label data will be subjected to Optical Character Recognition (OCR) software to extract the text string*  and research methods to improve the accuracy of OCR use on handwritten labels. OCR-extracted text collected *from handwritten labels will need to be subject to further processing and validation, such as via crowdsourcing methodologies (obj. 2).*

*D4.2) Optimal automated metadata capture: Report on optimal automated metadata capture for natural history collections [month 24]*

## <span id="page-2-0"></span>EXECUTIVE SUMMARY

The need for the development and implementation of tools to speed up the process of data capture from natural history specimens is described in the Introduction. Through this project, the eight partners involved in this Task have collaborated to review, trial and develop tools for Optical Character Recognition (OCR), Natural Language Processing (NLP), Handwriting Text Recognition (HTR), template matching and pattern recognition.

The work was divided into four sections, each focussing on a different technology and process.

**Section 1:** Review of development of tools and workflows which incorporate automatic or semiautomatic metadata capture using Optical Character Recognition (OCR).

- Partners analysed data from existing trials of OCR software and, using the results as a guide, carried out additional trials using six OCR software programmes.
- OCR processing was carried out by three institutes. The images were provided by six partner institutes as well as a set from several US institutes supplied by iDigBio (Integrated Digitization of Biocollections). The images represented a range of material including plants, insects, molluscs and fossils.
- The results emphasise the usefulness of using OCR technology in the digitisation workflow, and discovered two options which provide the best results.
	- o A server-based option (ABBYY Recognition Server v3)
	- o A PC option (ABBYY FineReader v12 Professional)
	- o Two online service options (Onlineocr.net and Newocr.com) were the best of the online services but did not perform as well as the ABBYY software.
- For some specimens the OCR output was up to 100% correct when compared to manual transcriptions.
- An example of a workflow incorporating OCR processing is presented
- The use of OCR output text and its integration into collections database software is an ongoing challenge. Some institutes are using the text successfully as a search tool to find specimens which have been databased with very minimal data or for pulling together batches of specimens for manual data entry.

**Section 2:** Review of development of Natural Language Processing (NLP) for parsing OCR text into Darwin core fields

- A short review of the current state of progress was carried out which discovered some of the key projects and individuals involved in this area
- Contact was made with Ed Gilbert of Arizona State University and Symbiota
- Arrangements are now being made to test three Portals which have incorporated the use of NLP in their workflow

**Section 3:** Review of Handwritten Text Recognition (HTR) and (semi) automatic specimen image classification, i.e. (semi) automatic tagging of specimen images from certain collectors or expeditions, using template matching software

- In Part 1 of this section, work was carried out to determine whether specimens could be automatically classified based on the classification of features holding data. In Part 2, software developed by tranScriptorium for historical handwritten documents was tested on natural history specimen labels
- A case study was based at the herbarium of the Botanic Garden and Botanical Museum Berlin-Dahlem (BGBM) as part of StanDAP-Herb, a joint project with the University of Applied Sciences, Hannover. 'Linienextraktor', the software used for this study, implements feature recognition algorithms that can be used on herbarium specimens herbarium specimens
	- o This software was used to detect 'Herbarium botanicum Berolinense' specimens from a set of 465 randomly selected images (81 correctly found and 1 missed) and to then detect all specimens of Dr Albert Peter from a set of 916 specimens (906 correctly assigned).
	- o The study produced a series of recommendations and guidelines for future work using this software, including the required resolution of the images
- Contact was made with a separate EU-funded FP7 project, tranScriptorium, who have developed software incorporating Handwritten Text Recognition (HTR) technology
- One of the tools developed within the tranScriptorium project, Transkribus, was installed locally by four partners for consideration. Two HTR training sets were uploaded, marked up and transcribed: 136 specimens collected by George Forrest (RBGE) and 200 specimens collected by Kerr (RBGK)
- The Transkribus team then processed these datasets to create HTR models for each collector and additional datasets were then uploaded, marked up and then processed using the appropriate HTR model
	- o In total 750 specimens which had been databased with very minimal data were processed, this resulted in opening up some of the data in these collections which can now be searched
	- o The results were promising, suggesting that further collaboration between tranScriptorium and natural history collections would be beneficial including exploring the use of crowdsourcing to help with the marking up process

**Section 4:** Review of automatic capture of character including colour, shape as well as exif data.

- Within this section, work focussed on analysing specimen images to capture non-text specimen data.
- A series of open source prototypes were developed by NHM to do the following:
	- segment specimens from their backgrounds and segment regions of interest (eg, particular body parts)
	- detect morphological features to be used for classification (eg, markings that indicate gender)
	- calculate of physical dimensions from images (eg, wing length)
	- colour analysis to be used for classification (eg, wing colours)
	- heat maps for regions of interest
- The code for these tools is available in a GitHub repository: [https://github.com/NaturalHistoryMuseum/insect\\_analysis](https://github.com/NaturalHistoryMuseum/insect_analysis)
- In conjunction with Work Package NA2, trials are being carried out by RBGK and RBGE using the colour analysis algorithm to identify any correlation between leaf colour and quality of DNA and to determine whether the tool can be used to aid material selection for sequencing

## CONTENTS

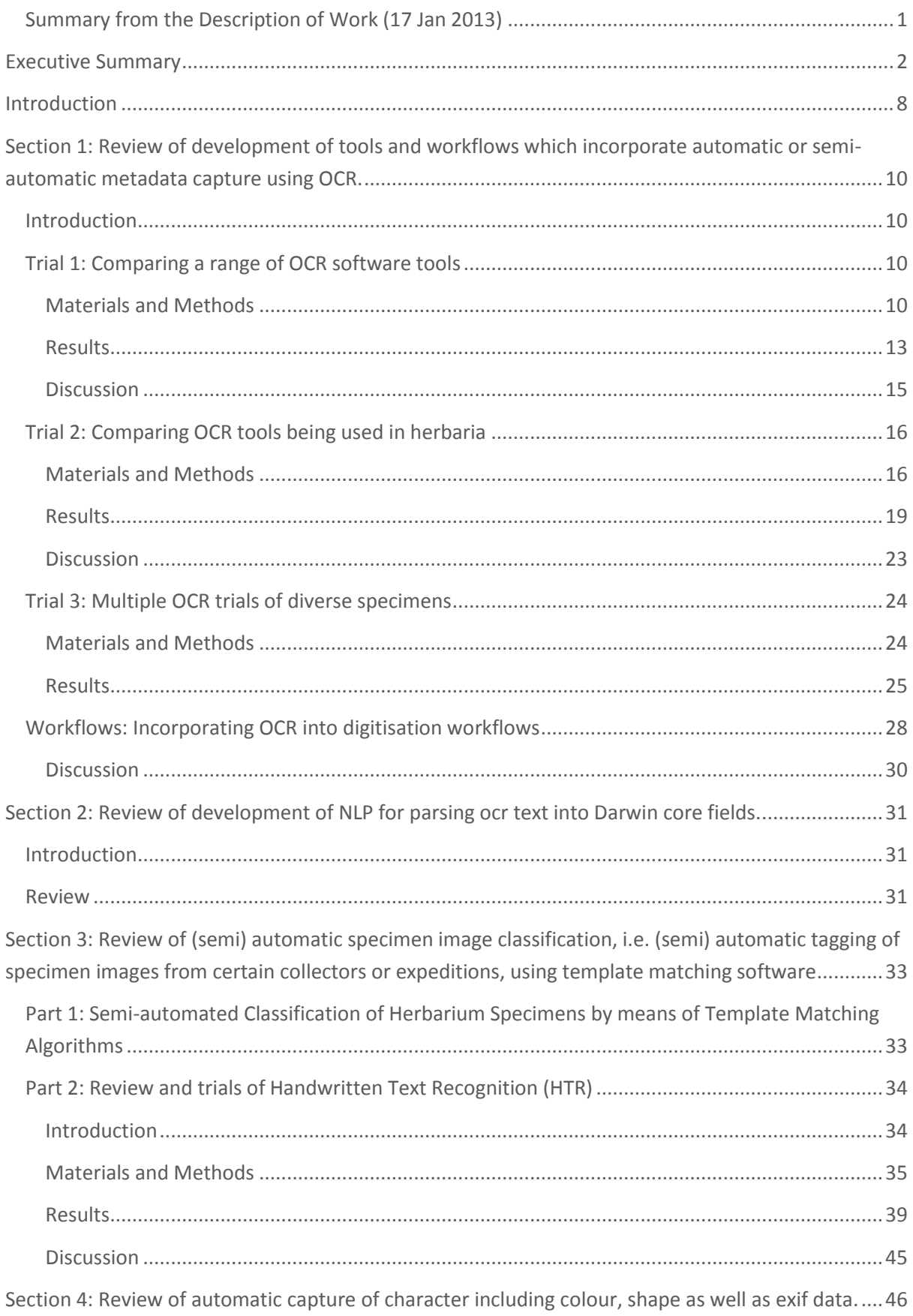

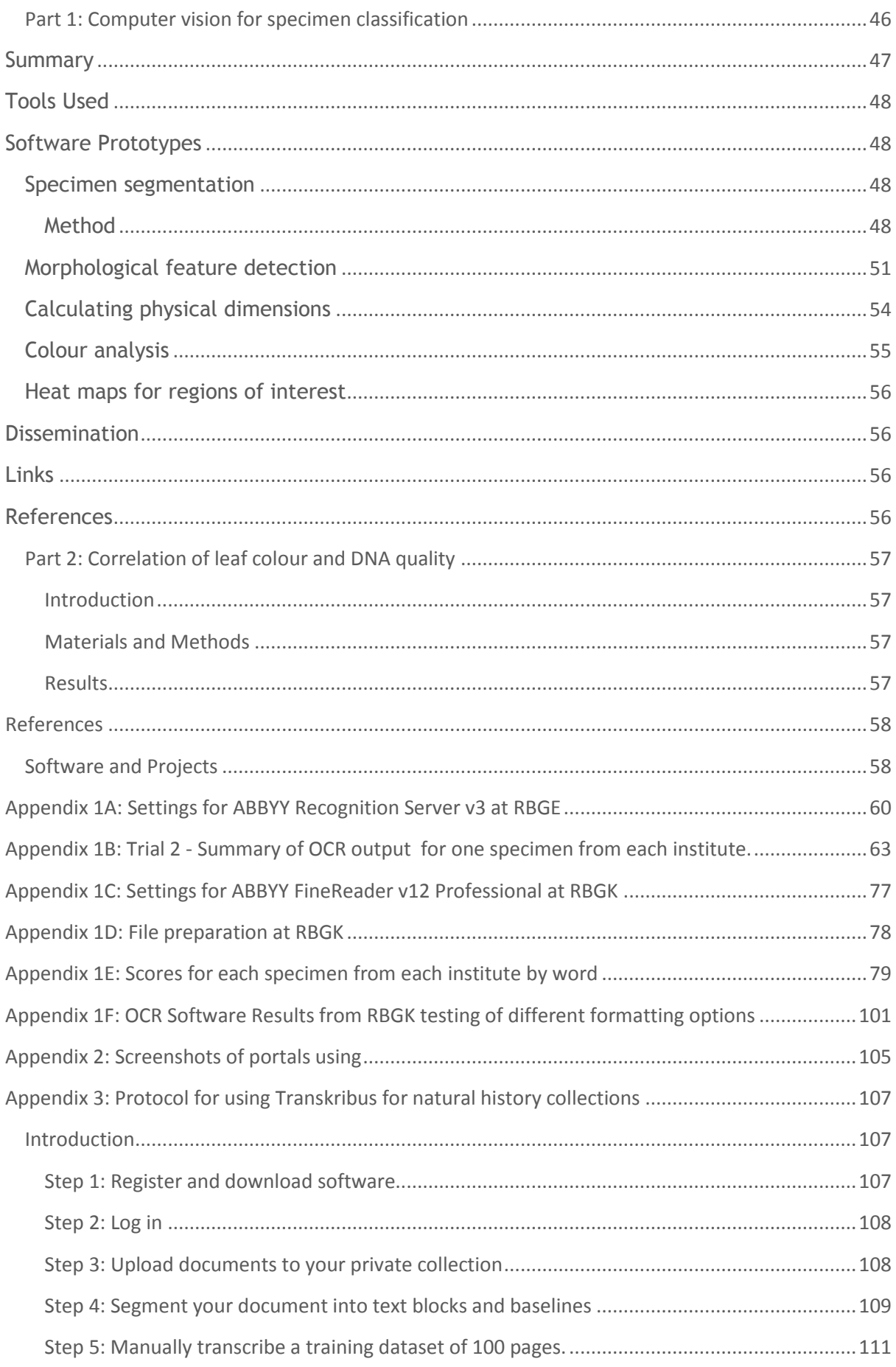

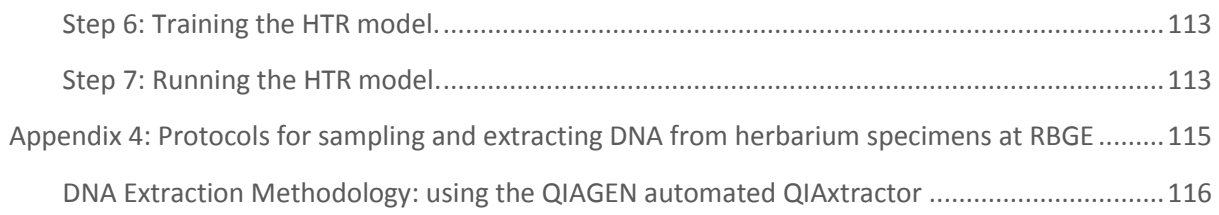

## <span id="page-8-0"></span>INTRODUCTION

There are an estimated 1.5 to 3 billion specimens held in natural history collections around the world (Smith & Blagoderov, 2012; Arino, 2010; Duckworth et al., 1993). A relatively small number of these specimens have been electronically catalogued with data accessible online. Making specimen data accessible is a priority to enable their inclusion in critical research to discover, document and conserve the world's biodiversity.

The aims of this task were to discover and develop tools to make specimen data capture more efficient. These tools will enable us to bring the goal of opening data for millions of specimens achievable.

The specimens in natural history collections can be considered as an aggregation of: a) a physical item; b) the label data attached to the specimen; c) the curatorial data which often does not appear on the label; and d) supplementary data held in other repositories (Haston et al., 2012). Each of these elements has an impact on how the specimen can be used for research.

The physical item provides the evidential basis for a large part of the data. It can be used to verify the taxonomic identity of the specimen, as well as enabling researchers to verify published trait data and record new trait data. Imaging the specimen will enable some of this work to be carried out remotely. The level of research which can be undertaken will depend of the kind of specimen (important traits for some taxonomic groups are more visually accessible than others) and the kind of image (resolution, 2D vs 3D, internal scanning). Examining and measuring specimens can be a slow process, often taking up a large part of a research project. By imaging the specimen, it may be possible to use automated or semi-automated tools to speed up this process of data capture. The analysis of images in relation to data capture has been explored here.

The label data attached to the specimen consist of the original collection information as well as later annotations such as identifications, destructive sampling use and nomenclatural data. The information may be handwritten, typed or printed. The amount of data present on specimens is highly variable, with many early specimens containing very little collection information, although they may have a higher number of important annotations. Imaging the labels can open access to these data very rapidly but will push the time required to capture the data in electronic format to the user rather than the provider. This will usually result in duplication of effort if more than one researcher wants to use the data. Optical Character Recognition (OCR) and Handwritten Text Recognition HTR) software have the capacity to help speed up the process of label data capture by the provider, and their use has been tested and reviewed here.

The importance of curatorial data, which includes information such as filing name and filing geographical region, can be overlooked in planning digitisation programmes. These data are frequently not visible in the image of the specimen or labels, but they may provide critically important information relating to the identity and the collecting locality which are required for both research and curation of the specimens. These data are a key part of the digitisation process but,

whilst tools are being developed to speed up this part of data capture, this area was not included in the work of this project.

Supplementary data held in other repositories include collectors' journals, published research based on the specimens, molecular data, trait data, correspondence and botanical illustrations of the specimen. The written forms of supplementary data may be handwritten, typed or printed. Supplementary data are often not easily discoverable and opening access to the specimens will help discover and enable the links to be made between the data and the physical specimen. OCR software has been used for automating text capture from books and journals for some time, but is not yet extensively used for non-published literature. HTR software is being developed for the use of handwritten text including botanical text by an EU funded project (tranScriptorium) and has the potential to be more widely used for journals and correspondence.

The aim of the digitisation process is to enable people to discover and use the digital object as well as any associated data. For this to happen, digitisation cannot be about simply taking a photograph of the specimen. The digital images need to be held in a management system, curated, made freely available online and linked to the associated data to aid discoverability. The data need to be in a standardised structure, securely preserved, curated and made available in both human and machine readable format.

Here we report on the tools that are available to automate the electronic data capture from labels and some formats of supplementary data. We also report on some of the obstacles to implementation that currently exist for natural history institutes. Details of tools and projects are given in the References.

The report is divided into four sections corresponding to different tools and processes to capture label data, supplementary data and data from the image of the physical object:

**Section 1:** Review development of tools and workflows which incorporate automatic or semiautomatic metadata capture using OCR.

**Section 2:** Review of development of NLP for parsing ocr text into Darwin core fields

**Section 3:** Review of HTR and (semi) automatic specimen image classification, i.e. (semi) automatic tagging of specimen images from certain collectors or expeditions, using template matching software

**Section 4:** Review of automatic capture of character including colour, shape as well as exif data.

## <span id="page-10-0"></span>SECTION 1: REVIEW OF DEVELOPMENT OF TOOLS AND WORKFLOWS WHICH INCORPORATE AUTOMATIC OR SEMI-AUTOMATIC METADATA CAPTURE USING OCR.

#### <span id="page-10-1"></span>**INTRODUCTION**

The development of optical character recognition (OCR) software has focussed to date on the recognition of typewritten or printed text. Herbarium collections started in the 16th century, the oldest surviving herbarium dating back to 1532. Although printing for publications was used when even the earliest surviving specimens were being collected, the nature of specimen labels has not facilitated the use of printing for their production. Most specimens were annotated with handwritten text for hundreds of years. As the use of printing became more available, some institutes and individual collectors encouraged the use of preprinted labels which would be completed by hand. The first working typewriter was built in 1808, but it was not until the 1880s that the typewriter started to achieve more widespread use in offices. Their use for specimen labels for herbarium specimens started from the early 20th century. Handwriting labels persisted from this time, although becoming less common. Printed labels started becoming the standard after the introduction of computer printers in the 1970s.

This project has concentrated on the use of OCR for typewritten and printed text. Whilst the main benefit of OCR will therefore be for specimens collected after 1900, it can still prove to be extremely useful for earlier, pre-printed labels which often contain the name of the collector, the country and a year. Additional investigations are being carried out on the use of automated handwriting recognition tools and are included later in this report.

Tests were carried out to determine the accuracy, effectiveness and usefulness of OCR software for natural history specimens.

## <span id="page-10-2"></span>TRIAL 1: COMPARING A RANGE OF OCR SOFTWARE TOOLS

#### <span id="page-10-3"></span>**MATERIALS AND METHODS**

In order to investigate the wider range of OCR software options available, one set of five specimen images were processed through 19 different OCR tools (Table 1). The original, unformatted specimen images were processed. In addition, each specimen image was cropped, retaining the collection label only, and these cropped images were then also processed. The processing of specimens in this trial was carried out in 2012. The results were not fully analysed at the time and the data have therefore been brought into the SYNTHESYS3 JRA project for analysis and to help inform the additional trials being undertaken.

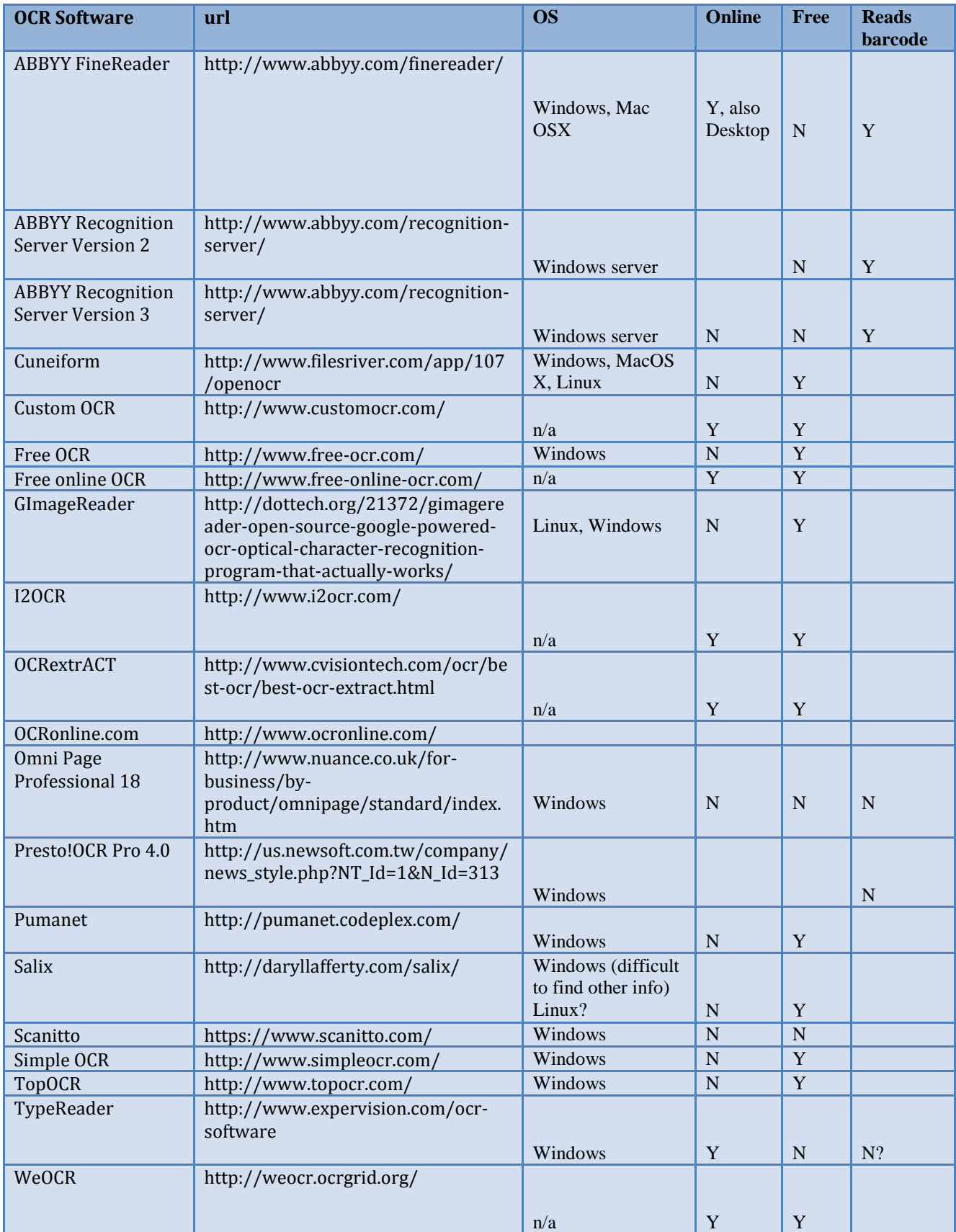

Table 1a: OCR Software options which were tested. The information relating to the software was gathered in 2012 and may have changed since then.

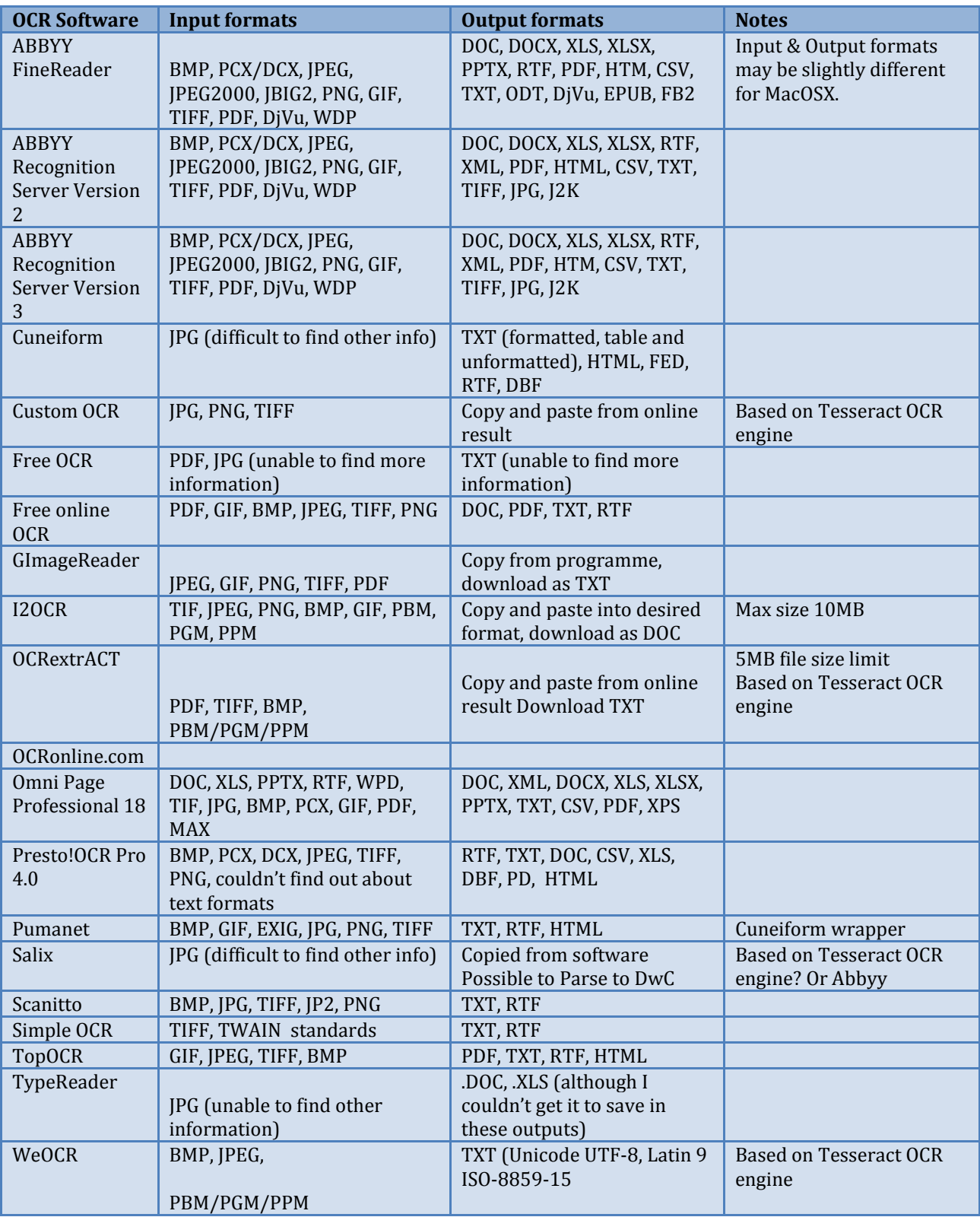

Table 1b: OCR Software options which were tested. The information relating to the software was gathered in 2012 and may have changed since then.

#### **Transcription & OCR processing**

Each specimen was manually transcribed and the number of lines of text counted. The OCR processing was carried out using the OCR software versions which were available in 2012. There are updated versions for most of the software tested and performance may have changed. In general, all the OCR processing was carried out on a jpg version of the full specimen. For some software the size of the jpg had to be reduced and in some cases, the OCR would only run if the label was selected manually.

#### **Marking up and scoring OCR output by line**

The OCR text output was compared to the original transcription and marked up (Figure 1). For each line, three primary levels of accuracy were used, 100% correct, partially correct and no correct text. Within the partially correct group, the correct and incorrect text was marked up as well as any text which had not been included in the original transcription (eg, text on the ruler and colour chart). The OCR text output was then scored by line: 1 for 100% correct, ½ for partially correct and 0 for no correct text.

#### <span id="page-13-0"></span>**RESULTS**

The results of the OCR processing for the various software options tested varied across the specimens and no one OCR software tool performed better than any other for every specimen. For the full specimens, the two options which scored the highest for more than one specimen were ABBYY Recognition Server v.3 and OnlineOCR.net (both highest for two specimens) (Table 2).

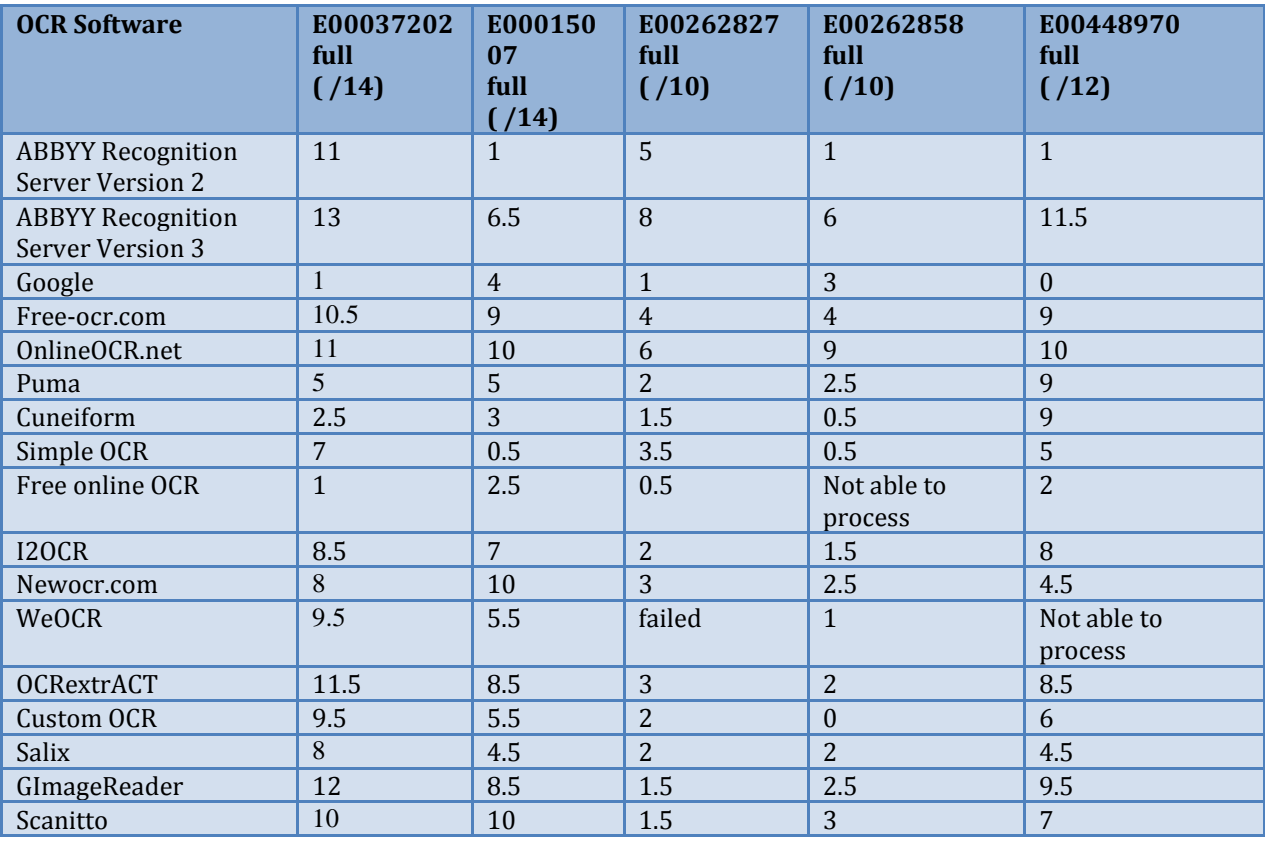

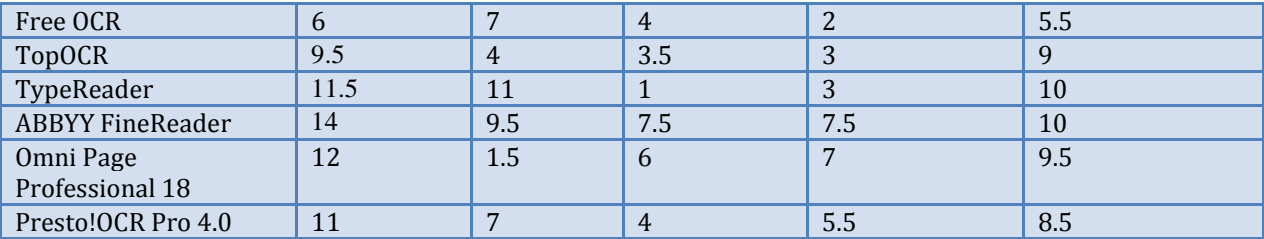

Table 2: OCR text output scores by line for full specimen images.

For the cropped specimens, there were only two software options which scored the highest for any of the specimens. ABBYY Recognition Server v.3 (highest for four specimens), and ABBYY FineReader (highest for one or three specimens) (Table 3).

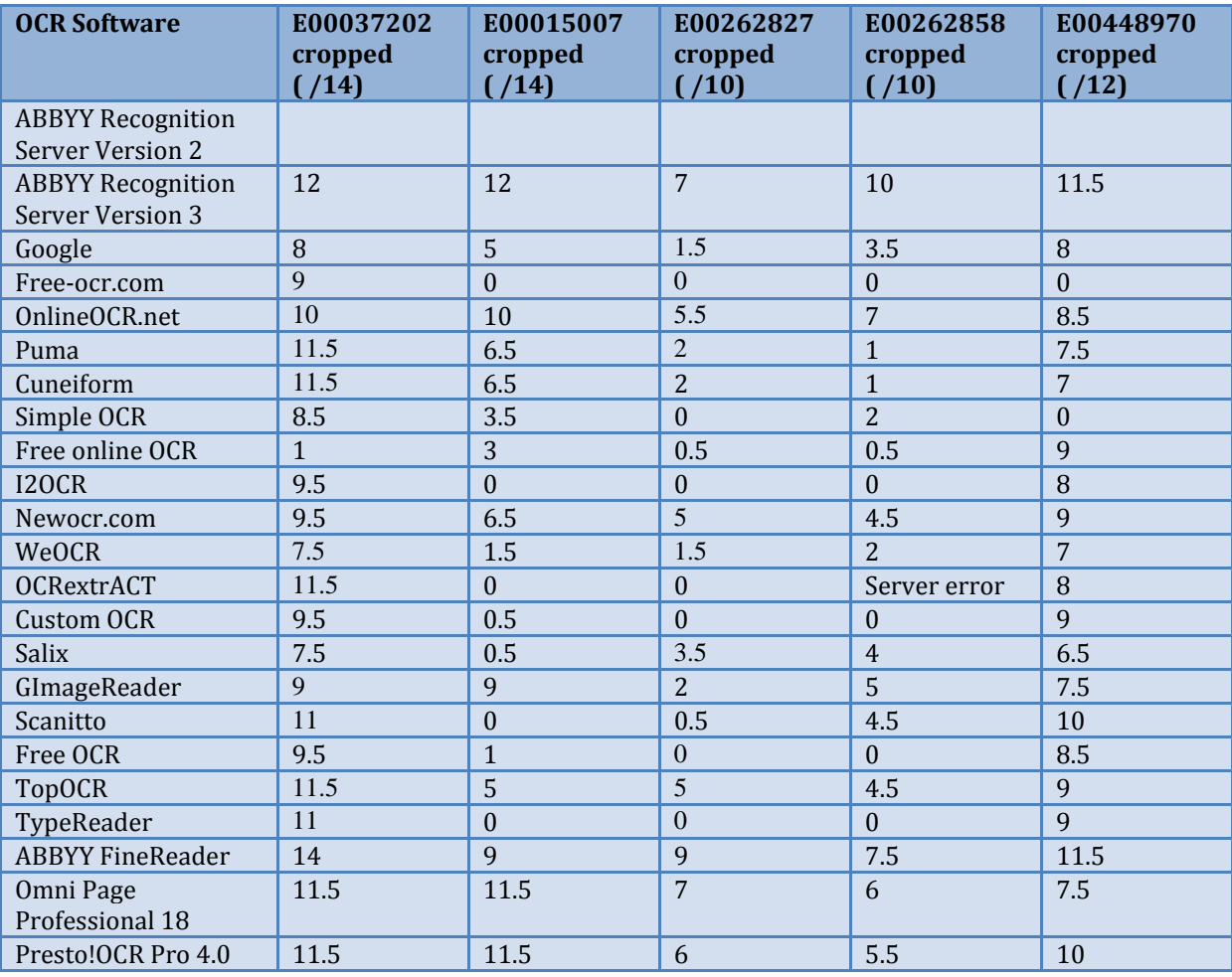

Table 3. OCR text output scores by line for cropped specimen images.

When the results were averaged across all five specimens (Table 4), the top OCR tool for whole specimens was OnlineOCR.net (77%), followed by ABBYY Recognition Server v.3 (75%) and ABBYY FineReader (73%). For cropped images the top OCR tool was ABBYY Recognition Server v.3 (88%), followed by ABBYY FineReader (75 or 77%) and Presto! OCR Pro 4.0.

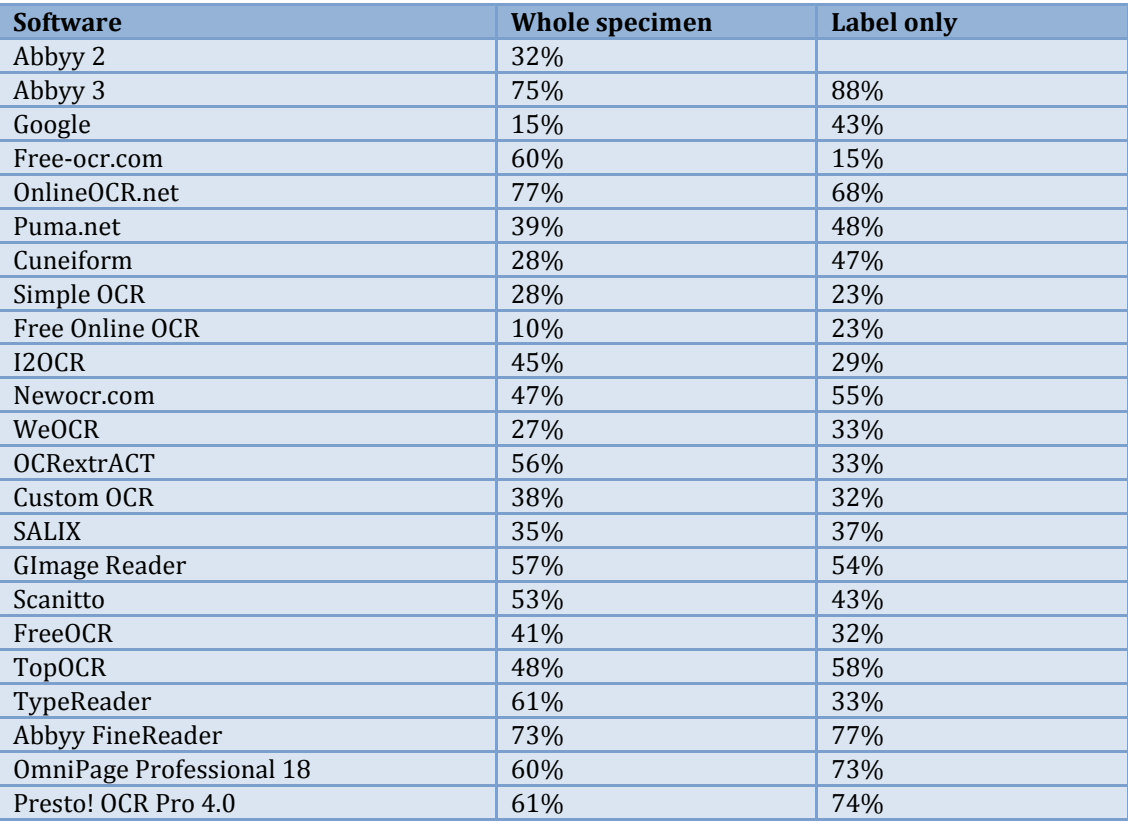

Table 4. A summary of the results by OCR software, with the average across all specimens, scored by line. All the results over 50% are highlighted.

#### <span id="page-15-0"></span>**DISCUSSION**

A range of OCR software tools were compared in Trial 1, based on the processing of five RBGE specimens, both full specimen images and also images consisting of the label which had been cropped. The results indicated that three OCR software options were generally performing better than the others for herbarium specimens. These were ABBYY Recognition Server v.3, ABBYY FineReader and OnlineOCR.net.

## <span id="page-16-0"></span>TRIAL 2: COMPARING OCR TOOLS BEING USED IN HERBARIA

#### <span id="page-16-1"></span>**MATERIALS AND METHODS**

Three sets of specimen images were gathered from the herbaria of the Royal Botanic Garden Edinburgh (RBGE), the Muséum national d'Histoire naturelle (MNHN) and New York Botanical Garden (NYBG). Each institute selected five specimens and supplied the images in the original format as well as in the format that they currently use for the OCR processing. RBGE do not do any formatting of the images prior to processing. NYBG automatically crop the images to the lower half of the specimen only and remove colour. MNHN reduce the size of their images (Table 5).

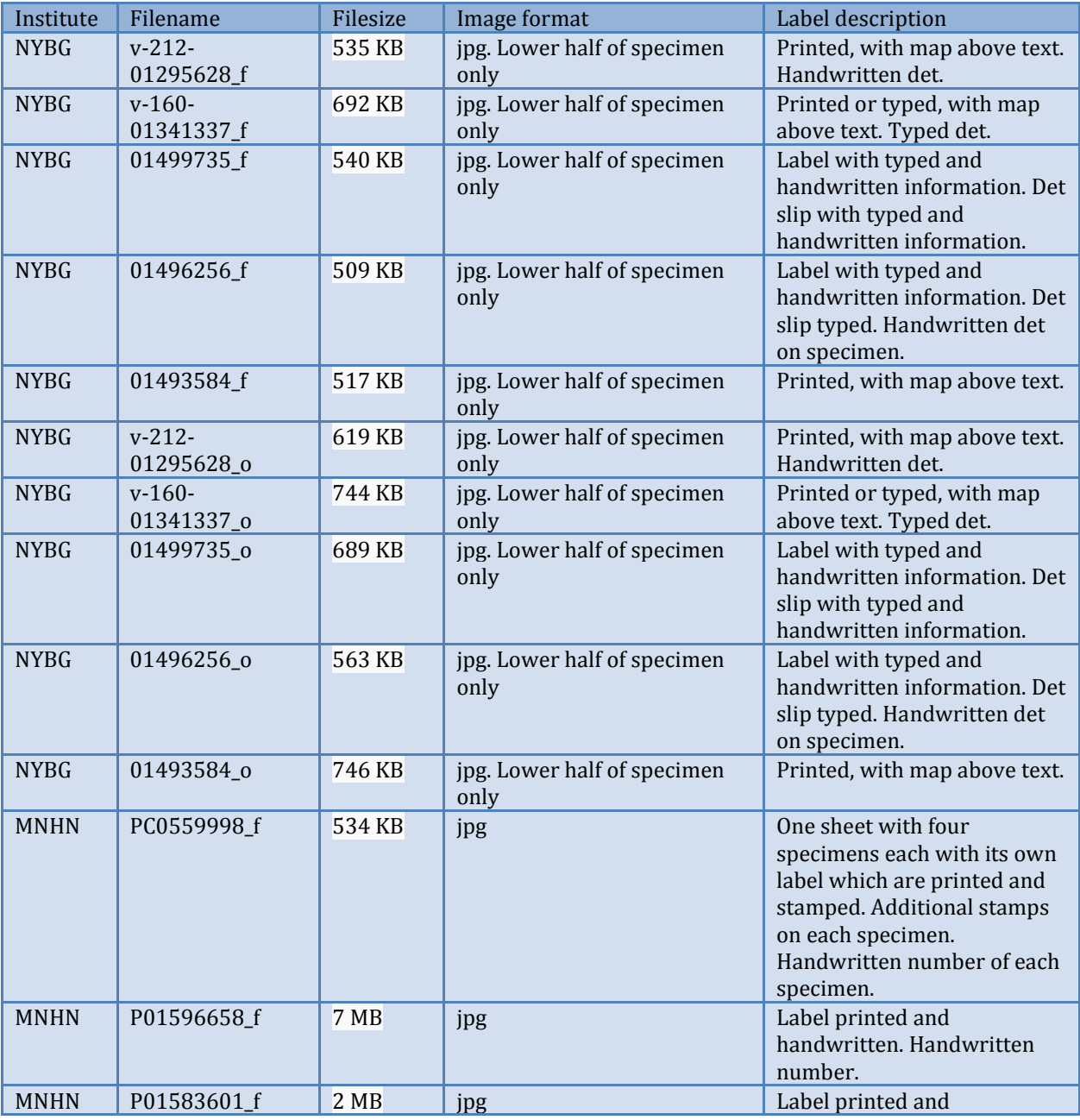

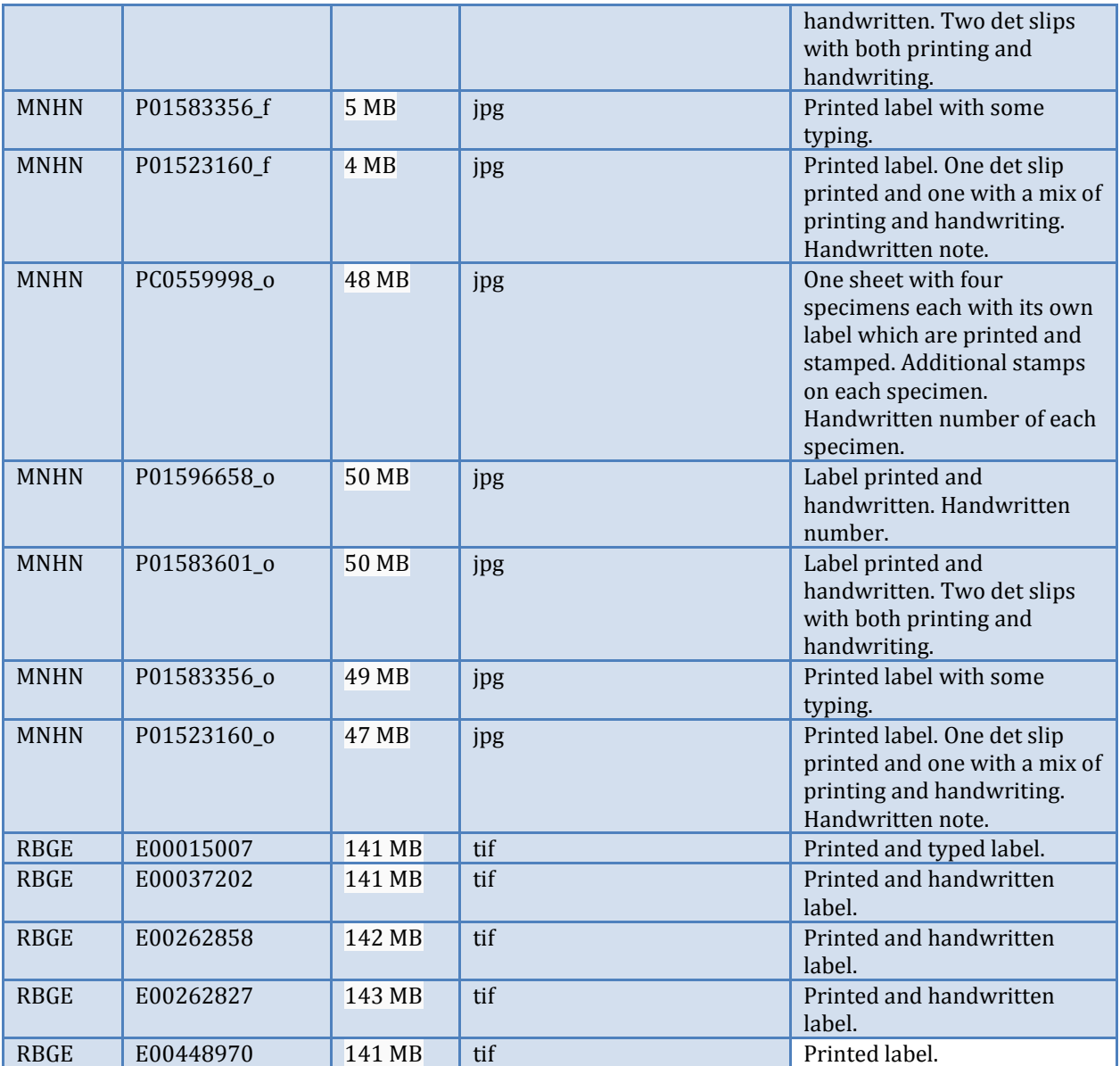

Table 5: A summary of the specimen images from each institute.

#### **Transcription & OCR Processing**

Each specimen was manually transcribed and the number of lines of text counted. The image files were then processed by each of the institutes using the OCR software currently in place at that institute: ABBYY Recognition Server (RBGE), ABBYY FineReader (NYBG) and Tesseract (MNHN).

The settings for ABBYY Recognition Server are included in Appendix 1A.

#### **Marking up and scoring OCR output by line**

The OCR text output was compared to the original transcription and marked up following the procedure for scoring by line in Trial 1.

**ACTUAL**  $/15$ Det -19 Utrecht Herb. Hort. Bot. Reg. Edin. Flora of Lebanon Acer Araya, Nahr Beyrouth Alt. 1,500ft In 'maquis' thickets, small tree 10-15ft. high; Flowers greenish yellow 4.4.1959 Coll. O. Polunin No. 5204 Royal Botanic Garden Edinburgh E00015007 E00015007 NY ORIGINAL 13.5/15 hIUZS  $>11i$  $g^{\circ}sl$  $E$  $\overline{O}$   $\overline{O}$ IN ROYAL BOTANIC GARDEN EDINBURGH E00015007 £ Det. F?Co\*-\* Je'-j  $S'UMs^{\wedge}3$ . Utrecht /  $\alpha$  -/- 19 9^ **ffL.HA OF LEBANON** A?,?£  $\angle$ ienSS 'f if Araya, Nahr Beyrouth Alt. 1,500 ft. In 'maquis\* thickets, small tree 10-15 ft., high; flowers greenish yellow 4.4.1959 Coll. 0. Polunin No. 5204 HERB. HORT. BOT. REG. EDIN.  $csv-xäj$ copyright reserved E00015007

Figure 1. An example of the marking up of the OCR output text for a specimen from RBGE. The Actual is the original transcription with the number lines. The NY Original is the output from the ABBYY FineReader with the score based on number of lines correct or partially correct. Green was used to indicate correct OCR reading of the text. For partially correct lines, orange was used to indicate the words which were correct and red was used for the incorrect text. Blue text was used for additional words which had not been captured by the manual transcription, eg copyright reserved from the ruler.

#### **Marking up and scoring OCR output by character**

The OCR output text was then marked up and scored by character. The number of characters in the original transcription was counted. The total number of characters, the number of correct characters and the number of incorrect characters in the OCR output text was also counted. From these numbers, the following percentages were calculated:

- 1. The percentage of the correct characters (correct / actual characters)
- 2. The percentage of OCR correct characters (correct / output characters)
- 3. The percentage of OCR incorrect characters (incorrect / output characters)

The percentage of the correct characters effectively measures the quality of the OCR output, disregarding any output caused by non-label interference (plant material, rulers and colour charts, etc). The percentage of OCR correct characters gives an indication of the amount of output caused by non-label interference, particularly when compared to the percentage of correct characters value.

#### <span id="page-19-0"></span>**RESULTS**

#### **Scores by OCR text output line**

The scores by line of OCR output text were collated (Table 6). A summary for each specimen was produced, including the specimen image and the output text from each institute. An example from each institute is presented in Appendix 1B.

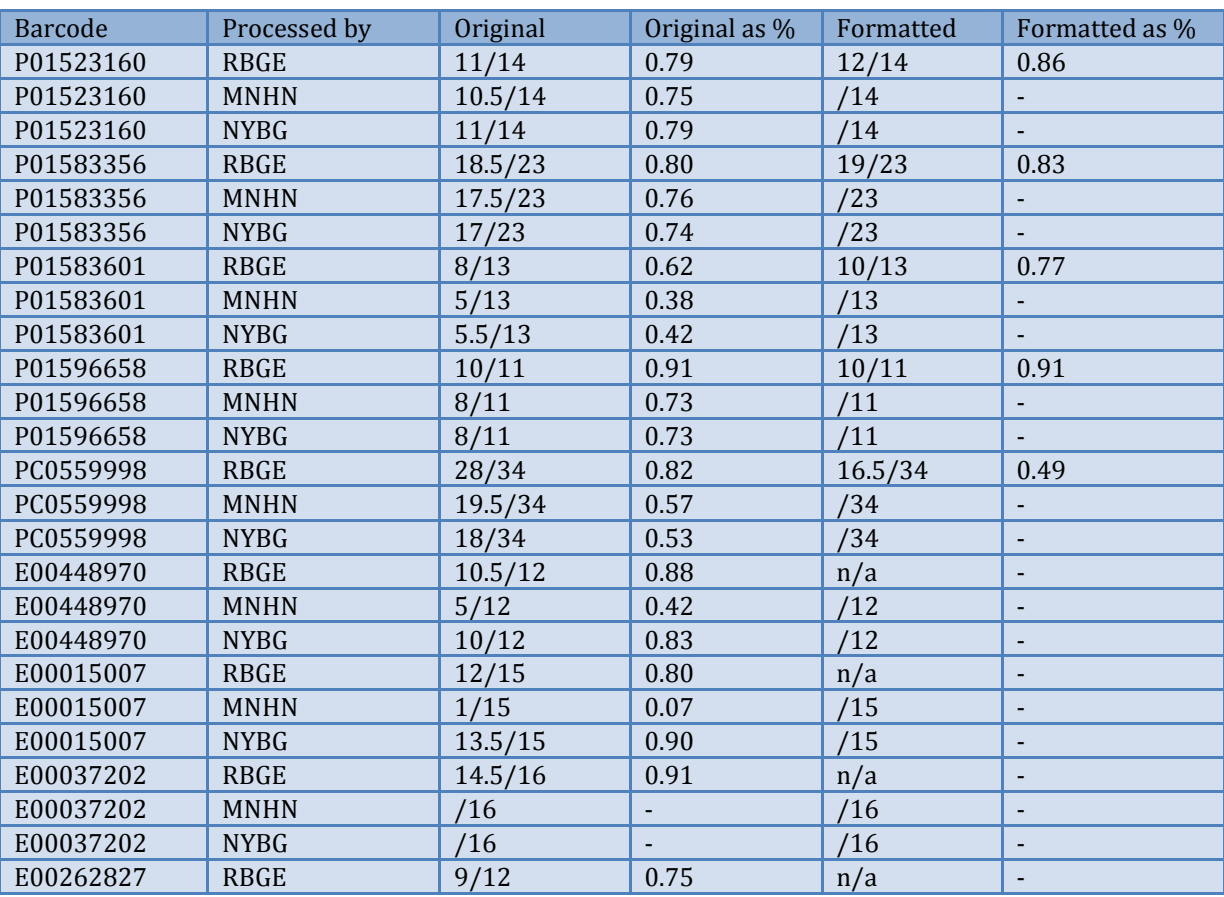

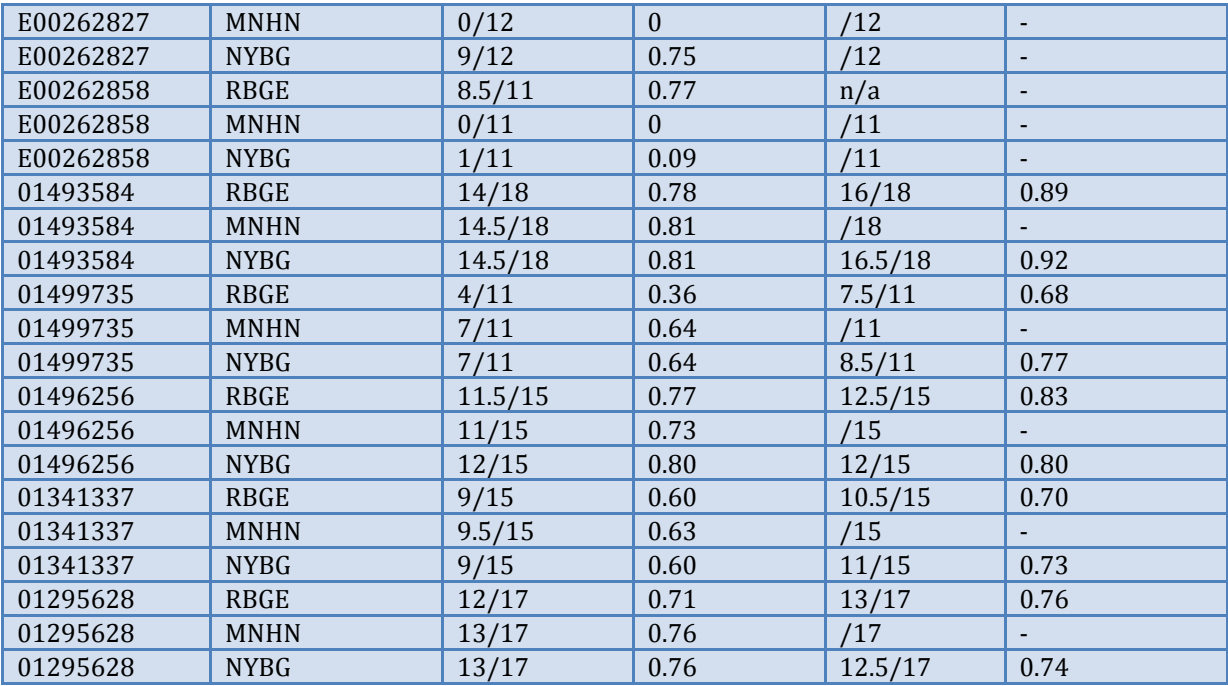

Table 6. The scores by line for each specimen image.

For processing the original specimens, ABBYY Recognition Server scored highest or highest equal in 9/15 specimens, ABBYY FineReader scored highest or highest equal in 7/15 specimens and Tesseract scored highest or highest equal in 4/15 specimens (Table 7). When these figures are broken down by institute specimens, it becomes clear that there is not a single OCR software option performing strongly across all specimens.

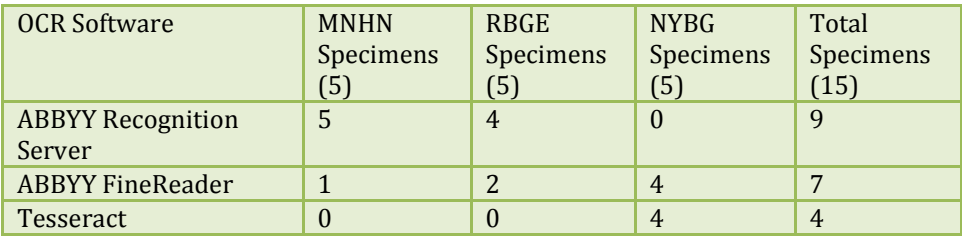

Table 7. The number of specimens for which the OCR software scored the highest or highest equal.

#### **Scores by OCR text output character**

The results of the OCR text output scored by character was collated (Tables 8-11).

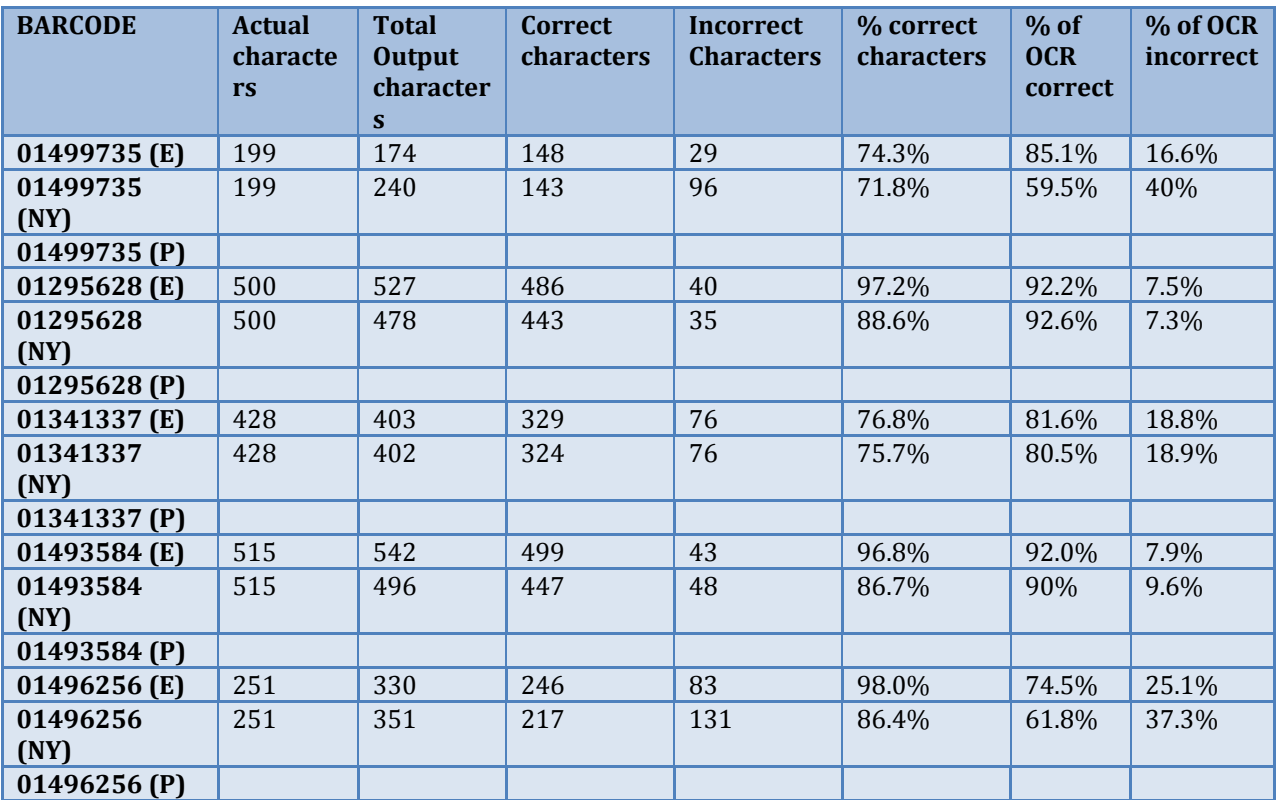

Table 8. *Comparison of NYBG, P and E processing (Original) (NY Specimens)*

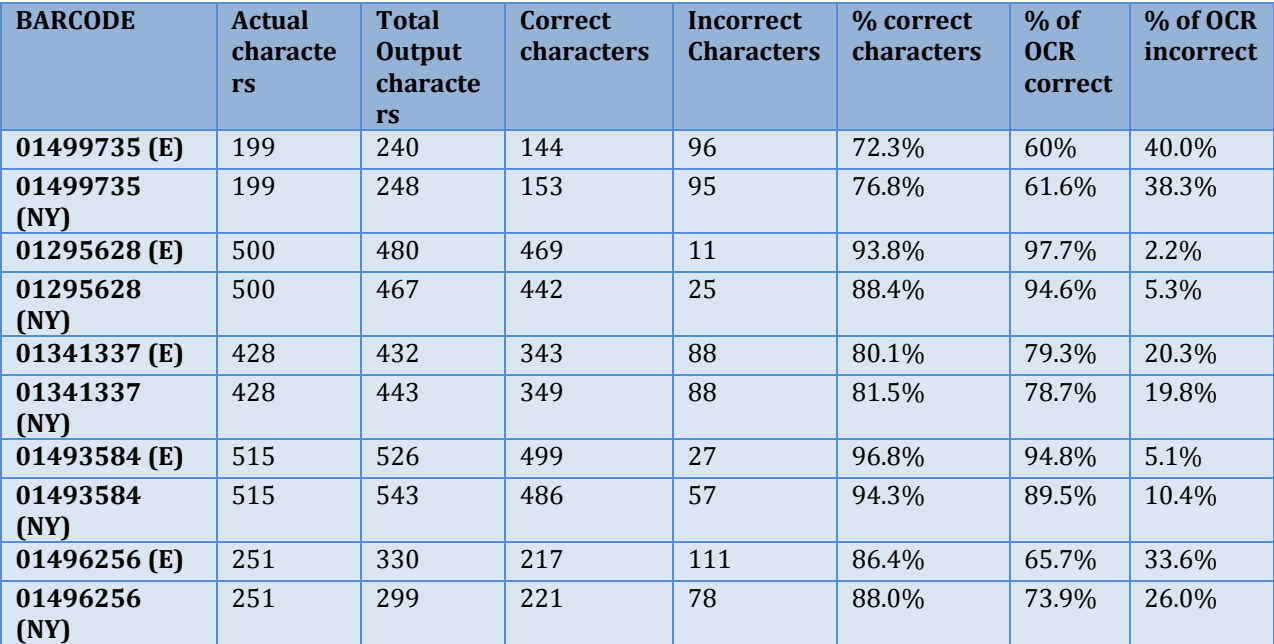

Table 9. *Comparison of NYBG and E processing (Formatted) (NY Specimens)*

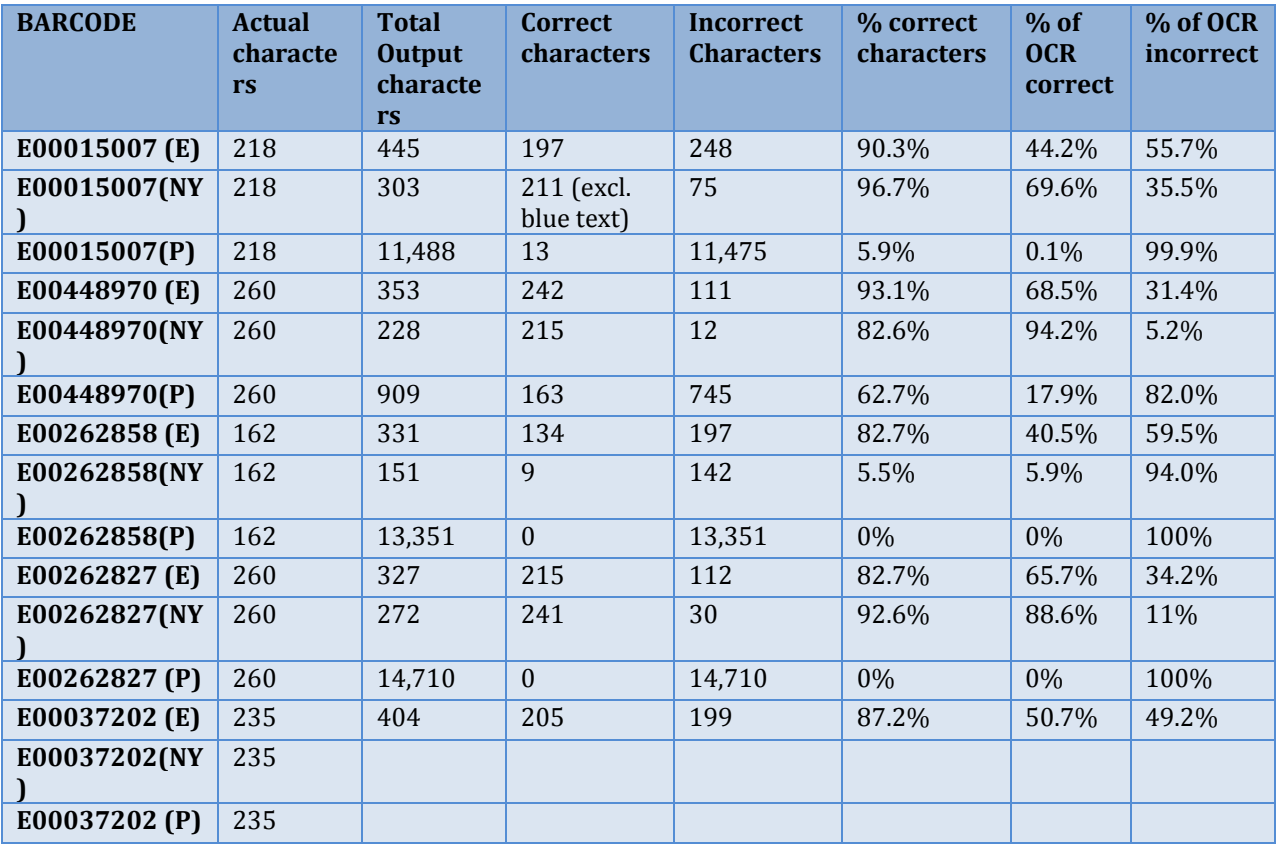

Table 10. *Comparison of NYBG, P and E Processing (E specimens)*

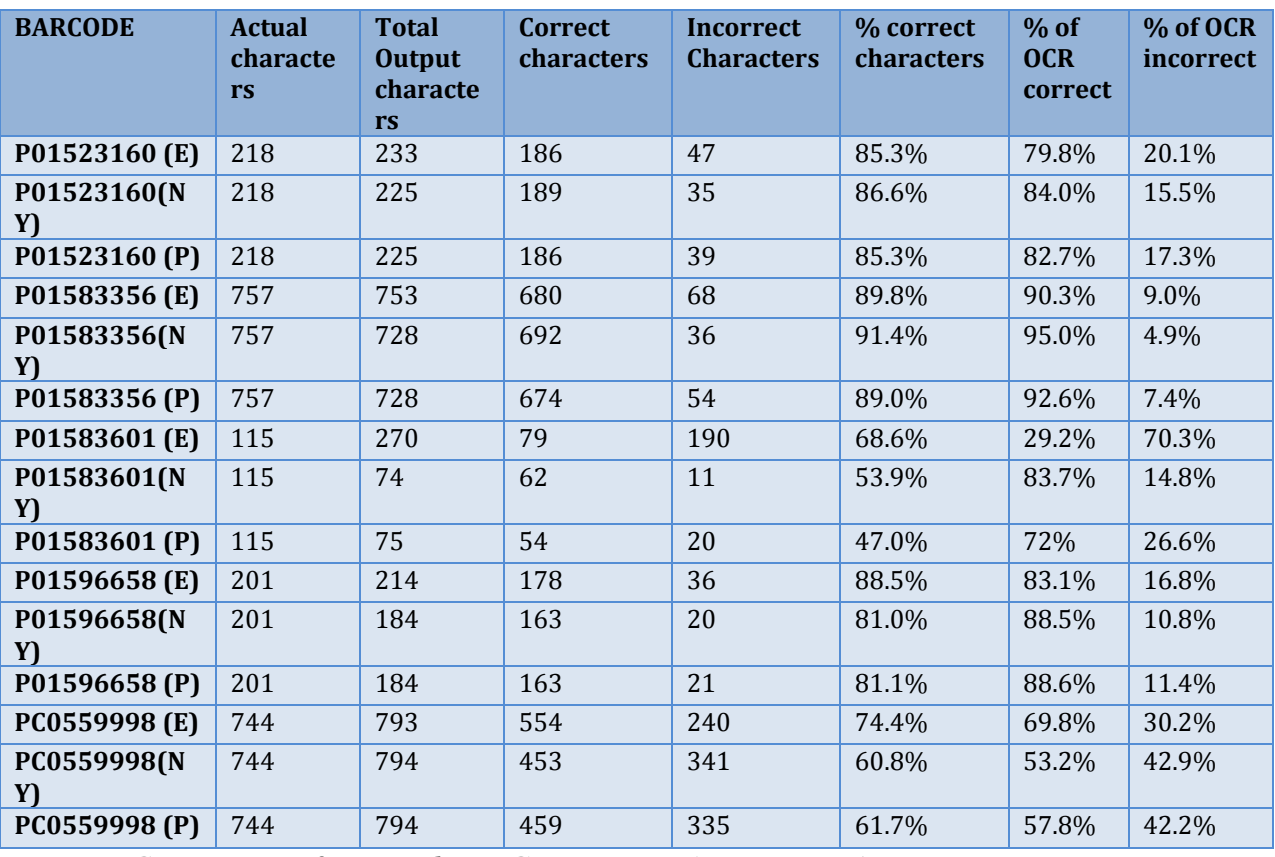

Table 11. *Comparison of E, P and NYBG Processing (P specimens)*

When individual characters were used as a measure of accuracy the following results were observed (Table 12). For NYBG specimens which had not been formatted, the ABBYY Recognition Server scored highest for every specimen. When the specimen images were formatted prior to processing, then the ABBYY FineReader scored highest for three specimens. For the RBGE specimens, ABBYY Recognition Server scored highest for three specimens and ABBYY FineReader scoring highest for the remaining two specimens. For the MNHN specimens, ABBYY Recognition Server scored highest for three specimens, and ABBYY FineReader scored highest for the remaining two specimens.

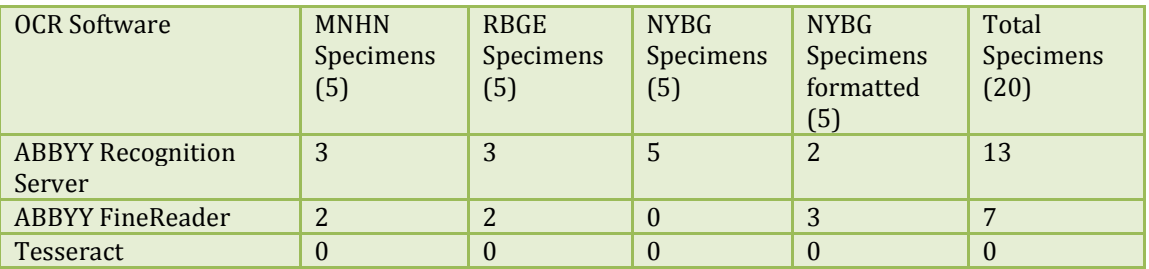

Table 12.The number of specimens for which the OCR software scored the highest or highest equal.

#### <span id="page-23-0"></span>**DISCUSSION**

The results of Trial 2 in which preliminary testing of three OCR software options currently being used by three institutes, ABBYY Recognition Server, ABBYY FineReader and Tesseract was carried out, suggested that although there was not one software option consistently outperforming the others, there was clear support for using one of the ABBYY software options over Tesseract.

## <span id="page-24-0"></span>TRIAL 3: MULTIPLE OCR TRIALS OF DIVERSE SPECIMENS

#### <span id="page-24-1"></span>**MATERIALS AND METHODS**

Specimens were selected from six partner institutes (MfN, MNHN, MRAC, NMP, RBGE, RBGK) as well as a set from several US institutes supplied by iDigBio. The images represented a range of material including plants, insects, molluscs and fossils.

OCR processing was carried out by three institutes, using different OCR options. RBGE processed images using ABBYY Recognition Server v3. RBGK processed images using ABBYY FineReader v12 (Professional). MfN processed images using four different online OCR services: Onlineocr.net, Newocr.com, Ocrgeek.com, Ocrconvert.com.

The settings used for ABBYY Recognition Server v3 are provided in Appendix 1A. The settings used for ABBYY FineReader v12 are provided in 1C.

RBGE currently run ABBYY Recognition Server v3 on a Windows server. Several workflows have been created for different departments and purposes in the institute. For this SYNTHESYS trial the Herbarium OCR Workflow, used for ad hoc ocr processing, was used rather than our main processing workflow. The settings, however, are the same in both workflows.

RBGK trialled ABBYY FineReader v12 (Professional) using Windows 2013. Different settings and file preparations were tested in order to assess the form of processing that yields the best OCR result. A subset of images from RBGK were selected and were formatted in several different ways either prior to being read or as part of the FineReader process.

An initial basic scoring system was used based loosely on those used within the earlier trials that allowed for outcomes of different approaches to be compared. One point was awarded for each line of correct text recognised and the percentage of correct lines out of total lines was calculated. This was done for a subset of 5 RBGK specimens for each of the different image formats (the different formatting approaches are listed in Appendix 1D and the results of the scoring for each barcode and also the average are in Appendix 1F).

MfN trialled Onlineocr.net, Newocr.com, Ocrgeek.com, Ocrconvert.com. In the settings, the German language was selected for the MfN specimens, the French language was selected for the MNHN specimens and the Czech language was selected for the NMP specimens. The OCR output was then scored based on characters (Table 13).

The OCR output was then scored using the manually transcribed label as the control, using the word count function in Microsoft Office to do this. Given that a primary use of the OCR output is for filtering images based on keyword searching both for research and for creating batches for further

data entry, word accuracy is arguably the most important measure. Only information that was printed was considered in this word count, handwritten text was either not transcribed, or ignored (grey text). Accents in the original text were ignored, as were any that may have been 'read' by the OCR. It was also decided to ignore artefacts around a word (e.g. /, \*, |, etc.), as well as single trailing letters ( I,J were quite often seen). The correct words were highlighted, and the total of correct words again calculated using the word count. The number of 'words' 'read' by the OCR was also calculated using word count – this could include words that were on the specimen, but not considered part of the specimen information (e.g. colour target or ruler), as well as nonsense caused by handwriting or specimen.

The score was calculated using: Correct/Actual x 100 This gave a percentage for the correctness of the OCR result.

#### <span id="page-25-0"></span>**RESULTS**

The results found that the two ABBYY OCR solutions consistently gave better results than the online options. In some cases, up to 100% of the label text was correctly transcribed (Tables 13-20).

Of the online services, Onlineocr.net and Newocr.net gave better results than the other two services. Full results by specimen are provided in Appendix 1E.

#### **MFN SPE CI M EN S**

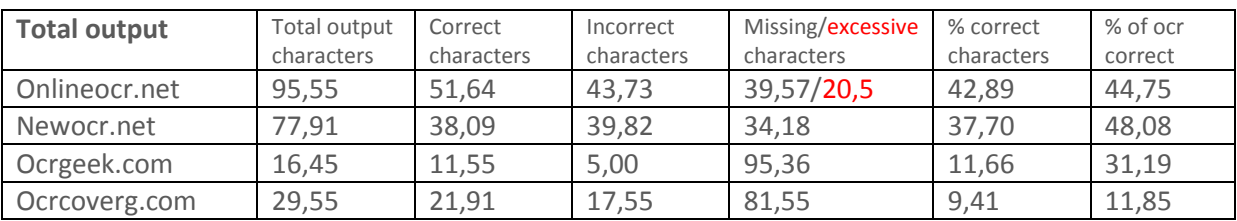

Table 13. Summary of output scored by character

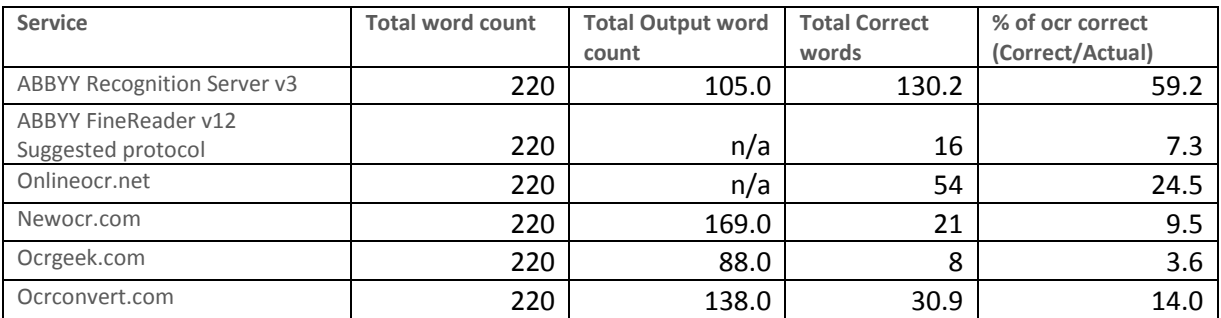

Table 14. Summary of output scored by word

#### **MNHN SPECIMENS**

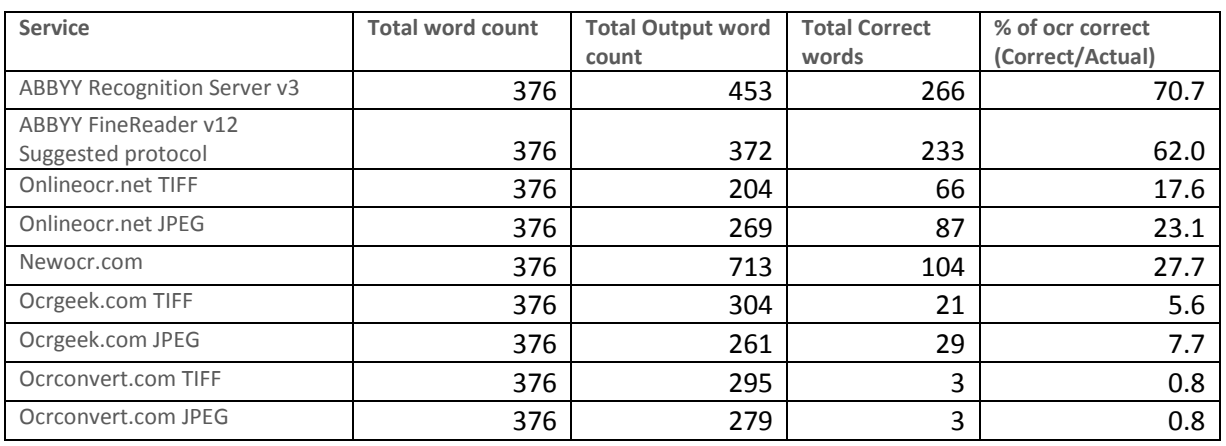

Table 15. Summary of output scored by word

#### **MRAC SPECIMENS**

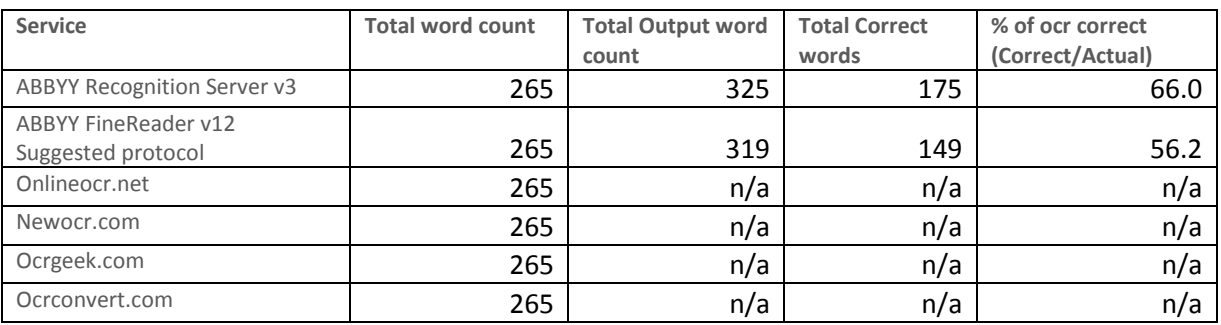

Table 16. Summary of output scored by word

#### **NMP SPE CI M EN S**

Summary of output scored by word:

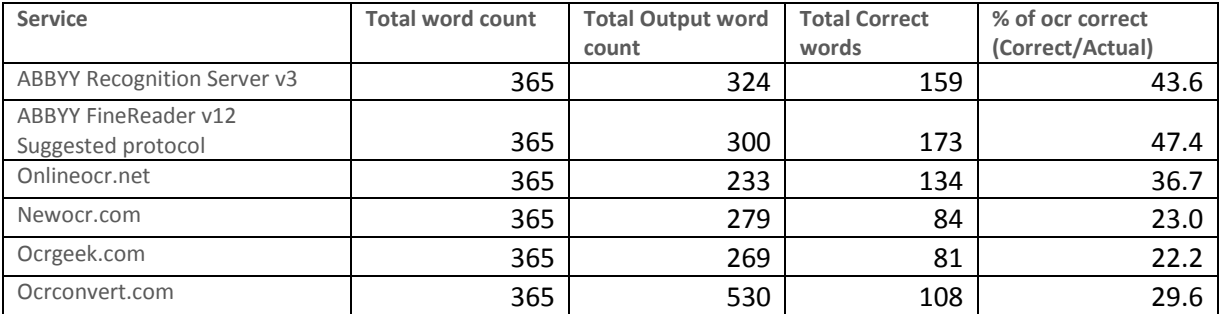

Table 17. Summary of output scored by word

#### **IDI GBI O SPE CI M EN S**

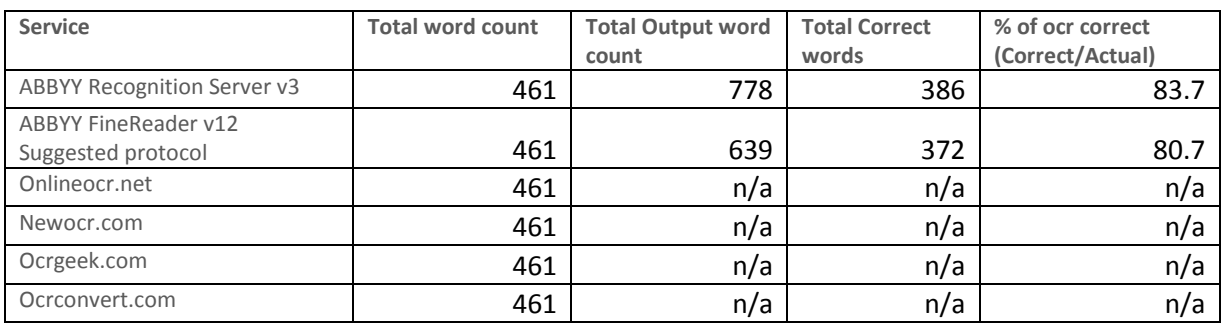

Table 18. Summary of output scored by word

#### **RBGE SPECIMENS**

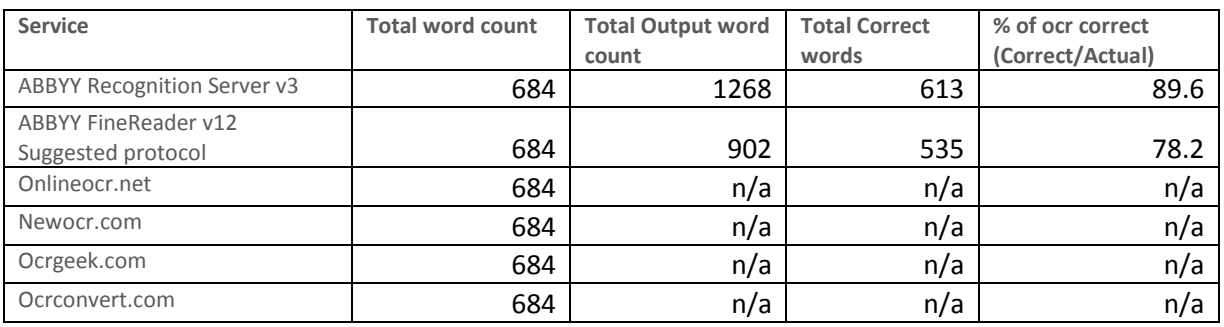

Table 19. Summary of output scored by word

#### **RBGK SPECIMENS**

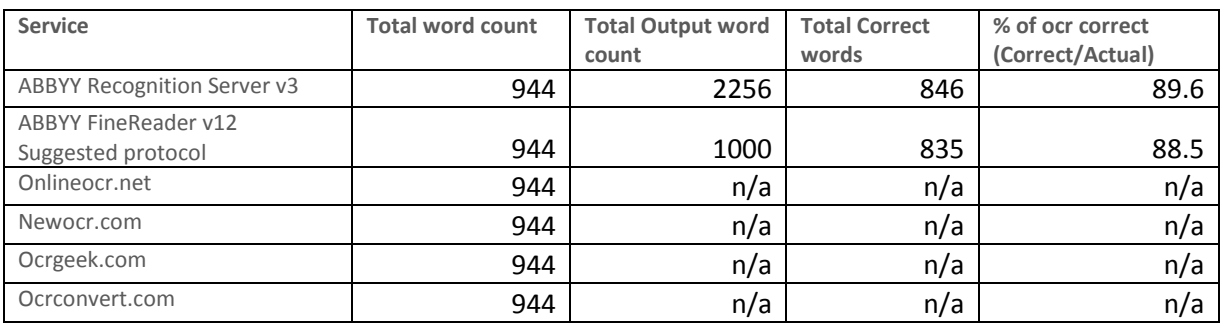

Table 20. Summary of output scored by word

## <span id="page-28-0"></span>WORKFLOWS: INCORPORATING OCR INTO DIGITISATION WORKFLOWS

The development of digitisation workflows has been taking place in natural history collections around the world. The Andrew W. Mellon funded Global Plants Project was instrumental in bringing institutes together from around the world to develop standard formats and protocols for digitisation. It was recognised at an early stage that there would not be a single solution which would fit every institute so flexibility was also seen as an important factor in a large project. Each institute will have their own priorities and constraints. There were, however, some key principles which were recognised and which became standards for the project. These included standards for image quality, the use of colour charts and rulers in the images, and the data and metadata format.

More recently, the development of digitisation workflows has concentrated on scaling up the process to enable the digitisation of millions of specimens in a realistic timeframe. Revolutionary processes including outsourcing the imaging to be carried out in warehouses using a system of conveyor belts and cameras were introduced by Muséum national d'Histoire naturelle (MNHN). Similar systems were also being developed by Digitarium in Finland and at Naturalis. These largescale digitisation projects are resulting in millions of digitised collection objects in Europe which have been catalogued with minimal data attached. There is a need now to find ways to efficiently transcribe the label data and make those data available electronically. The successful application of OCR technology to natural history collections as described above, needs to be integrated within existing and developing digitisation workflows.

In developing digitisation workflows which incorporate OCR technology we have looked at the whole pipeline of image and data management within the digitisation framework. The Royal Botanic Garden Edinburgh (RBGE) has put in place an integrated workflow in which the OCR output text has been used to speed up the process of transcribing over 100,000 specimen labels (Figure 2). MNHN and BGBM have also included OCR processing in their digitisation workflow.

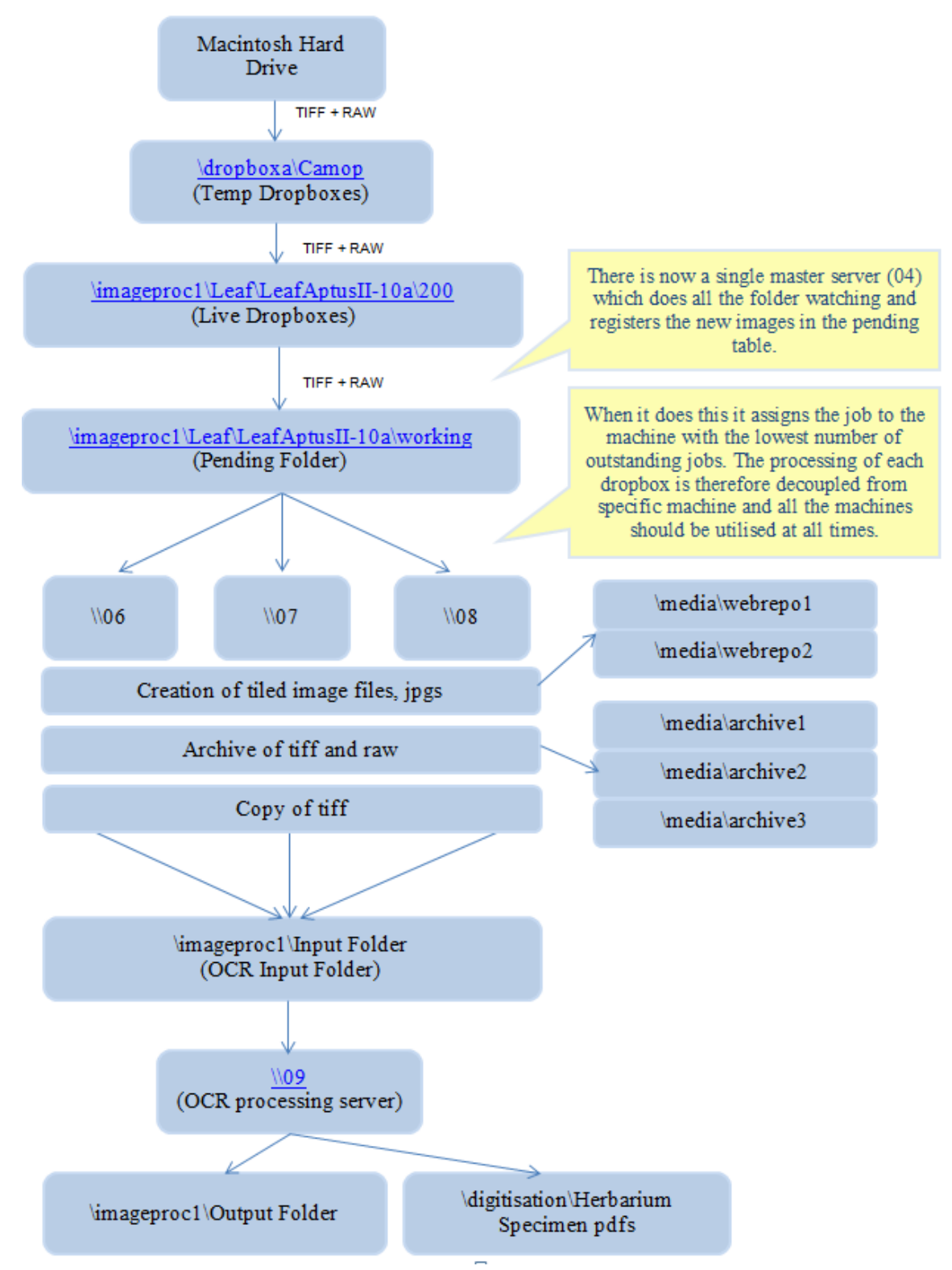

Figure 2. Example of digitisation workflow which incorporates OCR at RBGE

#### <span id="page-30-0"></span>**DISCUSSION**

The aim of these trials was to determine the accuracy, effectiveness and usefulness of OCR software for natural history specimens. The trials found that ABBYY software gave the best results in most cases. However, no single software option produced the best results consistently.

The results of the trials show that the use of OCR software in automatically transcribing specimen labels can give excellent results of up to 100% correct transcription of label text, and provide guidance for institutes looking to incorporate OCR software into their digitisation workflow. The best options allow the institute to choose the option which suits their ICT and workflow system: a server option (ABBYY Recognition Server v3), a pc option (ABBYY FineReader).

Of the online options, OnlineOCR.net and Newocr.com came out higher although the online services did not perform as well and the testing was restricted to specimens from three institutes.

Integrating OCR workflows within institutional digitisation workflows will be key to the effective use of the technology. The reduction of any decision-making and human actions within the workflow will allow the process to work faster. This includes processing all images as they are digitised unless an automated selection can be carried out.

Some of the most problematic areas in the curation of collection data involve the interoperability of databases and data transfer. The options for the use of OCR software to capture label data are:

- 1. to retain the OCR text output in its raw state and save in a database to enable queries to be linked to the collections data
- 2. to run a parsing algorithm on the OCR text output and retain the data in a separate system
- 3. to run a parsing algorithm on the OCR text output and ingest the data into the collections database

## <span id="page-31-0"></span>SECTION 2: REVIEW OF DEVELOPMENT OF NLP FOR PARSING OCR TEXT INTO DARWIN CORE FIELDS.

## <span id="page-31-1"></span>INTRODUCTION

In some ways, the parsing of OCR text into Darwin core fields has been seen as the holy grail of digitisation. It would potentially allow the full automation of the post image capture process. However, it has proved to be extremely hard to achieve. A short review was carried out to identify the current state of progress in this area.

## <span id="page-31-2"></span>REVIEW

In 2013, a Hackathon was held by the Augment OCR Working Group of iDigBio (Integrated Digitized Biocollections). The challenge was "One of the most significant areas of interest for improving the utilization of OCR output is parsing. *Digitization* and *data curation* and *dissemination* of biodiversity museum collections specimen data can be sped up if the output from OCR can be parsed faster and more accurately and packaged into semantically meaningful units for insertion into a database."

They had some success and several groups have been continuing work on the issue. Through this project we made contact with one of the major teams who have incorporated the parsing of OCR text into software. Symbiota was developed by a collaboration between the University of Wisconsin and Arizona State University, as a platform for creating voucher-based biodiversity information communities, allowing the communities to build virtual collection portals.

Three of these portals are currently using systems which includes the parsing of OCR output text: the Lichen Portal [\(http://lichenportal.org/portal/\)](http://lichenportal.org/portal/), the Bryophyte Portal [\(http://bryophyteportal.org/portal/\)](http://bryophyteportal.org/portal/), and the SERNEC (Southeast Regional Network of Expertise and Collections) Portal [\(http://sernecportal.org/portal/index.php\)](http://sernecportal.org/portal/index.php). Arrangements are now being made to test these portals with specimen images from partners in the SYNTHESYS3 project. (Examples of screenshots of these portals are provided in Appendix 2.

Additional information of projects and publications relating to parsing of OCR output text into structure Darwin Core format with links to websites, posters and presentations is given here.

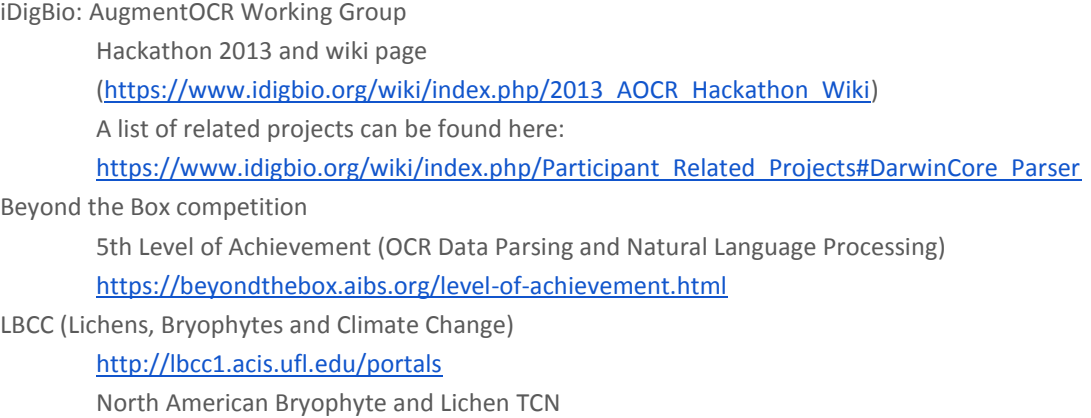

Integrated OCR and NLP capabilities into their processing workflows and their Symbiota web portals Darwin Score, Ben Brumfield

[\(https://github.com/idigbio-citsci-hackathon/darwin-score/blob/master/README.md\)](https://github.com/idigbio-citsci-hackathon/darwin-score/blob/master/README.md) SilverBiology

Business working with Cornell and University of Florida

<http://www.helpingscience.org/service/darwincoreprocessing/>

<http://www.helpingscience.org/service/darwincoreprocessing/examples/example3.html>

BiSciCol (Biological Sciences Collections)

Patrick Heidorn, University of Arizona

<http://grantome.com/grant/NSF/DBI-0956271>

Tracker: develop methods to facilitate and evaluate the creation of structured database records in extended Darwin Core from images of specimen labels from museums using records created from Optical Character Recognition

participated in aOCR Hackathon

developed a set of programmes which produce ordered xml from unordered csv

<https://github.com/BryanHeidorn/LABELX>

algorithms for scoring<https://github.com/idigbio-aocr/scoring>

CalBug, University of California

Looking for programmers to create a 'smart' parsing program [www.nature.berkeley.edu/~oboyski67/CalBug/CalBug.ppt](http://www.nature.berkeley.edu/~oboyski67/CalBug/CalBug.ppt)

Salix, Semi-Automatic Label Information eXtraction System

<http://daryllafferty.com/salix/>

Daryl Lafferty, Arizona State University

Apiary Project, University of North Texas

[www.apiaryproject.org](http://www.apiaryproject.org/)

Anglin, R., Best, J., Figueiredo, R., Gilbert, E., Gnanasambandam, N., Gottschalk, S., Haston, E., Heidorn, P. B., Lafferty, D., Lang, P., Nelson, G., Paul, D., Ulate, W., Watson, K., & Zhang, Q. (2013). *Improving the Character of Optical Character Recognition (OCR): iDigBio Augmenting OCR Working Group Seeks Collaborators and Strategies to Improve OCR Output and Parsing of OCR Output for Faster, More Efficient, Cheaper Natural History Collections Specimen Label Digitization*. iConference 2013 Proceedings (pp.957-964).doi:10.9776/13493 [\(https://www.ideals.illinois.edu/bitstream/handle/2142/42089/493.pdf?sequence=2\)](https://www.ideals.illinois.edu/bitstream/handle/2142/42089/493.pdf?sequence=2)

Moen, William E.; Huang, Jane Q.; McCotter, Melody; Best, Jason H. & Neill, Amanda K. *An Application Profile Using Darwin Core Rendered in the New Dublin Core Application Profile Framework*. UNT Digital Library[.http://digital.library.unt.edu/ark:/67531/metadc81371/.](http://digital.library.unt.edu/ark:/67531/metadc81371/) Accessed September 15, 2015.

Heidorn, PB & Wei, Q. *Automatic metadata extraction from museum specimen labels*. Proc. Int'l Conf. on Dublin Core and Metadata Applications, 2008.

<http://dcpapers.dublincore.org/pubs/article/viewFile/919/915>

## <span id="page-33-0"></span>SECTION 3: REVIEW OF (SEMI) AUTOMATIC SPECIMEN IMAGE CLASSIFICATION, I.E. (SEMI) AUTOMATIC TAGGING OF SPECIMEN IMAGES FROM CERTAIN COLLECTORS OR EXPEDITIONS, USING TEMPLATE MATCHING SOFTWARE

## <span id="page-33-1"></span>PART 1: SEMI-AUTOMATED CLASSIFICATION OF HERBARIUM SPECIMENS BY MEANS OF TEMPLATE MATCHING ALGORITHMS

This report has been produced as a separate document and is inserted here.

## <span id="page-34-0"></span>PART 2: REVIEW AND TRIALS OF HANDWRITTEN TEXT RECOGNITION (HTR)

#### <span id="page-34-1"></span>**INTRODUCTION**

The vast majority of the labels on the historic specimens and a large proportion of more recent specimens are either entirely or partially handwritten. This has been problematic for manual transcription since the start of record keeping, particularly for some of the handwriting that is difficult to decipher, and for languages where a significant change in script has occurred such as in Germany. The exciting possibilities which are now being seen and utilised in OCR technology cannot yet be used on most handwriting, only succeeding in transcribing occasional clearly written capitals or numbers.

The discovery of an EU-funded project working on the automatic transcription of handwriting in historical documents was therefore of great interest to the natural history collections community. The project, tranScriptorium, part of the FP7 programme, is a collaboration of six institutes across Europe

- Universitat Politècnica de València UPV (Spain)
- Universiy of Innsbruck UIBK (Austria)
- National Center for Scientific Research "Demokritos" NCSR (Greece)
- University College London UCL (UK)
- Institute for Dutch Lexicology INL (Netherlands)
- University London Computer Centre ULCC (UK)

The tranScriptorium project partners have developed tools which incorporate Handwritten Text Recognition (HTR) technology and which are now available for more general use. The collaboration has resulted in the testing of one of the tools from the tranScriptorium project, Transkribus, being carried out by three partners within the SYNTHESYS3 project.

A protocol for using Transkribus for natural history collections was written and is provided in Appendix 3.

#### <span id="page-35-0"></span>**MATERIALS AND METHODS**

#### **RBGE HER BAR IU M SP E CI ME NS**

The Royal Botanic Garden Edinburgh (RBGE) has a collection of three million herbarium specimens. One of the most important collectors represented in the herbarium is George Forrest (1873–1932) who collected plants and seed in China from 1905 until his death in 1932. He collected significant collections for the horticultural trade resulting in the description of more than 1,200 new species. He collected more than 31,000 specimens in total, the top set of which are held at RBGE. Several duplicate sets were distributed among the sponsors of his expeditions and other botanic gardens including the Royal Botanic Gardens, Kew. His early labels were preprinted with the country, partial date, collector name, and two headings (Alt. and Locality). He would then handwrite the additional collection information such as the month, the altitude, the locality, the species name if known, and a description of the plant and habitat.

There are currently 9,688 specimens already databased (3,559 with images), with approximately 20,000 still to database. RBGE is currently digitising the herbarium collections, and have developed a process for large-scale digitisation which uses minimal data capture and imaging. The minimal data captured are Filing Name, Filing Region and Barcode. The minimal data being entered does not include the collector name. All specimen images are routinely processed using optical character recognition software (OCR). Forrest's use of preprinted labels which include his name allows us to search and pull the records and images of his specimens which have not yet been databased. This search resulted in 750 specimen records.

All specimens digitised at RBGE have been scanned on an Epson 10,000XL flatbed scanner within the HerbScan framework at 600dpi or photographed with a Leaf Aptus II-10 digital back with Mamiya camera and Schneider lens at 300ppi.

#### HTR TRAINING DATASET

#### HTR: FORREST COLLECTION

A training dataset was compiled in two stages at RBGE. The first stage was a small sample of 61 specimens to test the process in order to decide whether the results were sufficiently successful to justify the continuation of the trial.
#### HTR: FORREST COLLECTION 2

This preliminary training dataset was then expanded to include an additional 75 specimens resulting in a second training dataset of 136 specimens.

The specimen images were marked up and transcribed by RBGE herbarium staff. Questions arose around consistency of marking up and transcribing, including inclusion of punctuation in marking up and transcribing.

#### RBGE TEST DATASET

The specimens in the test dataset were selected by searching the OCR output for the minimally databased specimens for the term "Forrest". The results included specimens collected by Alan Forrest and Laura Forrest. These images were not marked up. The dataset also included a small number of specimens collected by George Forrest which have typewritten labels. These images were also not marked up.

#### **RBGK HERBARIUM SPECIMENS**

The Royal Botanic Gardens Kew (RBGK) has a collection of approximately 7 million herbarium specimens. The collections have their origins in the amalgamation, in 1853, of two large pre-existing private collections, namely those of George Bentham and William Hooker. During the Victorian era, the collection grew further, fostered by these two men and by Joseph Hooker. Amongst the collection RBGK have specimens collected by several famous collectors including William Burchell, George Forrest, George Gardner, Arthur Kerr and Richard Spruce amongst others. Currently Kew has >780,000 digital herbarium specimen records of which >430,000 have an accompanying image.

Specimens collected by Arthur Kerr and George Forrest were chosen for the Transkribus Trial. Unlike Royal Botanic Gardens Edinburgh, Kew has not yet implemented OCR within digitisation workflows. Therefore it is not until the specimens labels are transcribed, post minimal data capture and imaging, that the collector of the specimen becomes known. Hence for the trial RBGK used specimens already transcribed. It is planned to investigate OCR integration into digitisation workflows in the future and include this step in any potential Transkribus workflow.

George Forrest collections were chosen so they could be included in the trials being conducted by RBGE, the aim was to investigate if the HTR model developed for RBGE could be successfully applied to RBGK specimens. Arthur Francis George Kerr collections were chosen as he is one of the top five collectors within the Herbarium Specimen Catalogue with over 7377 specimens currently digitised and therefore example images readily available. Similarly to Forrest collections the Kerr collections labels tend to have a standard format with preprinted Country info e.g. Flora of Siam and preprinted headings for Collector number, Locality, Date, Local Name and Notes. He would then handwrite the information for these headings alongside them.

All specimens included in the trial at RBGK have been scanned on an Epson 10,000XL flatbed scanner within the HerbScan framework at 600dpi, photographed with a Leaf Aptus-II I2 digital back (80MP) with Cambo sliding back and bellows with a 90mm Rodenstock lens and Schneider electronic shutter or photographed with a PhaseOne iXR camera setup with Credo 80 back (80MP).

#### RBGK FORREST TEST DATASETS

A batch of 250 Forrest specimens images were chosen at random and uploaded to test against the HTR model "Forrest\_Collection\_2". The images were converted from the original tiff format to Jpeg but the resolution was kept at 600ppi resulting in a large 6MB file. Only those files with handwritten text were marked up.

#### MRAC TERVUREN SPECIMEN REGISTRIES

MRAC tested the Transkribus program specifically for transcribing specimen registries. The registers of MRAC are handwritten books where specimens were documented as they came to museum. The information on the original labels, if they were kept, came from these books and are not as detailed. Over time, some curators have had the unfortunate idea to replace some labels, losing original information. The data stored in these registries are therefore, for many specimens, the only original documentation from their acquisition. Curators often refer to these valuable documents when there is a doubt either to the numbering or the provenance of a specimen.

These registers are being scanned as part of the DIGIT03 project with Book scanner placed at the Botanical Garden of Meise (Figure 3). The books have big format (39.5×55.5 cm). Unlike most books, one line (one record) runs over two pages and the pages are not numbered, therefore a complete book spread was scanned, instead of each page separately. Images are of high resolution (600 dpi) and are in tiff format.

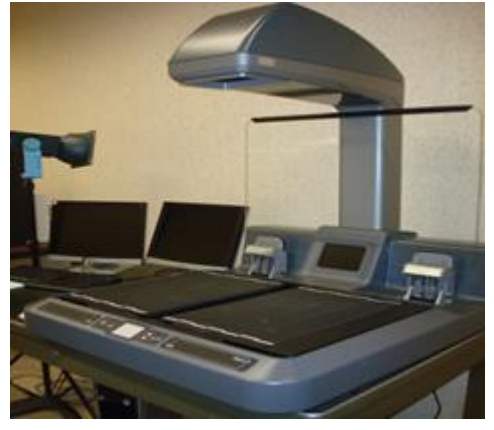

Figure 3

The headers of the columns are printed and written in Dutch or French. The content is handwritten, composed of Latin names, collection numbers, dates, collector and location names, and abbreviations such as  $\mathcal{Q}$  and  $\mathcal{S}$  to denote the gender of the specimen. Additional remarks are mostly in French or Dutch, but sporadically other languages can appear. The columns of these registers are described below.

- 1. specimen number
- 2. scientific name (sometimes with corrections when an error was made or has been redefined, in the same column you may find a sign if it is a male, female or juvenile
- 3. locality
- 4. date of collection which can be a range or a specific date
- 5. the name of the determiner
- 6. on the opposite page and lists the collector
- 7. date of reception at the museum
- 8. additional information about the observation.

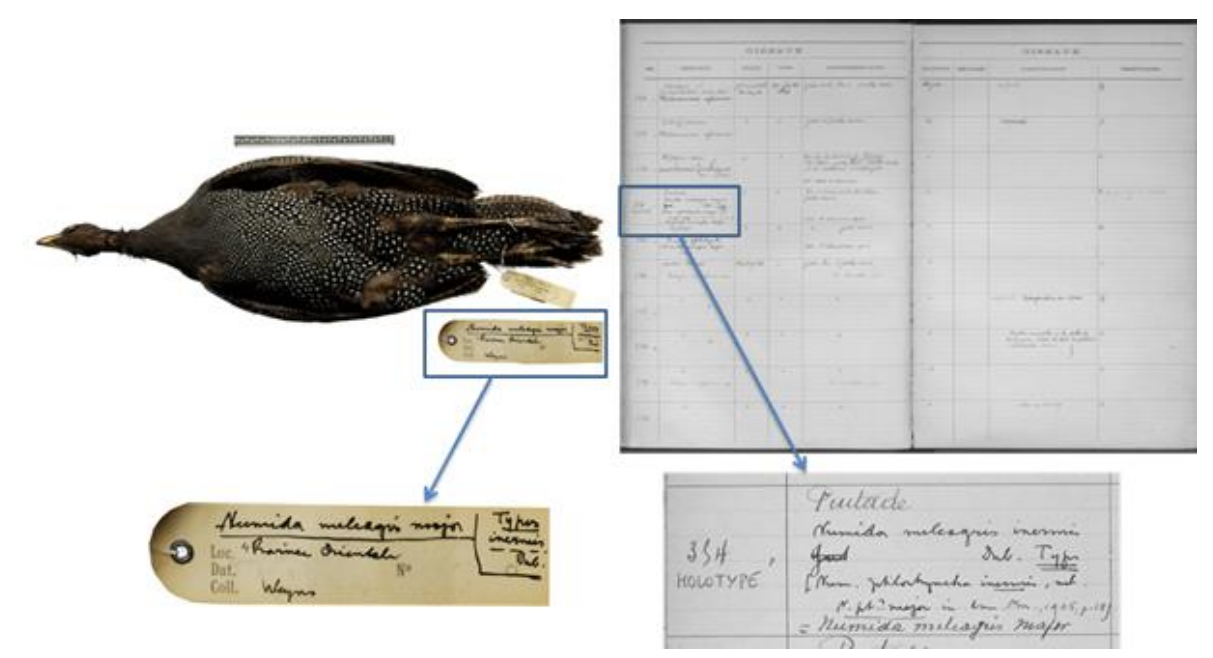

Figure 4. An example of a specimen and its associated entry in the register of birds.

The work on transcribing the registries is ongoing.

#### **RESULTS**

#### **RBGE HER BAR IU M SP E CI ME NS**

It took approximately 1 min/specimen to mark up and transcribe the training set. This was a total of approximately 2.5 hours for all 136 specimens. The tranScriptorium team then processed these records to create an HTR model.

#### COMPARISON OF HTR MODELS

The first HTR model was trained using 61 specimens as a test. This HTR model "Forrest Collection" showed some success and a decision was made to continue with the trial.

The second HTR model was trained using 136 specimens.

The results from this HTR model "Forrest Collection 2" were compared with the results from "Forrest\_Collection". The metrics used for comparison were the Word Error Rate (WER) and the Character Error Rate (CER) which have been incorporated into the software. For each page the output from each of the HTR models was compared to the manual transcription and the Error Rates calculated.

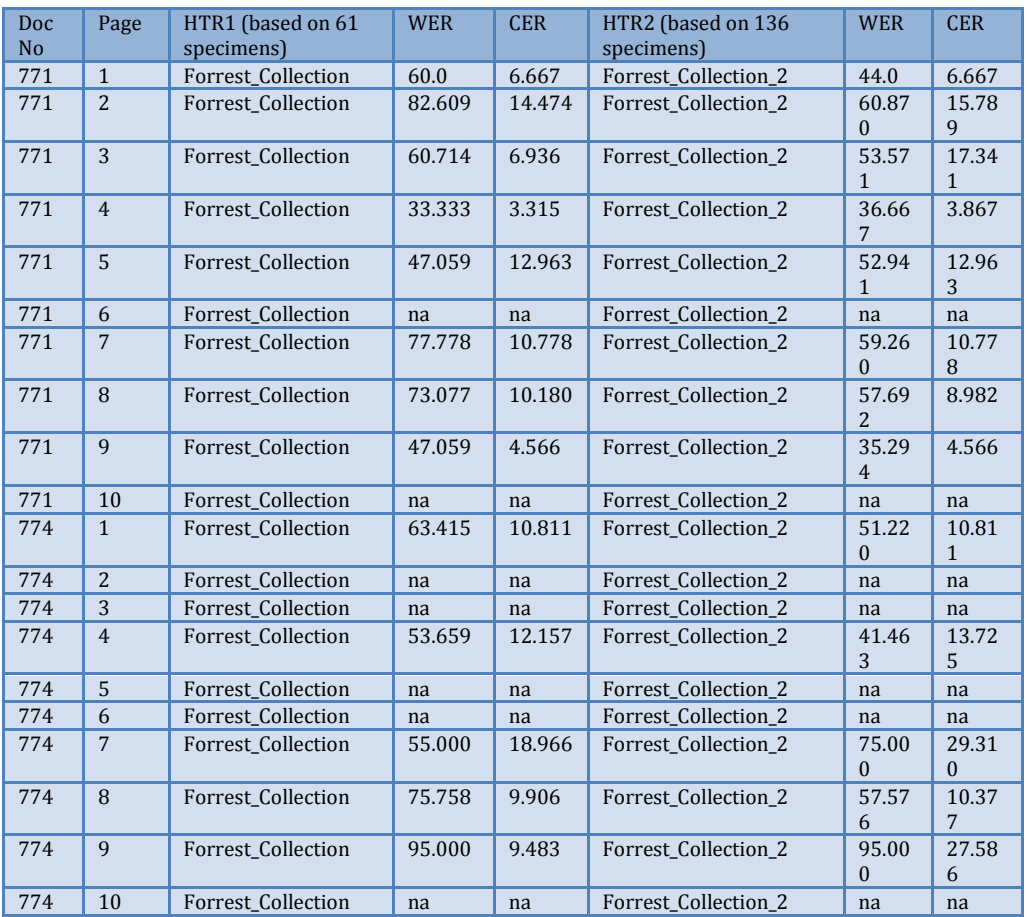

Table 21. The results of the comparison between the two HTR models.

#### **RBGE TEST DATASET**

It took approximately 36 secs/specimen to mark up the test set. This was a total of approximately 7.5 hours for all 750 specimens.

#### **RBGK HERBARIUM SPECIMENS**

RBGK experienced some issues running the Transkribus software within Kew as It was not possible to log in to the application on the Kew network although it was possible to log in via the Wi-Fi network, however this was slow and did not allow the upload of images. It was suspected by Transkribus that the issue was a firewall problem which was blocking access, this issue was reported to Kew IT department however the IT department was not clear how to solve the problem without further details. After a few weeks with little progress a new version of the software was downloaded and tested v.0.6.3 through which it was then possible to login using the Kew network. It was unclear if a change in the Transkribus software or a change in the settings in the Kew network solved the log in issue.

#### **RBGK FOR R E ST TE ST DATAS ET**

Uploading images was very slow a batch of 200-250 images took many hours so the upload was left to run overnight. It was also found that after marking up all the images as more data and versions of the data were created when transcribing or running the HTR model the images stopped loading up properly and they appeared blank with only the mark up visible. The software began to run slowly with Java error messages appearing. Transkribus advised that this was due to the large size of images it was suggested that this could be resolved by sending the images to them to upload, splitting the images into several documents, or using a higher compression e.g. 50% is fine for the HTR since it removes just the number of colours and colours are more or less irrelevant for HTR (pers com. Günter Mühlberger).

The 250 Forrest specimens were marked up, skipping any labels without handwritten labels and the HTR model created by RBGE "Forrest Collection 2" run on a few specimens. It was immediately noticed that the results were very poor compared to those obtained by RGBE.

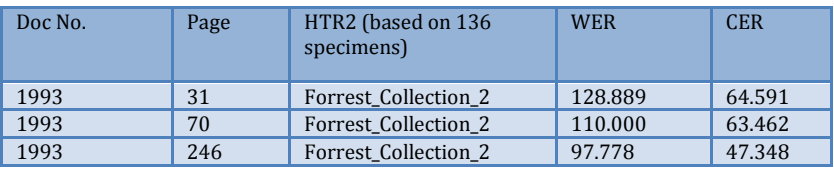

Table 22. Example of results using 600ppi RBGK images.

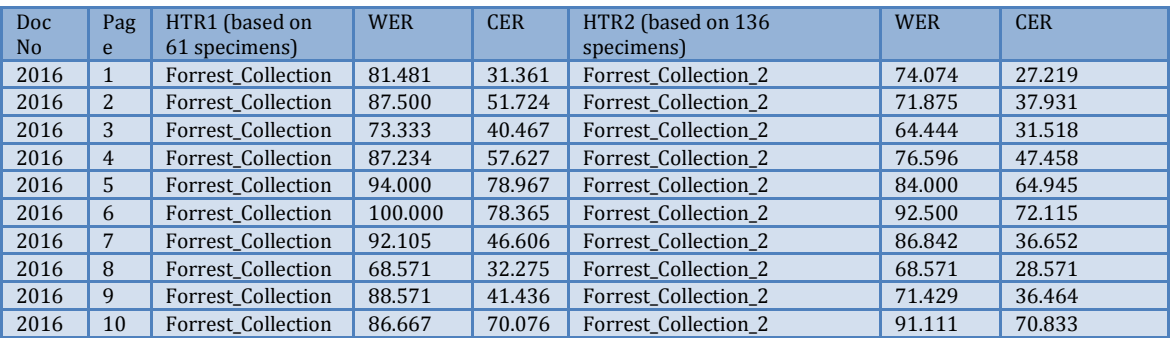

Table 23. Example of results using images resized to match RBGE images.

#### **RBGK KER R TE ST DA T AS ET S**

A batch of 200 Kerr specimens images were chosen at random and uploaded for label Mark up. Only those files with handwritten text by Kerr were marked up. The tranScriptorium team then processed these 840 transcribed lines to create the HTR model. Kerr\_Collection\_1.

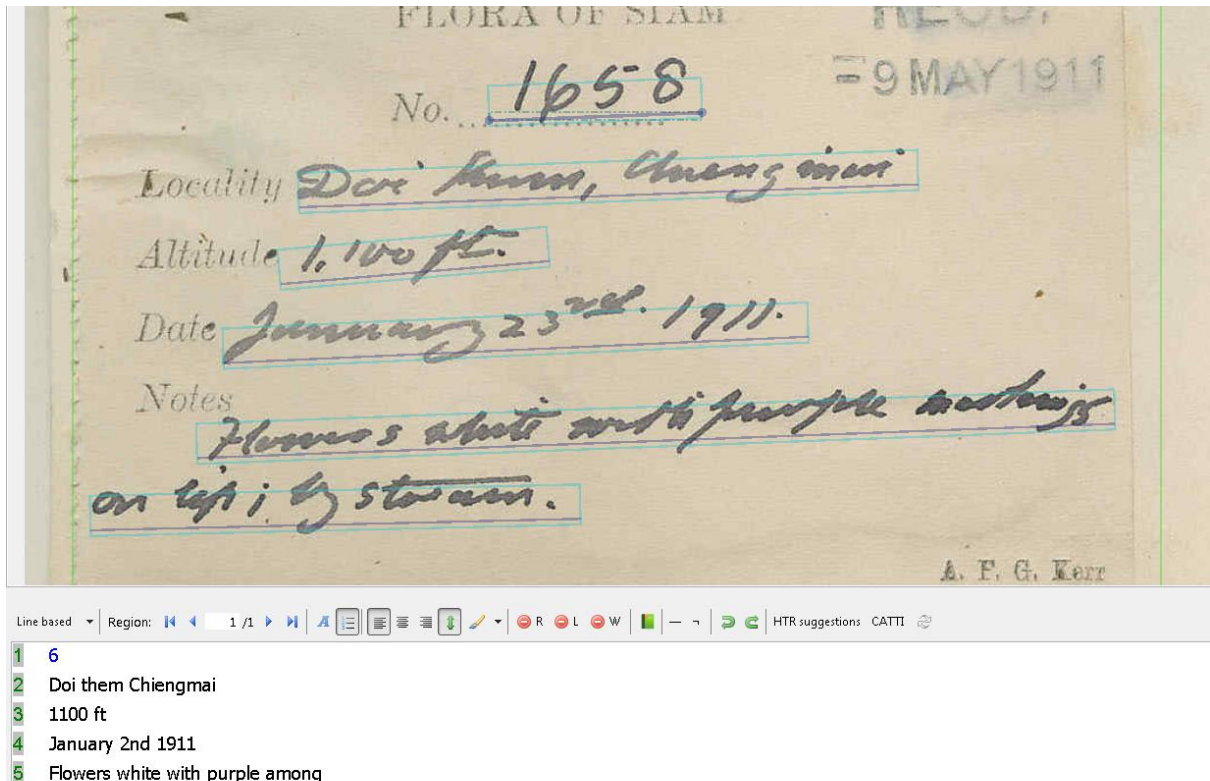

6 on lip; by stream

Justicia decumbens, Crait in Kers Bull. 1912 p. 269 FLORA OF SIAM FIELD. Locality Dor Kum, Changine Altitude 1. 100 ft. Date January 23rd. 1911. A. F. G. Kerr 1/1 > H  $\overline{A}$   $\overline{E}$   $\overline{E$ Line based  $\mathbf{v}$  Region:  $\mathbf{N}$  4 1658 2 Doi Kum, chiengmai  $3 - 1,100$  ft. 4 January 23rd 1911. 5 Flowers white with purple markings 6 on lip; by stream

Figure 5. An example of the HTR result using the Kerr\_Collection\_1 model from a Kerr specimen label. HTR result below first image, actual transcription below second image.

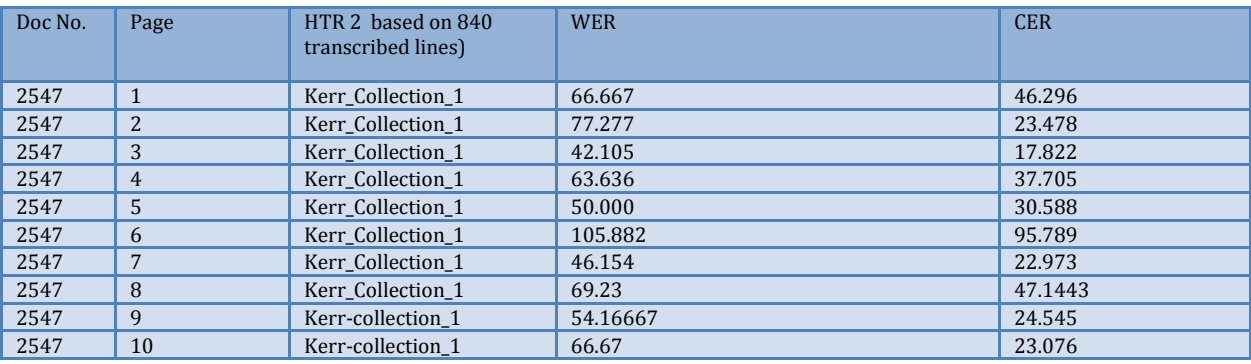

Table 24. Example of results of Kerr\_Collection\_1 model.

A specimen label was also run using Forrest Collection 3 but as expected the results were poor as the handwriting and vocabulary especially localities are very different.

#### MRAC TERVUREN SPECIMEN REGISTRIES

First there was an issue connecting to Transkribus from the museum. It was only possible if the user was in a group that allows complete internet access. Because initially the member of staff testing the tool was in another group, it was not possible to log in with their username and password and even with the ICT help the problem with login procedure could not be identified. The program indicated: login failed. There may be a port connection issue but this has not yet been resolved. The program has therefore only been possible to use with the Firewall down which is not generally advisable.

For such unusual type of document the layout is very important and it took some time to determine how it should be arranged. The time required to transcribe a test set of 100 pages and the time required to mark up additional pages, combined with the login issues resulted in the test not continuing.

#### **DISCUSSION**

For the George Forrest dataset, the comparison of the two HTR models built from the smaller and the larger training sets showed the benefit of the additional transcriptions in the HTR model. The main difference was apparent in the Word Error Rate where on average the rate of errors was reduced. Where the initial error rates were low, a slight increase of errors was seen using the larger training set.

George Forrest generally used a relatively narrow vocabulary on his specimen labels. He used standard localities, his plant descriptions tend to follow a consistent format and his habitat descriptions use a limited lexicon. His handwriting is also generally neatly aligned and does not appear to change significantly over time.

The results obtained from the Kerr-Collection 1 model are encouraging and it would be interesting to see if improvements could be made by increasing the number specimens used in the training set. Like Forrest Kerr uses limited Vocabulary on his labels and often localities are recurring. Reliquiae Kerrianae (Blumea Vol. XI, N0.2, 1962 pp.427-493) includes a list of published material by Kerr, his collections and localities, as well as a detailed itinerary of places he visited and collected in. It might be interesting to see if any of this material could somehow be incorporated into the training model to improve it.

Although promising it is unlikely that Kew will currently incorporate Transkribus into its workflow as it is still quicker to transcribe the label manually rather than mark up the label, run the HTR model and then correct the output that it produced. However as the technology improves this might change. Further investigation on archive material, diaries and letters would be worth exploring.

# SECTION 4: REVIEW OF AUTOMATIC CAPTURE OF CHARACTER INCLUDING COLOUR, SHAPE AS WELL AS EXIF DATA.

### PART 1: COMPUTER VISION FOR SPECIMEN CLASSIFICATION

This report has been produced as a separate document and is inserted here.

# Computer Vision for Specimen Classification

**Project:** Synthesis of systematic resources **Project acronym:** SYNTHESYS3 **Grant Agreement number:** 312253 **Workpackage:** Work Package 4 Moving from physical to digital collections **Deliverable number:** 4.2 **Deliverable title:** Optimal automated metadata capture **Deliverable authors:** James Durrant, Laurence Livermore and Lawrence Hudson **Date:** 21 July 2015

### **Table of Contents**

**[Summary](#page-47-0)** [Tools Used](#page-48-0) [Software Prototypes](#page-48-1) [Specimen segmentation](#page-48-2) [Method](#page-48-3) [Morphological feature detection](#page-50-0) [Calculating physical dimensions](#page-54-0) [Colour analysis](#page-55-0) [Heat maps for regions of interest](#page-56-0) **[Dissemination](#page-56-1) [Links](#page-56-2) [References](#page-56-3)** 

# <span id="page-47-0"></span>Summary

SYNTHESYS is a European Union-funded Integrated Activities grant which aims to create an accessible, integrated European resource for researchers in the Natural Sciences. The Joint Research Activity (JRA) is one of its three main activities and aims to improve the quality of and increase access to digital collections and data within natural history institutions' virtual collections.

One of the JRA objectives was to support and develop technology that automated data collection from digital images. As part of the NHM's contribution to this objective we have developed a series of open source prototypes that do the following: 1) segment specimens from their backgrounds and segment regions of interest (e.g. particular body parts); 2) detect morphological features to be used for classification (e.g. markings that indicate gender); 3) calculate of physical dimensions from images (e.g. wing length); 4) colour analysis to be used for classification (e.g. wing colours); 5) heat maps for regions of interest.

# <span id="page-48-0"></span>Tools Used

All of the external libraries used to develop the software prototypes are open source. They are continually being updated and improved but are also free to use and work on commonly used operating systems (Windows, OSX, Linux). Wherever possible built-in methods from these libraries were used since they well-supported, generally well-documented and tested.

Main programming language: **Python** <https://www.python.org/>

External libraries used:

- **OpenCV**: Open-source computer vision library.<http://opencv.org/>
- **SciPy**: Scientific computing in Python.<http://www.scipy.org/>
- **scikit-image**: Image processing.<http://scikit-image.org/>

Code repository: **GitHub** [https://github.com/NaturalHistoryMuseum/insect\\_analysis](https://github.com/NaturalHistoryMuseum/insect_analysis)

# <span id="page-48-1"></span>Software Prototypes

### <span id="page-48-2"></span>**Specimen segmentation**

Specimen segmentation acts as utility function and is required to perform more advanced metadata extraction. The aim was to extract specimens from their surrounding image and exclude features of non-interest e.g. labels and rulers.

#### <span id="page-48-3"></span>**Method**

- 1. Generate a saliency map.
	- This is essentially a map of which parts of the image are more interesting or relevant.
	- Maps can be created in different ways for different applications, but for this set of butterfly images this was done using a weighted combination of the Saturation and Brightness channels of the image.
	- $\circ$  This gets a very high response from the specimen with not much elsewhere except in this case the label.
	- $\circ$  The whole image is thresholded such that any pixel above a certain saliency value is set to white and any pixel below is set to black
	- By analysing contiguous areas of white we can find the largest such region, which will be the specimen
- 2. Separating specimen from background to get a silhouette
	- At this point the image is cropped so that it contains only this region
	- $\circ$  There are some false positives in the classified pixels, however, and also some holes in the silhouette that shouldn't be there
	- To correct this, first the holes are filled in in the largest connected component. This is done by finding the complete contour with the largest area and filling in any black pixels
	- $\circ$  Next, we shrink the black and white regions away from the edge where they join, since we can assume that the real edge is somewhere inside this new

region (white area in the diagram) Using a graph cut algorithm (inside OpenCV) we can find the single cut that partitions these two regions, given the constraints. This results in a clean mask with minimal errors

- 3. Segmenting the wings away from the abdomen
	- Found by looking for the shortest path between a point above the specimen and a point below the specimen, directly underneath the abdomen. This goes between the wing and the body since it is almost invariably the shortest distance
	- Using this path we partition the image such that the middle segment is the abdomen and the outer segments are the two wings
	- In computing the shortest path we assume that moving through an area of black (background) costs only as much as the distance travelled, whereas going across an area of white pixels (foreground) incurs additional costs

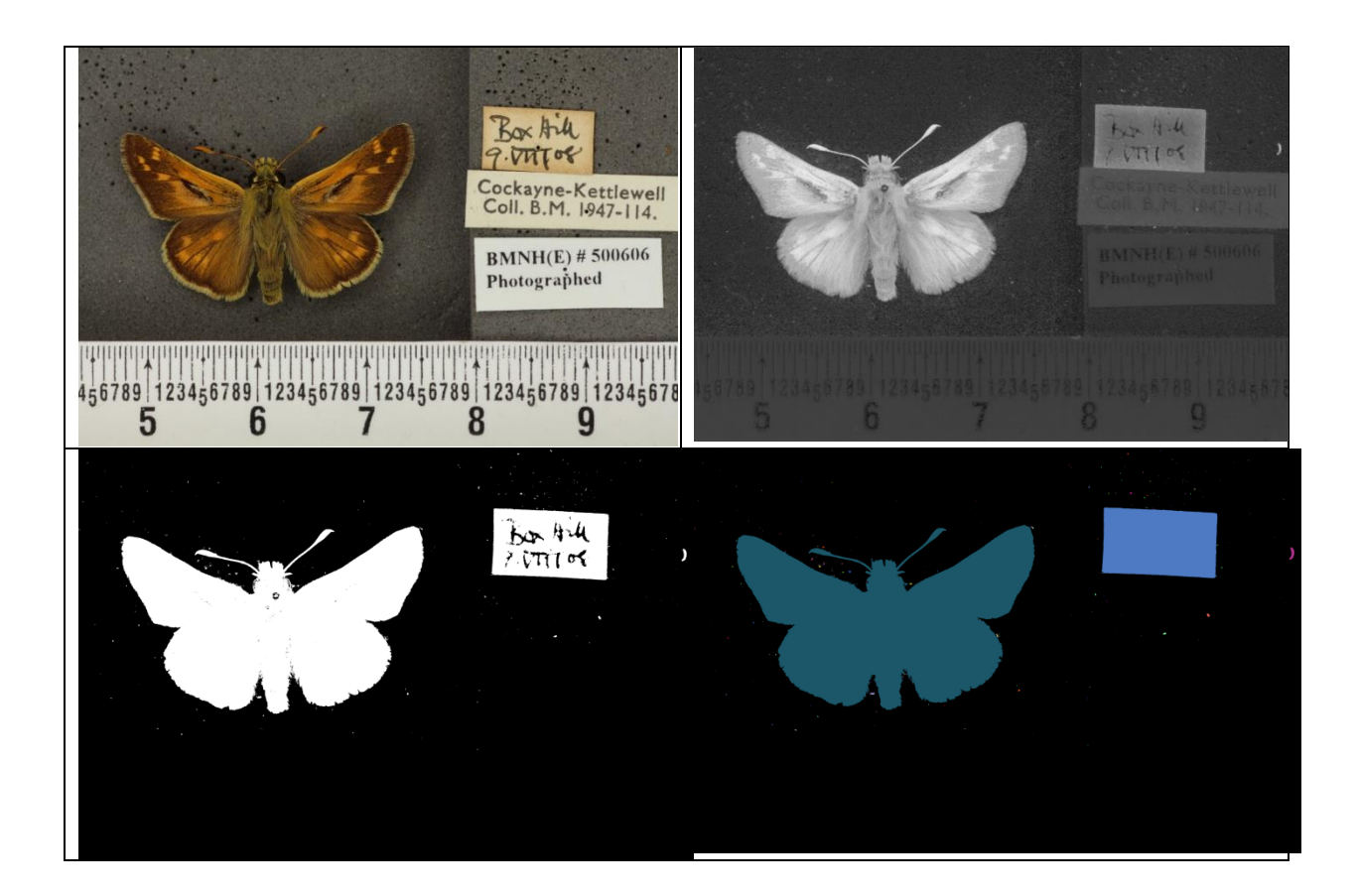

<span id="page-50-0"></span>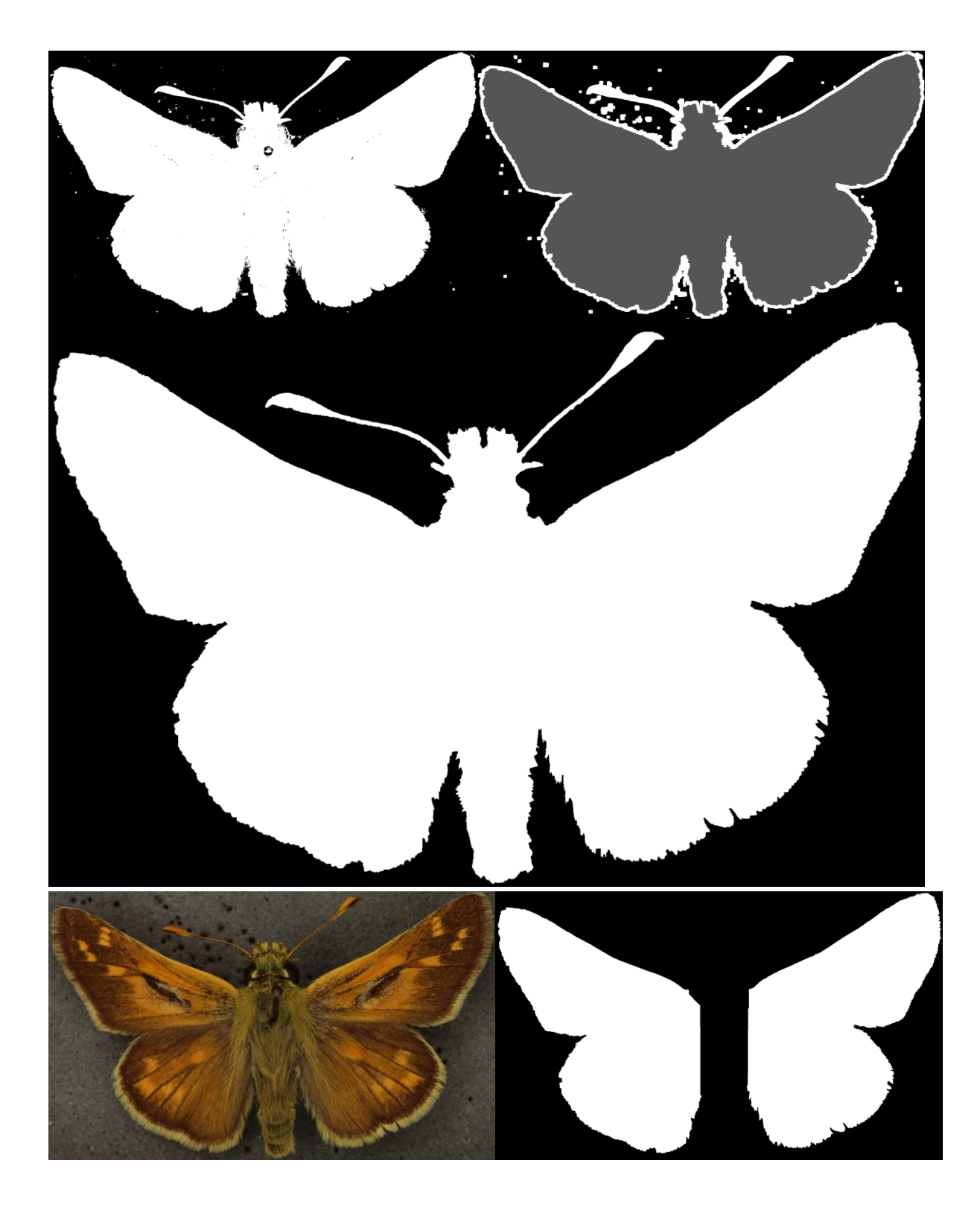

### **Morphological feature detection**

- Manually extract examples of the object you are trying to detect, in this case a gland on the wing of the butterfly that is found only on the males of this species. These are the 'positive' samples
- Generate 'negative' samples, which are chosen as anything where the specified object is not observed. This is done automatically on the set of female specimens since no sample could contain the object
- Need a way to describe a particular region: Pixel values?
	- Lots of information
	- Not much structure
	- Lots of noise

Feature descriptors

- Meaningful
- Compact (generally)
- Run a filter over all of the samples. This produces results as seen below and is a good descriptor for textured regions
- Using the filtered results from the example regions need to produce a model that can differentiate between them.

Support Vector Machines:

- Finds a Hyperplane in the vector space of the feature descriptor that minimizes
- For any new image we can apply the same set of filters again and use the response together with the model to determine whether that image is representative or not
- For a full specimen, this needs to be done for every possible sub-image, though for efficiency it is done on a coarse grid, this is still good enough for reasonable accuracy however.
- This may turn up multiple possible locations, which need to be handled: If many possible matches are overlapping, only select the one with the highest predicted probability and remove all others

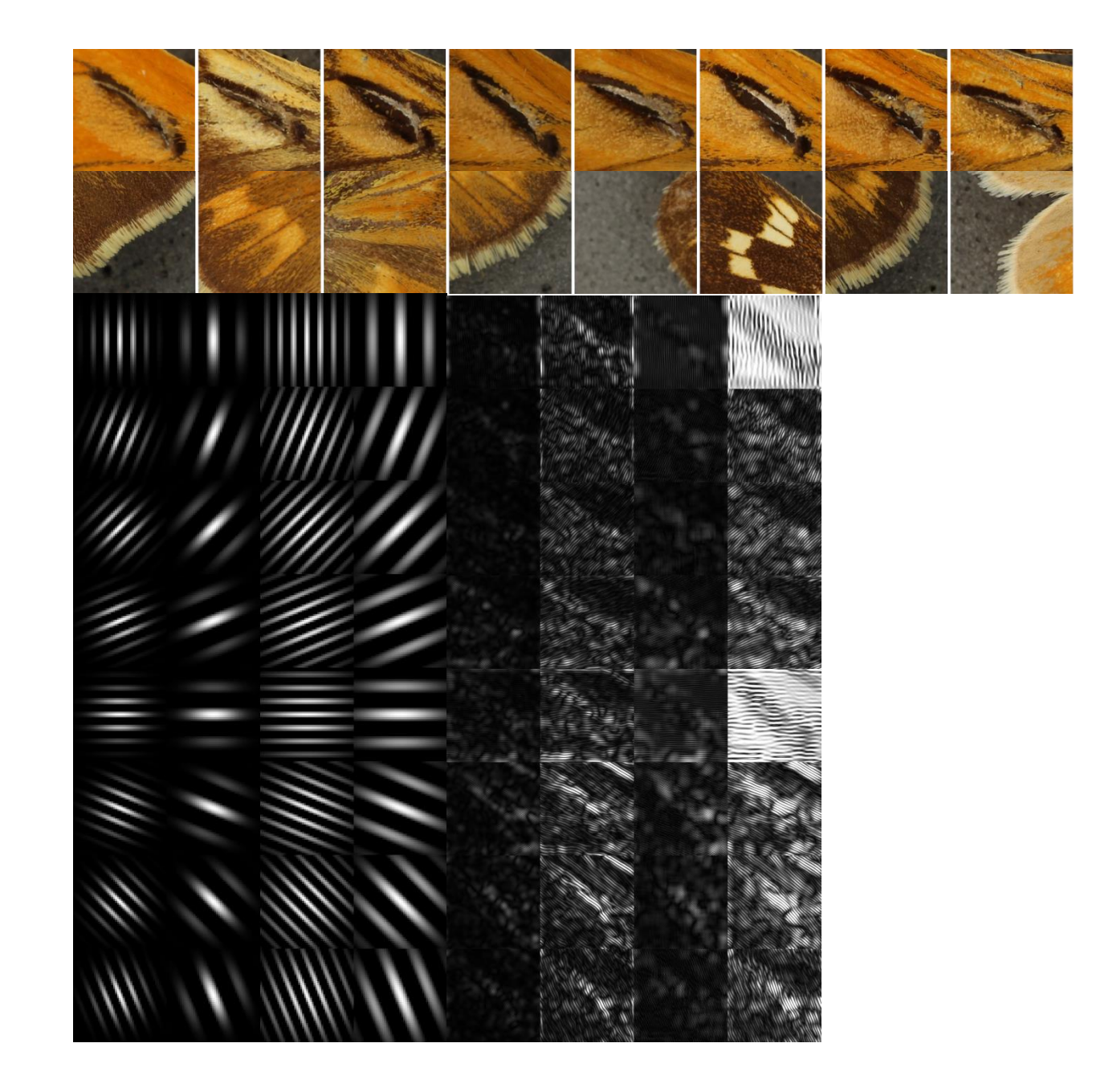

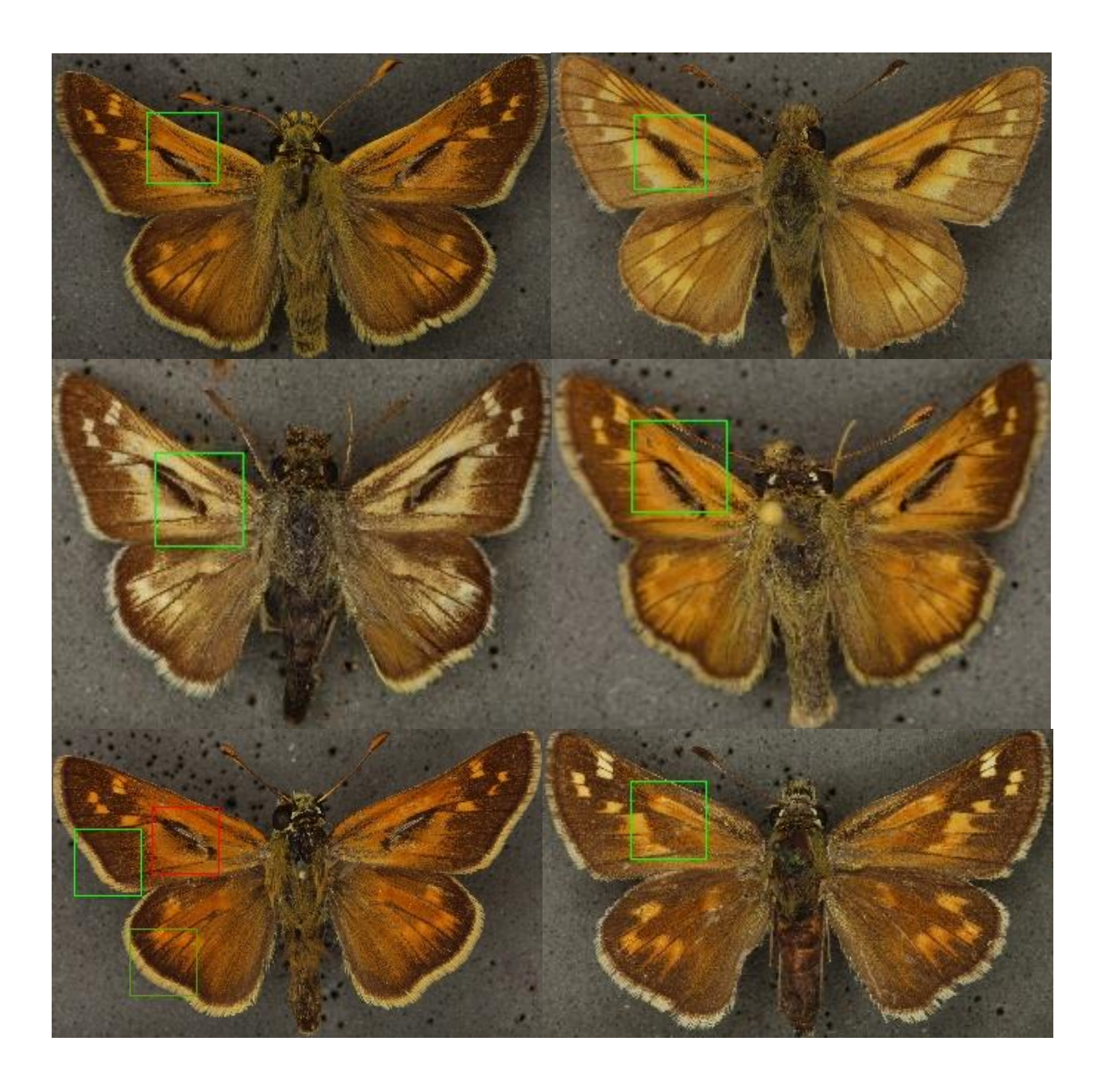

### <span id="page-54-0"></span>**Calculating physical dimensions**

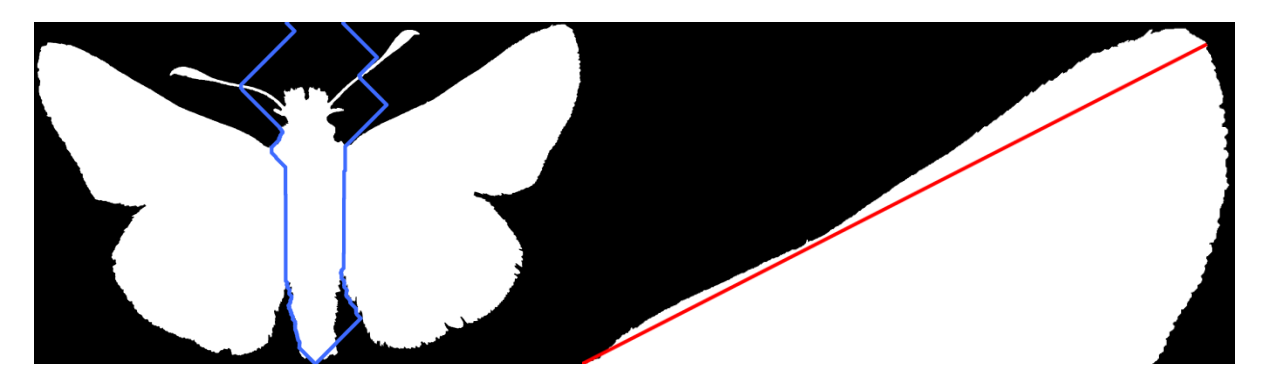

- Also using the segmentation
- Calculate length from the body up to the wing tip
- First step is to find the point where the wing meets the body, which is done by analysing the partition between the two segments
- Then, considering only the region above and to the right (or left, depending on the wing), the distance to every point on the wing is measured and the point furthest away is chosen as the wing tip, and the wing length is recorded as the distance between these two points
- This measurement is recorded as a distance in pixels, and so needs to be converted into real world units. This can be done by analysing the ruler at the bottom of the specimen images, however there was not enough time in the project to implement this
- For the images of the Hesperia comma we have hand measured wing lengths that can be compared against and so for 20 images the scale conversion was done by hand to see how well the automated measurements compared. With the exception of 1 outlier, all measurements were with 0.45mm and the average of the left and right wings was within 0.21mm of the average of the actual recorded lengths
- It appears from the images that some of the wings are angled away from the camera such that they appear shorter in the image than they would be in real life. If there was a second view of the specimen from the front then this angled could be estimated and accounted for in the length calculation

### <span id="page-55-0"></span>**Colour analysis Moths**

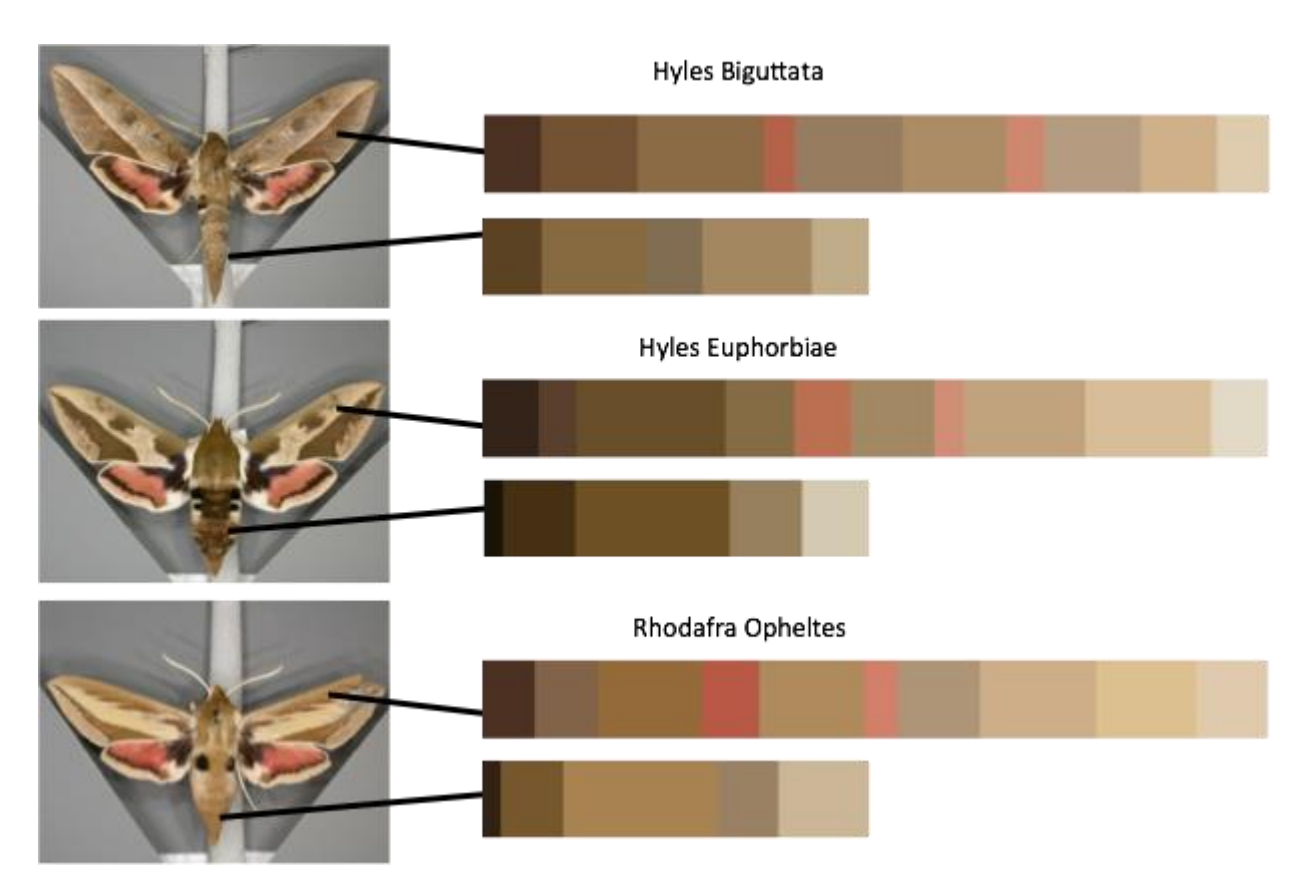

- Used segmentation to separate abdomen from wings so that they can be analysed independently
- Want to find a way to compare the colours of different moths to see whether they could be from the same species
- Pixel values have a lot of noise and variation so rather than comparing them directly, instead use descriptive metrics
- Tried using the mean saturation and hue of each segment, but this cannot take into account the wing markings and is very approximate
- We can instead find the most dominant colours in the segment and compare these
- This cannot take into account the spatial distribution, but it does compare the proportions of the colours with respect to each other and appears to be descriptive enough to differentiate between species in the same family
- L\*a\*b\* colour space designed to be perceptually uniform:
	- Pairs of colours that are the same distance apart in Lab colour space should appear to be of equal similarity to a human
	- In contrast to RGB which is nonlinear since human eyes are more receptive to green wavelengths than the other two channels

### <span id="page-56-0"></span>**Heat maps for regions of interest**

- Tried initially to find areas of higher chlorophyll using two methods:
	- Firstly, using just the green channel of the RGB images
	- $\circ$  Secondly using the negative of the 'a' channel of the LAB images, that is, a lower value of 'a' indicates a higher concentration of chlorophyll
- Neither of these had a very strong response in the areas where a higher concentration was expected
- Hu et al (2015) suggested some other metrics that seemed less intuitive but have a much higher correlation with measured values.The one used here is an average of the negation of the Red and Green channels

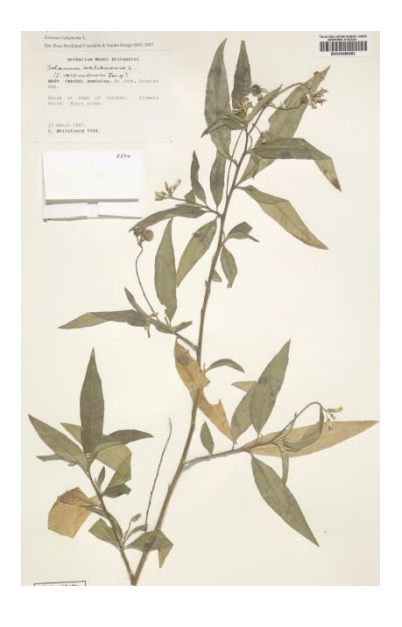

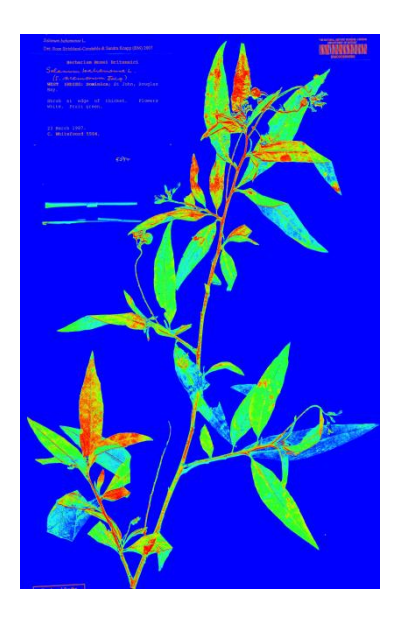

# <span id="page-56-1"></span>Dissemination

### **Research Presentation: NHM Science Seminar** (July 2015)

James Durrant. From Pixels to Species: Computer Vision for Specimen Classification <https://www.youtube.com/watch?v=JnkfYtg7ipQ>

### **Public Outreach: Science Uncovered** (September 2015 - planned)

"Looking at our specimens in a different way" - Interactive stand staffed by scientists to discuss computer vision work with the general public.

# <span id="page-56-2"></span>Links

Insect analysis repository: [https://github.com/NaturalHistoryMuseum/insect\\_analysis](https://github.com/NaturalHistoryMuseum/insect_analysis)

# <span id="page-56-3"></span>References

Hu, Liu, Zhang, Zhu, Yao, Zhang & Zheng. 2010. Assessment of chlorophyll content based on image color analysis, comparison with SPAD-502. Information Engineering and Computer Science (ICIECS), 2010 2nd International Conference on. DOI: 10.1109/ICIECS.2010.5678413

## PART 2: CORRELATION OF LEAF COLOUR AND DNA QUALITY

#### **INTRODUCTION**

The use of herbarium specimens as a source of molecular data for species and populations has potential to enable researchers to access data for species not available anywhere else. In addition, herbarium specimens represent a verifiable entity, often identified by world experts. The variables which can affect the quality of the DNA extracted include: age of specimen; method of collection and drying; taxonomic group; conditions of storage; subjection to pest treatment including freezing, heating or chemicals; amount of material available; and leaf colour.

Research undertaken on the quality of DNA in herbarium specimens has previously found that the method of drying has a large impact on DNA quality. In this study, we aimed to control for age, collection & drying method, region and taxon in order to increase the strength of signal from colour variable.

#### **MATERIALS AND METHODS**

A total of 96 specimens were selected for DNA extraction. The following criteria for specimen selection were used:

- Sets of specimens collected by a single collector for whom the collection and drying method are known
- Specimens which were collected within particular periods of time as much as possible
- Specimens from two geographical regions, although vegetation type was not controlled for
- Sets of specimens from a single family or genus

For each specimen, a section of leaf was sampled. Both upper and lower leaf surface of the sample was imaged using a Leaf Aptus II-10 digital back with a colour chart. The samples were then transferred for DNA extraction. The protocol for this can be found in Appendix 4.

#### **RESULTS**

The results are yet to be analysed and this work will now feed into the NA2 Task 2.3.

# **REFERENCES**

Smith, V., & Blagoderov, V. (2012). Bringing collections out of the dark. ZooKeys, 209(0), 1–6. doi:10.3897/zookeys.209.3699

Ariño, A. (2010). Approaches to estimating the universe of natural history collections data. Biodiversity Informatics, 7, 81–92. Retrieved from <https://journals.ku.edu/index.php/jbi/article/viewArticle/3991>

Duckworth, W.D., Genoways, H.H., Rose, C.L. (1993). Preserving natural science collections: chronicle of our environmental heritage. National Institute for the Conservation of Cultural Property 140pp.

Haston, E., Cubey, R., & Harris, D. J. (2012). Data concepts and their relevance for data capture in large scale digitisation of biological collections. International Journal of Humanities Arts Computing, 6(1/2), 111–119. Retrieved from

[https://libproxy.library.unt.edu:9443/login?url=http://search.ebscohost.com/login.aspx?direct=true](https://libproxy.library.unt.edu:9443/login?url=http://search.ebscohost.com/login.aspx?direct=true&db=hlh&AN=71714722&site=ehost-live&scope=site) [&db=hlh&AN=71714722&site=ehost-live&scope=site](https://libproxy.library.unt.edu:9443/login?url=http://search.ebscohost.com/login.aspx?direct=true&db=hlh&AN=71714722&site=ehost-live&scope=site)

### SOFTWARE AND PROJECTS

ABBYY FineReader[. http://www.abbyy.com/finereader/](http://www.abbyy.com/finereader/) ABBYY Recognition Server.<http://www.abbyy.com/recognition-server/> Cuneiform[. http://www.filesriver.com/app/107/openocr](http://www.filesriver.com/app/107/openocr) Custom OCR.<http://www.customocr.com/> Free OCR[. http://www.free-ocr.com/](http://www.free-ocr.com/) Free online OCR.<http://www.free-online-ocr.com/> GImageReader[. http://dottech.org/21372/gimagereader-open-source-google-powered-ocr-optical](http://dottech.org/21372/gimagereader-open-source-google-powered-ocr-optical-character-recognition-program-that-actually-works/)[character-recognition-program-that-actually-works/](http://dottech.org/21372/gimagereader-open-source-google-powered-ocr-optical-character-recognition-program-that-actually-works/) Global Plants.<https://plants.jstor.org/> I2OCR[. http://www.i2ocr.com/](http://www.i2ocr.com/) Newocr.com.<https://www.newocr.com/> OCR Convert.<http://www.ocrconvert.com/> OCRextrACT[. http://www.cvisiontech.com/ocr/best-ocr/best-ocr-extract.html](http://www.cvisiontech.com/ocr/best-ocr/best-ocr-extract.html) Ocrgeek.com.<http://ocrgeek.com/> OCRonline.net.<http://www.onlineocr.net/> OCRonline.com.<http://www.ocronline.com/> OmniPage.<http://www.nuance.co.uk/for-business/by-product/omnipage/standard/index.htm> Presto!OCR[. http://us.newsoft.com.tw/company/news\\_style.php?NT\\_Id=1&N\\_Id=313](http://us.newsoft.com.tw/company/news_style.php?NT_Id=1&N_Id=313) Pumanet[. http://pumanet.codeplex.com/](http://pumanet.codeplex.com/) Salix.<http://daryllafferty.com/salix/> Scanitto[. https://www.scanitto.com/](https://www.scanitto.com/)

Simple OCR.<http://www.simpleocr.com/> Symbiota.<http://symbiota.org/docs/> TopOCR[. http://www.topocr.com/](http://www.topocr.com/) tranScriptorium. <http://transcriptorium.eu/> Transkribus.<http://transcriptorium.eu/transkribus/> TypeReader[. http://www.expervision.com/ocr-software](http://www.expervision.com/ocr-software) WeOCR[. http://weocr.ocrgrid.org/](http://weocr.ocrgrid.org/)

# APPENDIX 1A: SETTINGS FOR ABBYY RECOGNITION SERVER V3 AT RBGE

The following screenshots show the settings used.

- 1. General settings: Option used [other options available]
	- a. Workflow Name: Herbarium Workflow
	- b. Workflow activity: Always active [Run on schedule]
	- c. Priority: Normal [High, Above normal, Below normal, Low]
- 2. Input settings: Option used [other options available]
	- a. Source: Shared Folder
	- b. Path: url of Input Folder
	- c. Create job: For each file [For each folder]
	- d. Create next job after: 120 seconds
	- e. Use files in subfolders
	- f. Remove empty processed subfolders
- 3. Process settings: Option used [other options available]
	- a. Document languages: English [many]
	- b. Optimize recognition for: Quality [Speed]
	- c. Use custom dictionary: none selected
	- d. Recognition mode: Recognize whole text [Recognize barcodes only]
- 4. Advanced Processing Settings: Option used [other options available]
	- a. Processing settings: Extract barcodes [Split dual pages, Convert color and gray images to black-andwhite
	- b. Image preprocessing: Automatic image rotation [No rotation, Clockwise, Counterclockwise, Upsidedown]
	- c. Deskew image: selected
	- d. Clear background noise on images: selected
	- e. Apply user patterns: none selected
	- f. Apply area template: none selected

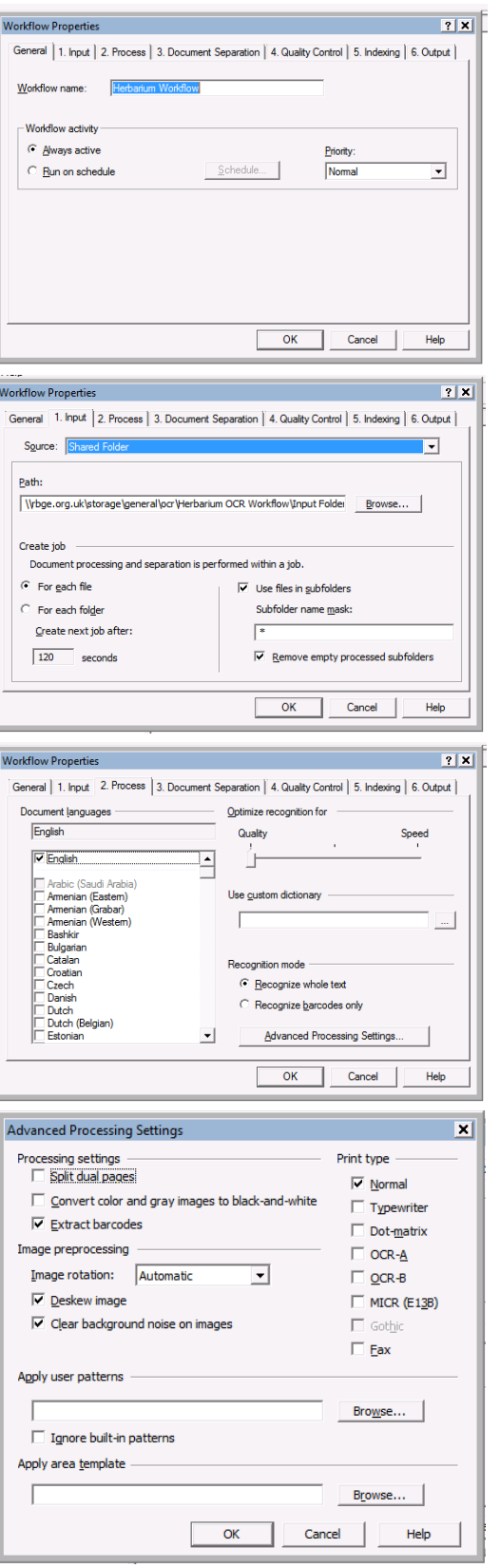

- 5. Document Separation settings: Option used [other options available]
	- a. Document processing and separation is performed within a job: Create document for each job [Create one document for each file in job, Start a new document after every x page(s), Start a new document from blank page, Start a new document from page with barcode]
	- b. Delete blank pages: not selected
	- c. Script: none selected
- 6. Quality Control: Option used [other options available]
	- a. Verification: no verification [Verify all documents, Verify only documents on which the number of uncertain characters exceeds x% at least on one page]
	- b. Discard a job if the number of uncertain characters exceeds x% at least on one page: not selected
	- c. Cancel a job if recognition takes more than x seconds: not selected
	- d. Script: none selected
	- e. Exceptions folder for discarded job: url of Exceptions Folder
- 7. Indexing settings: Option used [other options available]
	- a. none specified

- 8. Output settings: Option used [other options available]
	- a. Specify output formats: .pdf, .txt [.doc, .docx, .xls, .xlsx, .rtf, .csv, .htm, .tiff, .jpg, .j2k, .jb2, .epub]
	- b. Script: none selected
	- c. Save original images: not selected
	- d. Save XML results in folder: not selected

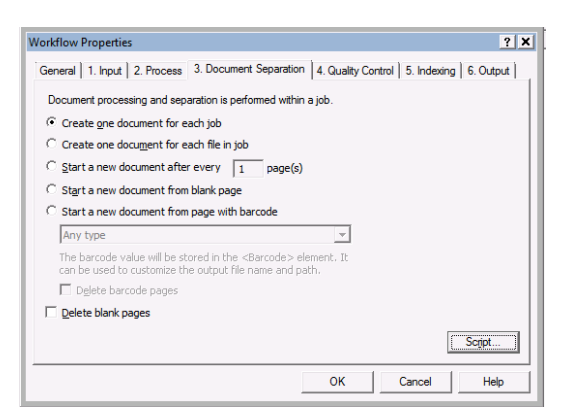

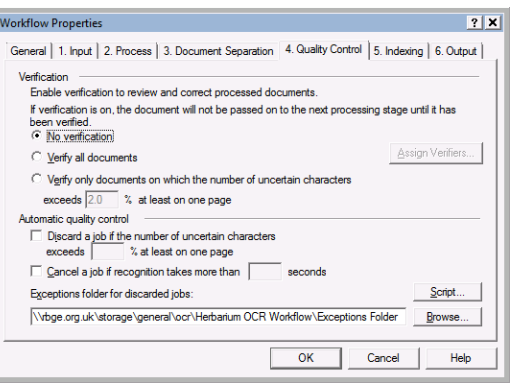

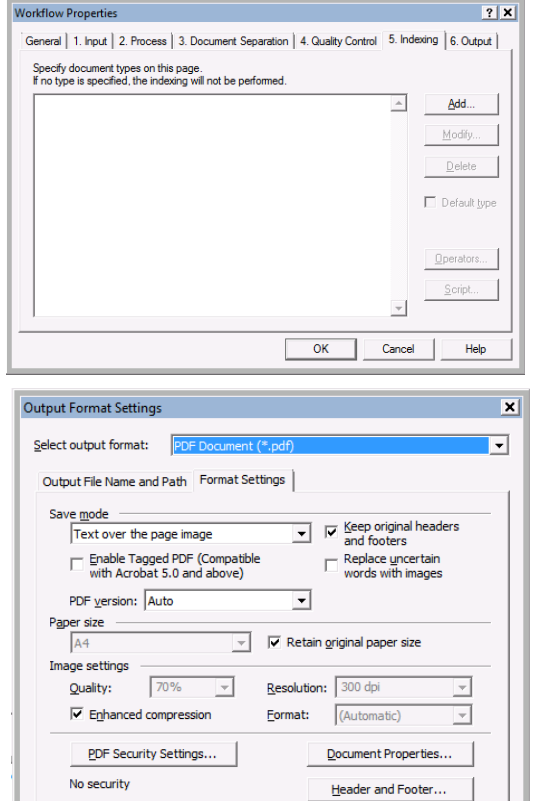

 $\overline{\alpha}$ 

Cancel

Help

- 9. PDF output settings: Option used [other options available]
	- a. Save mode: Text over the page image [Text only, Page image over the text, Image only]
	- b. Keep original headers and footers: selected
	- c. Replace uncertain words with images: not selected
	- d. Retain original paper size: selected
	- e. Quality: 70%
	- f. Resolution: 300dpi
	- g. Enhanced compression: selected
	- h. Format: automatic
	- i. PDF security settings: No security
	- j. Document properties: none selected
	- k. Header and footer: none specified
- 10. Text document settings: Option used [other options available]
	- a. Keep line breaks: not selected
	- b. Insert page break character (#12) as page break: not selected
	- c. Use blank line as paragraph separator: not selected
	- d. Keep original headers and footers: not selected
	- e. Character encoding type: Simple [Unicode UTF-16, Unicode UTF-8]
	- f. Code page: Automatic [multiple options available]

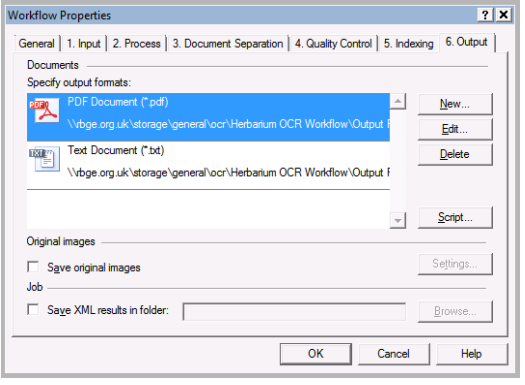

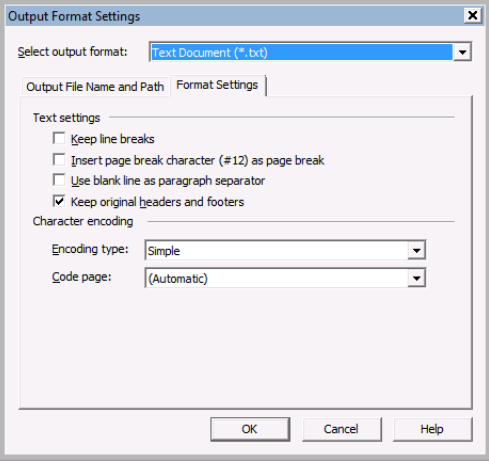

# APPENDIX 1B: TRIAL 2 - SUMMARY OF OCR OUTPUT FOR ONE SPECIMEN FROM EACH INSTITUTE.

RBGE: E00037202

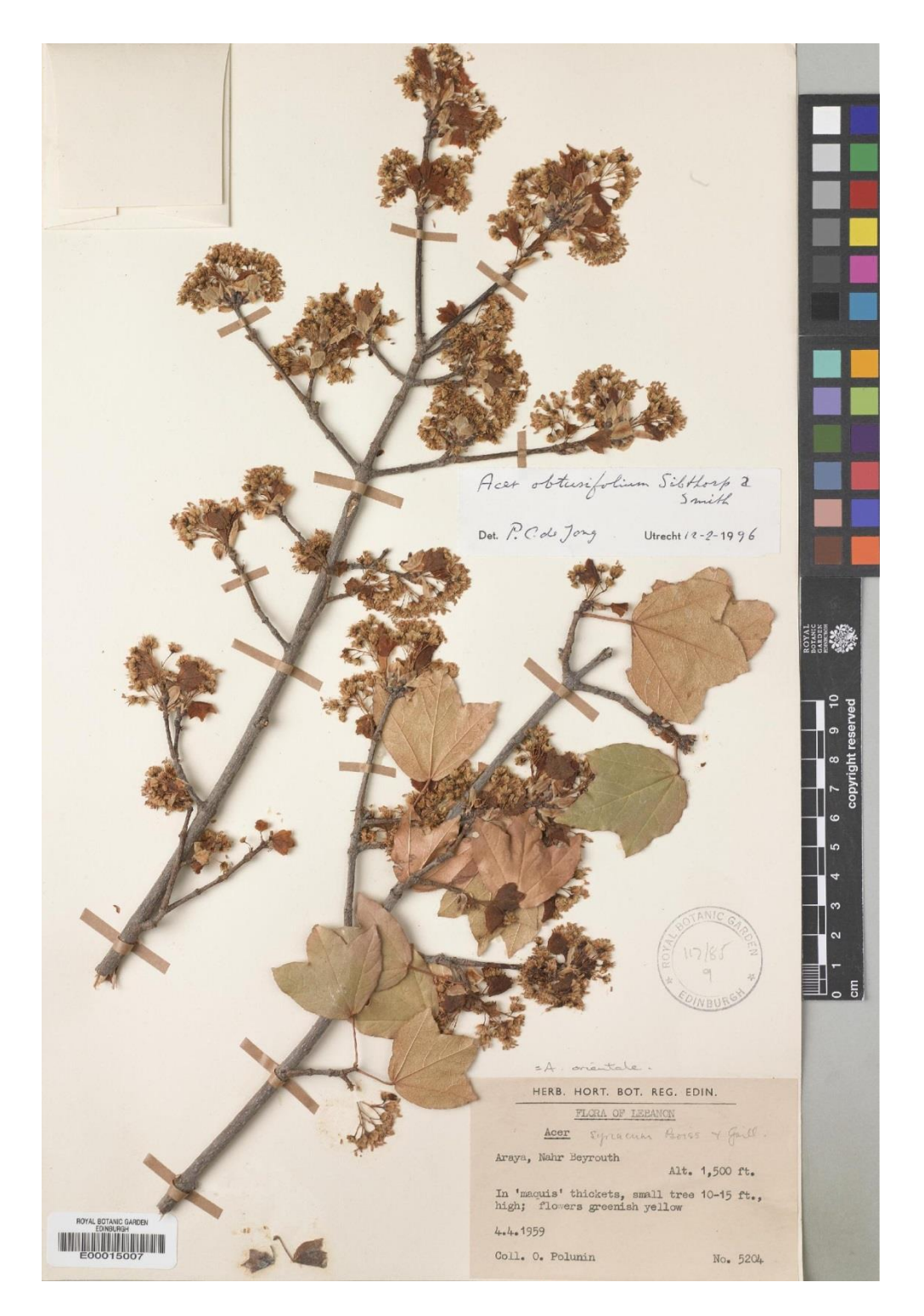

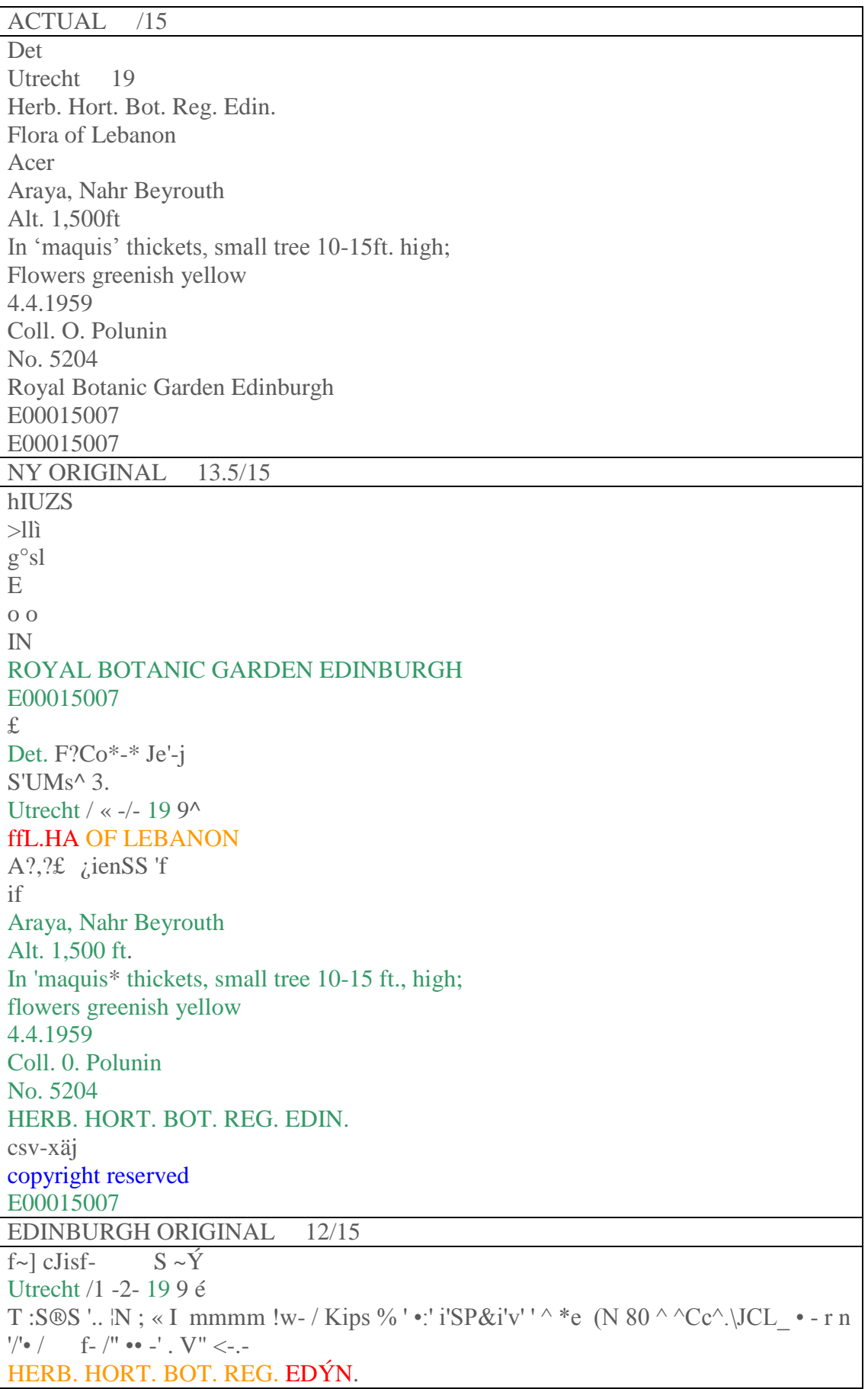

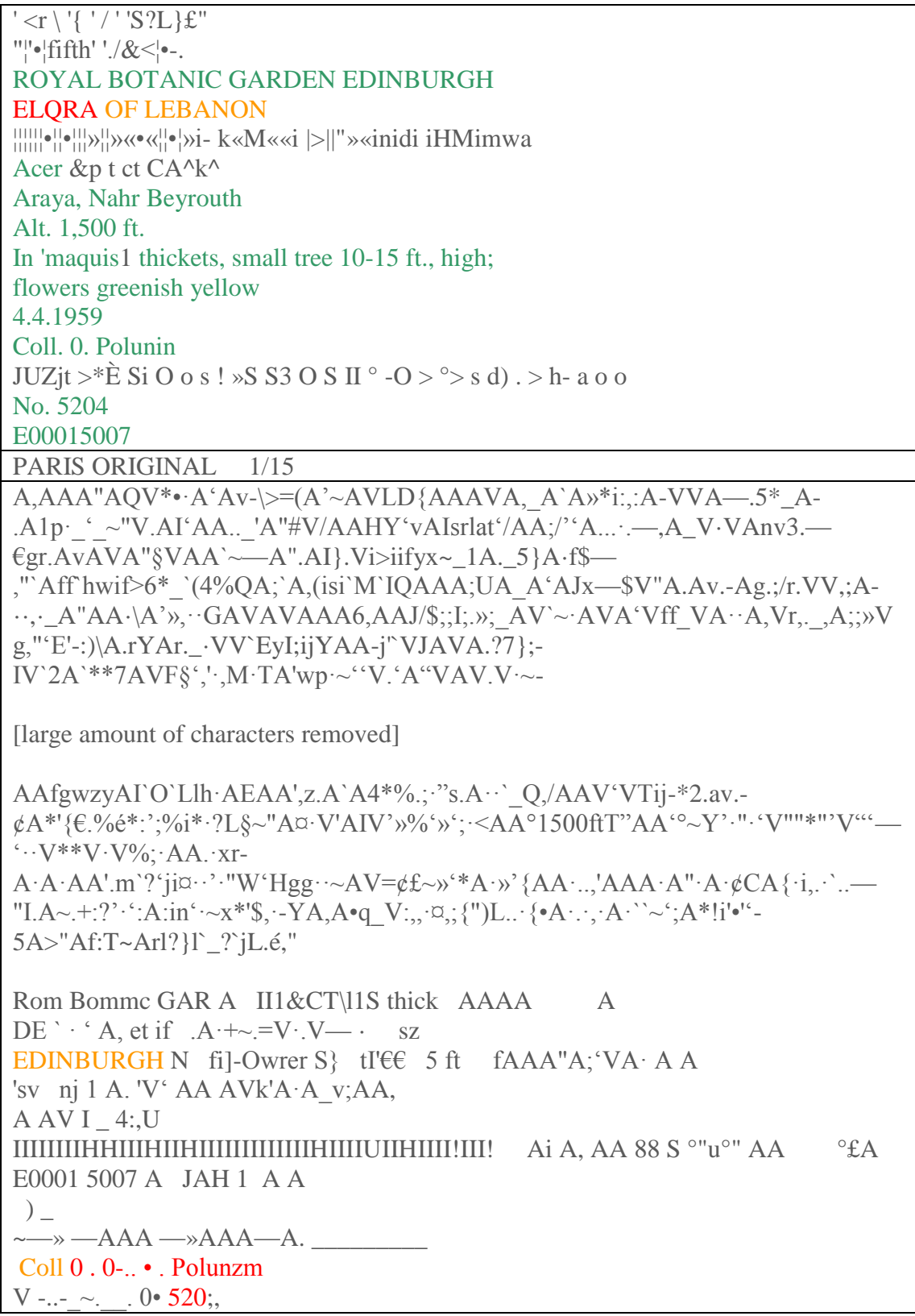

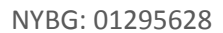

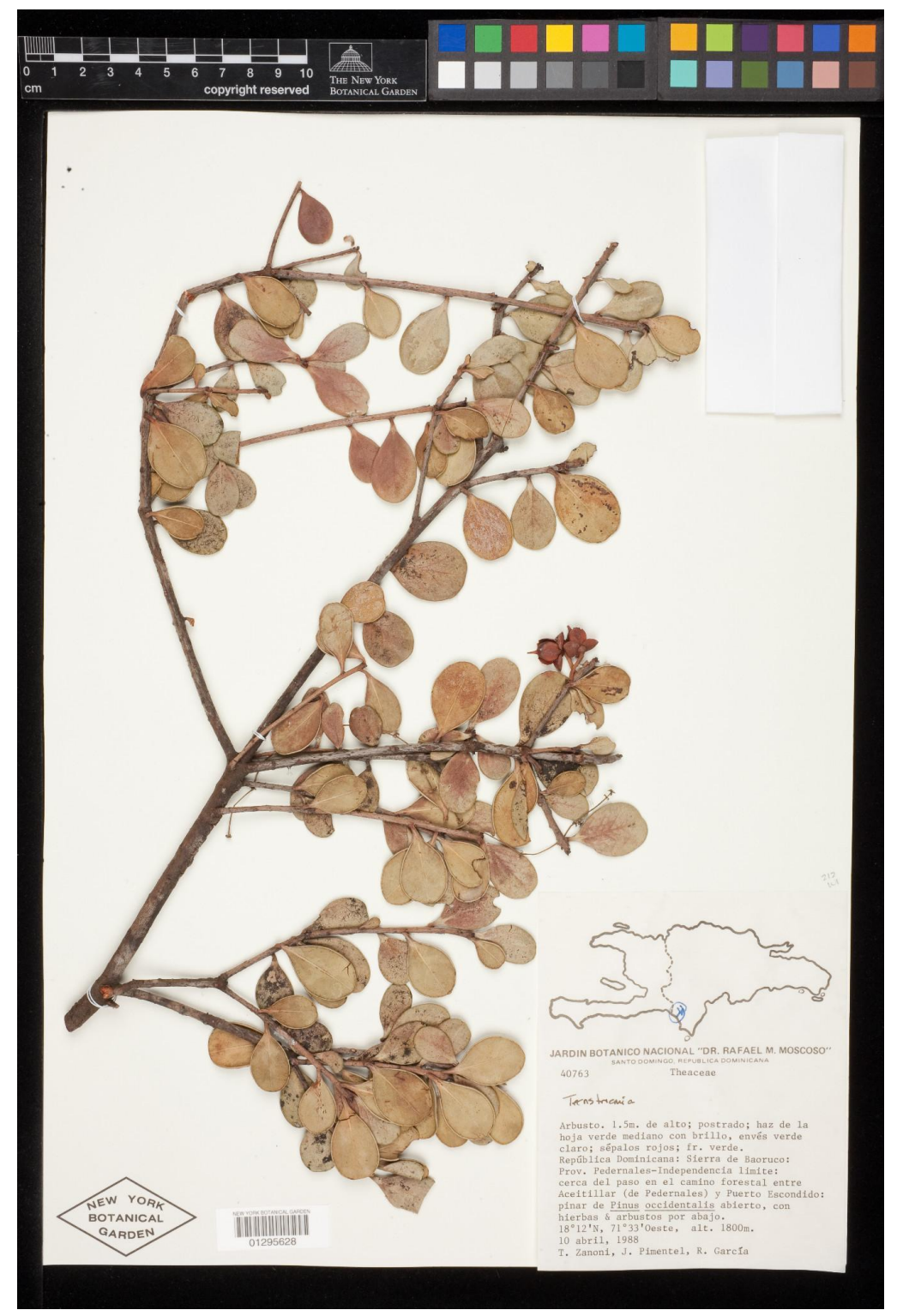

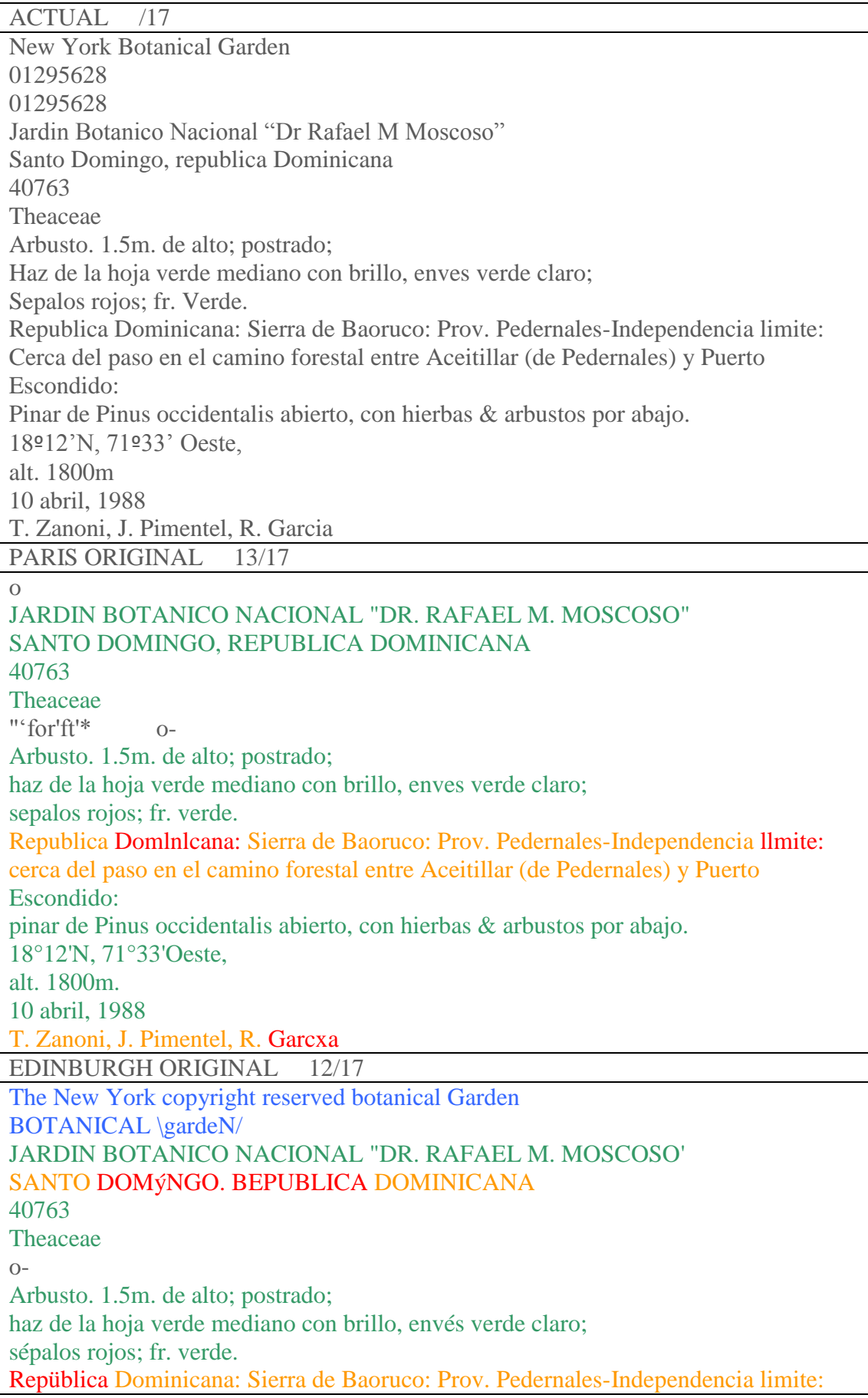

cerca del paso en el carnino forestal entre Aceitillar (de Pedernales) y Puerto Escondido: pinar de Pinus occidentalis abierto, con hierbas & arbustos por abajo. 18° 12'N, 71°33'Oeste, ait. 1800m. 10 abril, 1988 T. Zanoni, J. Pimentel, R. Garcia NEW YORK ORIGINAL 13/17 o JARDIN BOTANICO NACIONAL "DR. RAFAEL M. MOSCOSO" SANTO DOMINGO, REPUBLICA DOMINICANA 40763 Theaceae "'for'ft'\* o-Arbusto. 1.5m. de alto; postrado; haz de la hoja verde mediano con brillo, enves verde claro; sepalos rojos; fr. verde. Republica Domlnlcana: Sierra de Baoruco: Prov. Pedernales-Independencia llmite: cerca del paso en el camino forestal entre Aceitillar (de Pedernales) y Puerto Escondido: pinar de Pinus occidentalis abierto, con hierbas & arbustos por abajo. 18°12'N, 71°33'Oeste, alt. 1800m. 10 abril, 1988 T. Zanoni, J. Pimentel, R. Garcxa

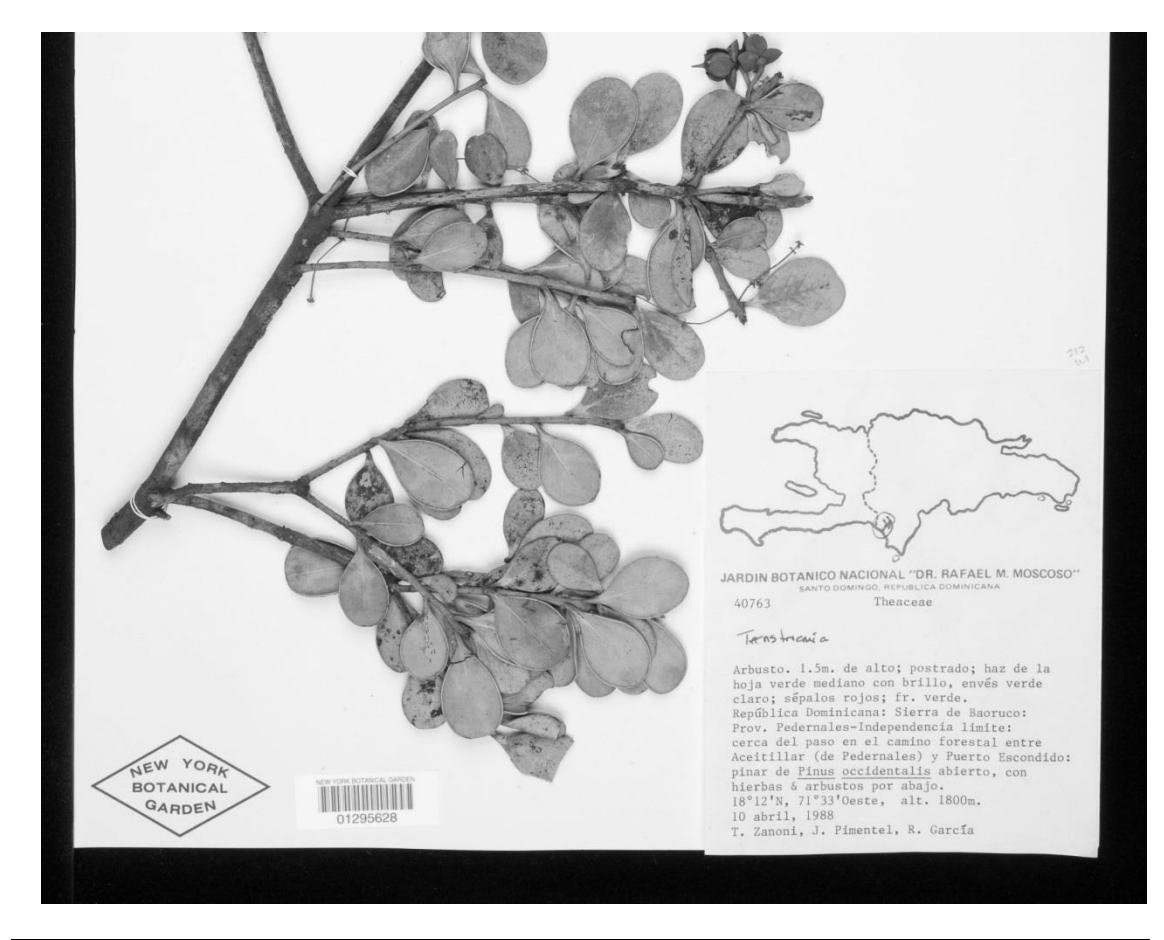

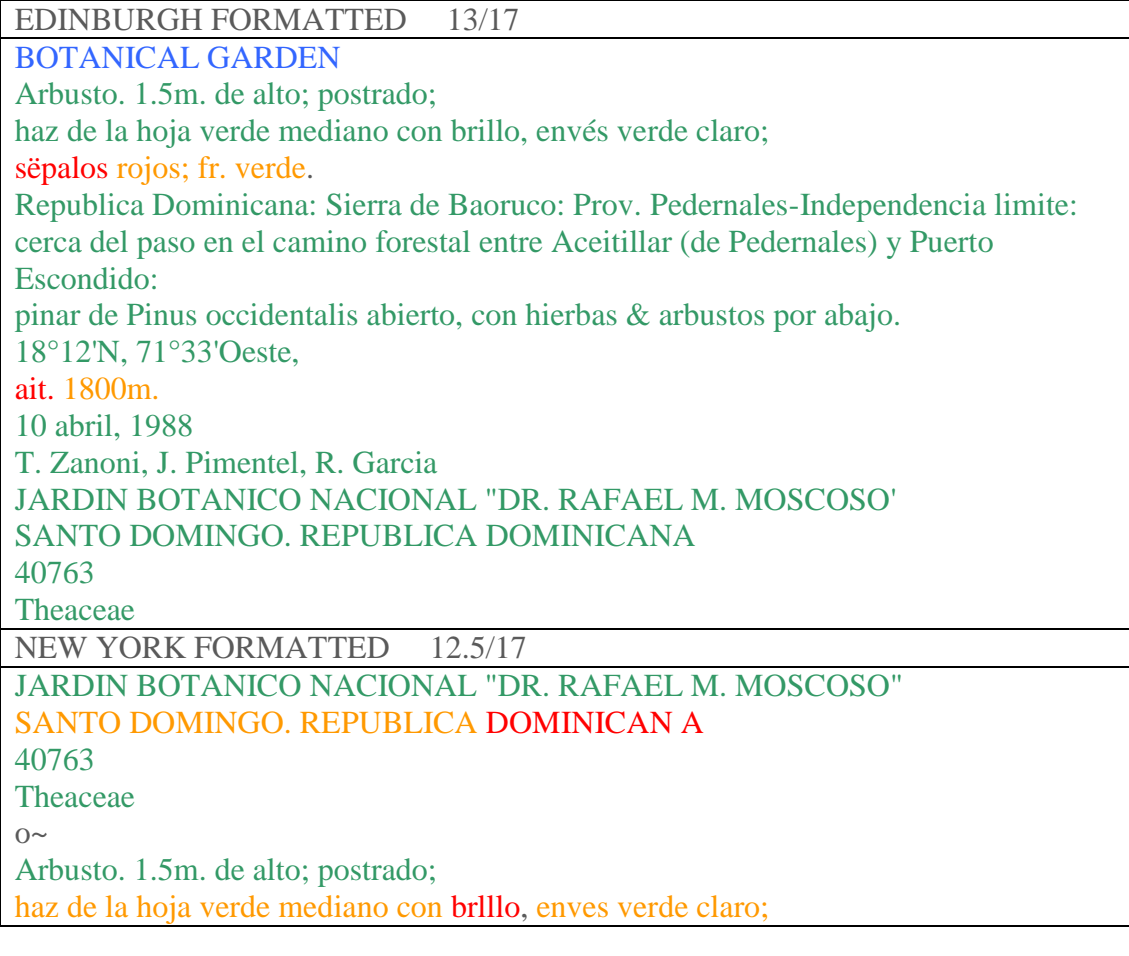

sepalos rojos; fr. verde. Republica Dominicana: Sierra de Baoruco: Prov. Pedernales-Independencia limlte: cerca del paso en el camino forestal entre Aceitillar (de Pedernales) y Puerto Escondido: pinar de Pinus occidentalis abierto, con hierbas & arbustos por abajo. 18°12'N, 71°33'Oeste, alt. 1800m. 10 abril» 1988 T. Zanoni, J. Pimentel, R. Garcia

#### **MNHN: PC0559998**

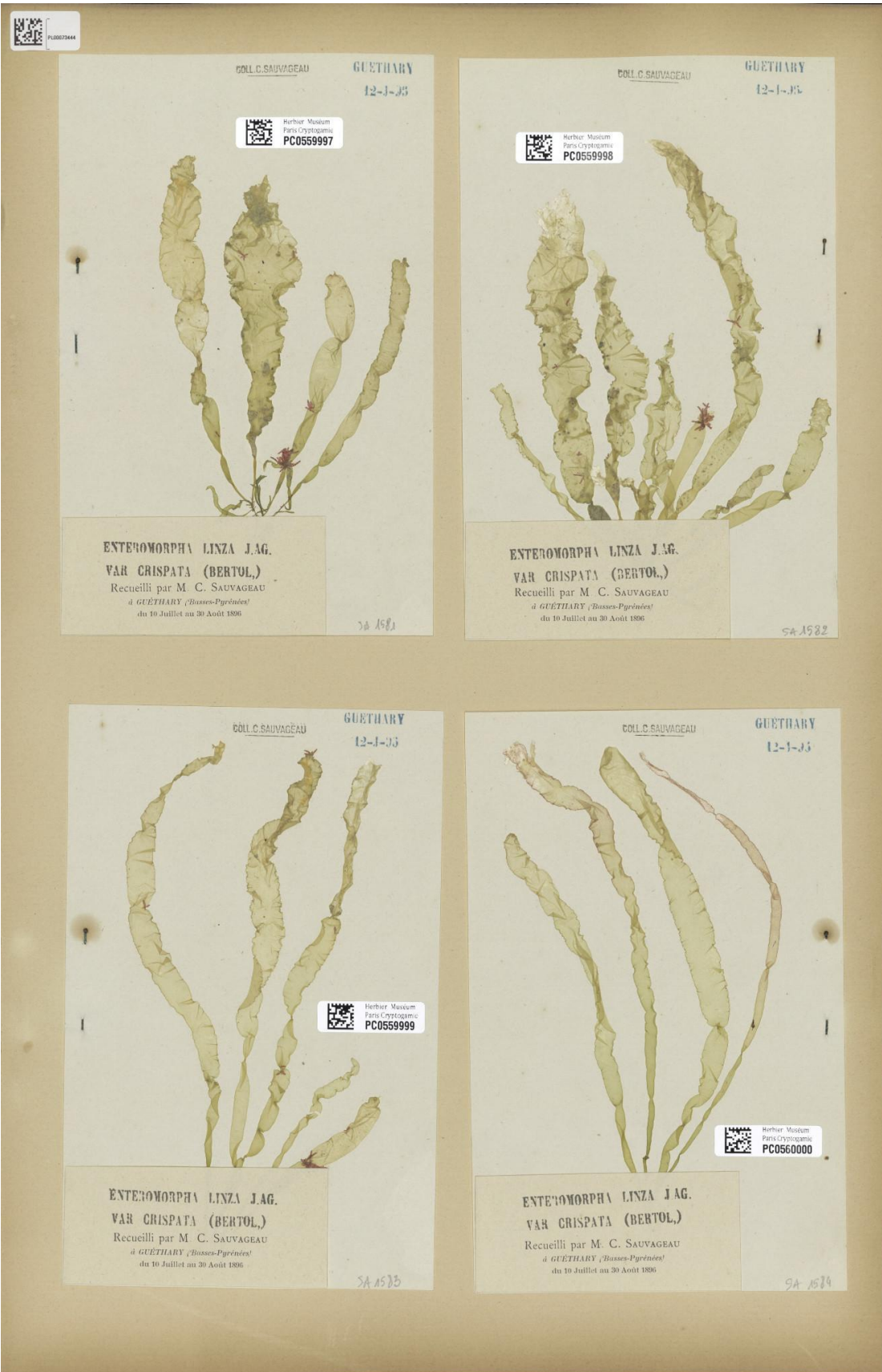
#### ACTUAL TEXT /34 PL00073444 PL00073444

Coll c. Sauvageau Guethary 12-J-35 Herbier Museum Paris Cryptogamie PC0559997 Enteromorpha Linza J.AG. var crispata (Bertol) Recueilli par M C Sauvageau A Guethary (Basses -Pyrenees) Du 10 Juillet au 30 Aout 1896

Coll c. Sauvageau Guethary 12-J-35 Herbier Museum Paris Cryptogamie PC0559998 Enteromorpha Linza J.AG. var crispata (Bertol) Recueilli par M C Sauvageau A Guethary (Basses -Pyrenees) Du 10 Juillet au 30 Aout 1896

Coll c. Sauvageau Guethary 12-J-35 Herbier Museum Paris Cryptogamie PC0559999 Enteromorpha Linza J.AG. var crispata (Bertol) Recueilli par M C Sauvageau A Guethary (Basses -Pyrenees) Du 10 Juillet au 30 Aout 1896

Coll c. Sauvageau Guethary 12-J-35 Herbier Museum Paris Cryptogamie PC0560000 Enteromorpha Linza J.AG. var crispata (Bertol) Recueilli par M C Sauvageau A Guethary (Basses -Pyrenees) Du 10 Juillet au 30 Aout 1896

ORIGINAL (P Process) 19.5/34

GÖLL .C .SAU VAGE AU  $(i1$  KTII \UV 12-. $)\times$ ;:;

#### COÎ.LC.SAUVAGEAU

tiUETII \«Y tä-l-Jil HKjJ; Herbier Muséum Jff L Paris Cryptogamie J£Ü! PC0559997

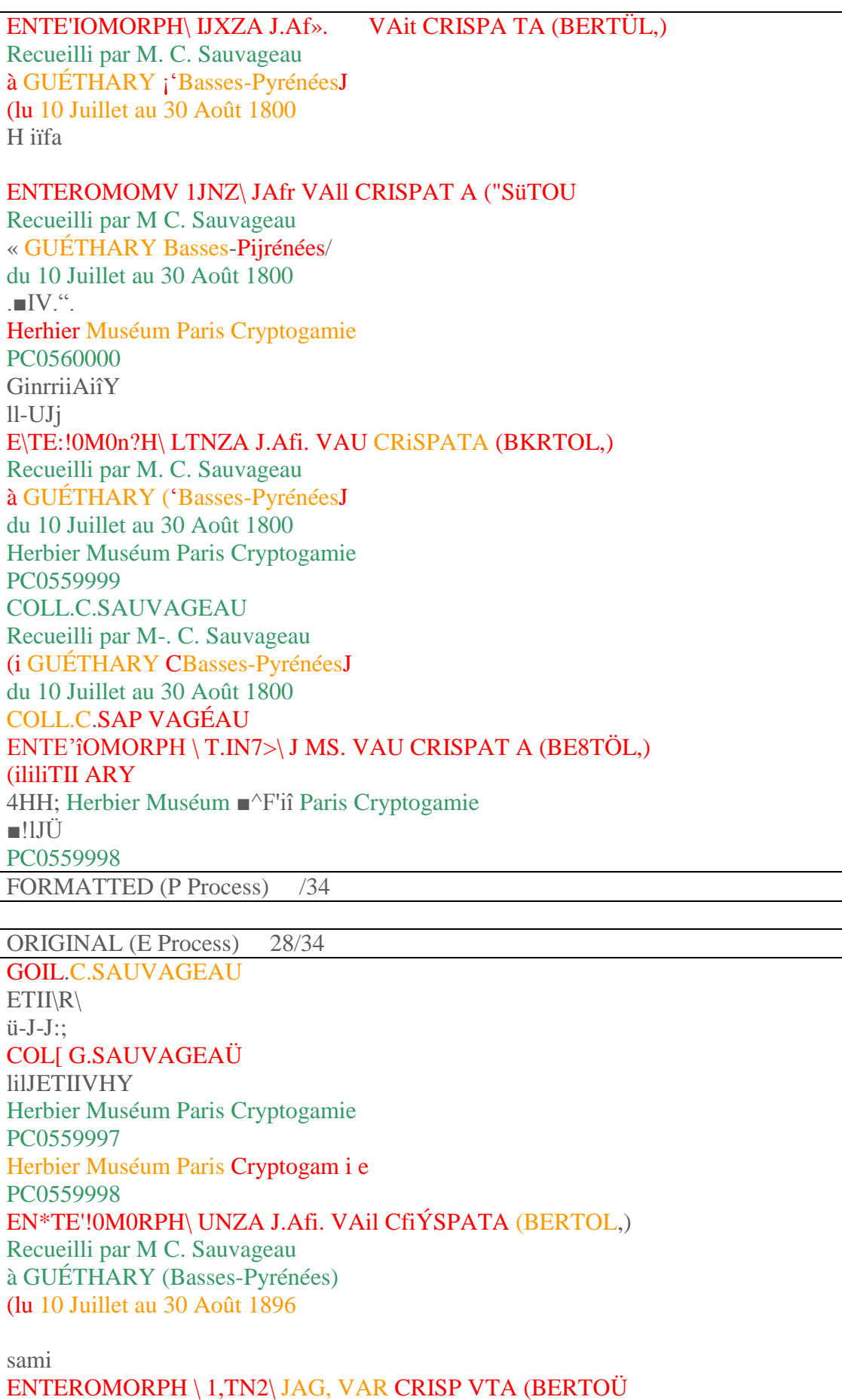

Recueilli par M C. Sauvageau à GUÉTHARY (^Basses-Pyrénées / du 10 .Juillet au 30 Août 189(5 COLL.C.SAUVAGÉAU (ïliliïilARY L'-.l-iJo  $\,<$ Herbier Muséum Paris Cryptogamie PC0559999 E\TE:!0M0nPH\ I.ÏNZA J.Afi. VAU CRISPA TA (BERTOL,) Recueilli par M. C. Sauvageau à GUETHARY ('Basses-Pyrénées) du 10 Juillet au 30 Août 1896 5A COLL.C.SAUVAGEAU GlîÉTHAIt Y Herbier Muséum ParisCryptogamie PC0560000 ENTE'iOMORPH \ 1 Ml. VAR CRISPAT A (BERTOL,) Recueilli par M-. C. Sauvageau à GUÉTHARY ('Basses-Pyrénées) du 10 Juillet au 30 Août 1896 PL00073444 PC0559999 PC0559997 PC0559998 PC0560000 FORMATTED (E Process) 16.5/34 iýinýý \ i! v il K l II\I5V !jOu.C.SAUVAGtAU boli.g.sauvagea;;  $I_{-\infty}$  -  $I$ lw  $2-J-JS$ Herbier Muséum Pans Ciyptogamle PC0559997 r EN7E'IOWRPH\ I.IN7.A JAG. VAH CRÝSPATA (BERTUL,) Recueilli par M C. Sauvageau rf ('•VETU A II Y i '!{< i s sirs- Pyi'én éey1 «lu 10 Juillet au 30 Août 18% Herbier Muséum Paris Ciyploaamii PC0559998 m ; ENTEROIORPH \ MNU J '.fr VAH CR1SPVTA (BERTO».,)

Recueilli par M C. Sauvageau ci Gf'ÊTIIARY ^Basses-Pyrénées> du 10 Juillet au 30 Août 1896 cdil.c.sauvagéau V  $\setminus V$ s7§ E\TE:îrtUO?lPa \ I.TXZA J.A6. VAH CRISPA l'A (BEHTOL,) Recueilli par M C. Sauvageau '' Cl'ÉTlIAUY l'Basses-Pyrénées' du 10 Juillet au 30 Août 1890 GUtëillART L'-l-llj cdil.c.sauvageau y Herbier Muséum Paris Cryptogair.:. PC0559999  $\mathbf{V}$ . EN'TE'IOMORPH \ MN7A UG VA» CRISPAT A (BEBTOL.) Recueilli par M C. Sauvageau ,i GVÉTHARY l'Basses-Pyrénées' «lu 10 Juillet au 30 Août 1 896 GUBTIIARY 12-1-Ji Hfrbier Muséum Paris Cryptqgamie «S\* PC0560000 91. foi" PC0559998 ORIGINAL (NY Process) 18/34 GÖLL .C .SAU VAGE AU  $(i1$  KTII \UV 12-. $)$ «, ;;; COÎ.LC.SAUVAGEAU tiUETII\«Y tä-l-Jil HKjJ; Herbier Muséum Jff L Paris Cryptogamie J£Ü! PC0559997 ENTE'IOMORPH\ IJXZA J.Af». VAit CRISPA TA (BERTÜL,) Recueilli par M. C. Sauvageau à GUÉTHARY ¡'Basses-PyrénéesJ (lu 10 Juillet au 30 Août 1800H iïfa ENTEROMOMV 1JNZ\ JAfr VAll CRISPAT A ("SüTOU Recueilli par M C. Sauvageau « GUÉTHARY Basses-Pijrénées/ du 10 Juillet au 30 Août 1800

.■IV.". Herhier Muséum Paris Cryptogamie

#### PC0560000

GinrriiAiîY ll-UJj E\TE:!0M0n?H\ LTNZA J.Afi. VAU CRiSPATA (BKRTOL,) Recueilli par M. C. Sauvageau à GUÉTHARY ('Basses-PyrénéesJ du 10 Juillet au 30 Août 1800 Herbier Muséum Paris Cryptogamie PC0559999

COLL.C.SAUVAGEAU Recueilli par M-. C. Sauvageau (i GUÉTHARY CBasses-PyrénéesJ du 10 Juillet au 30 Août 1800 COLL.C.SAP VAGÉAU ENTE'îOMORPH \ T.IN7>\ J MS. VAU CRISPAT A (BE8TÖL,) (ililiTII ARY 4HH; Herbier Muséum ■^F'iî Paris Cryptogamie ■!lJÜ PC0559998 FORMATTED (NY Process) /34

# APPENDIX 1C: SETTINGS FOR ABBYY FINEREADER V12 PROFESSIONAL AT RBGK

The following screenshots show the settings used.

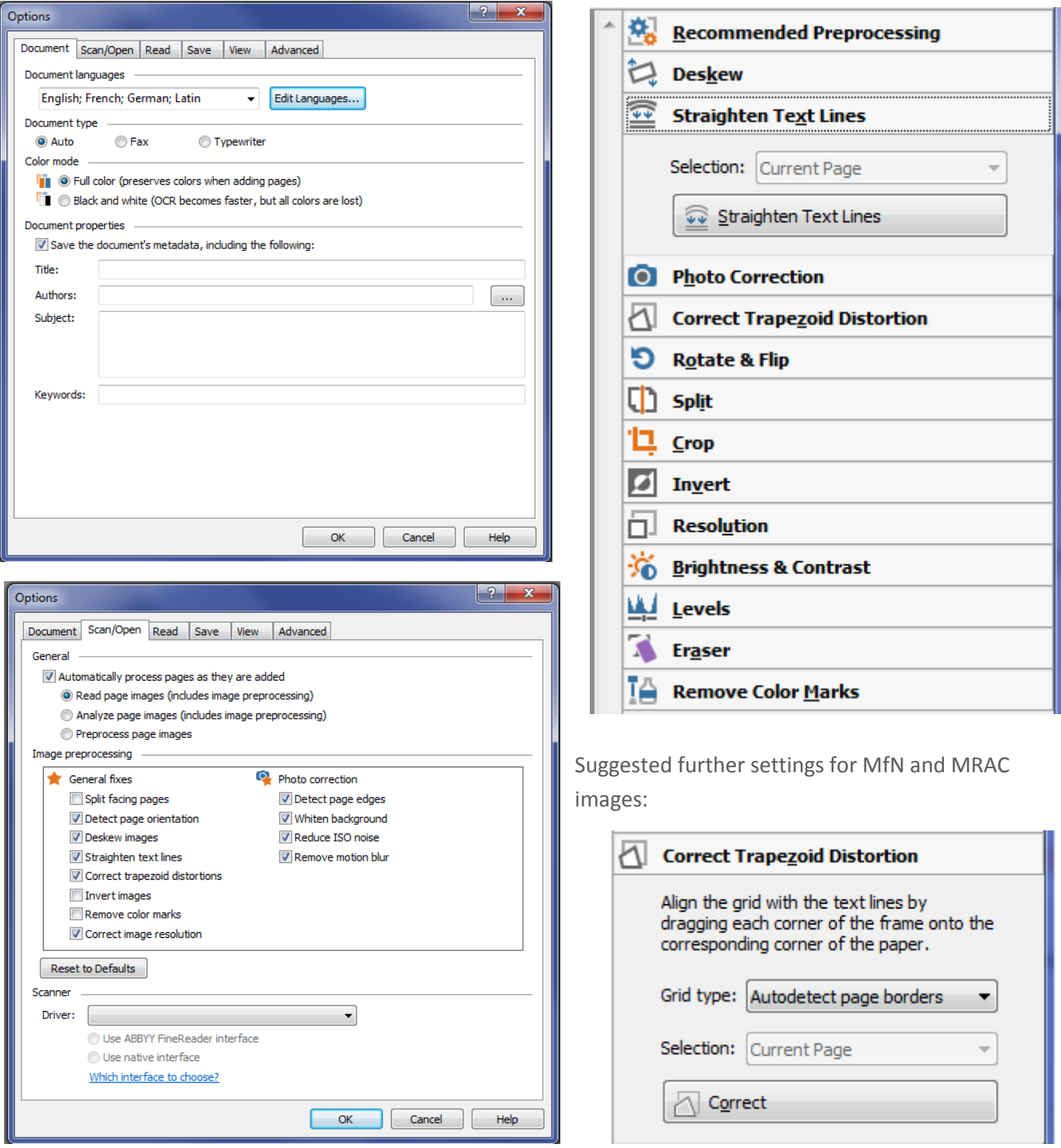

# APPENDIX 1D: FILE PREPARATION AT RBGK

Several different file types and file processing techniques were investigated in order to achieve the best results within Finereader. The following adjustments were tried:

#### Original

Tif images – no photoshop adjustments, no preprocessing or adjustments in Finereader

#### Formatted

- 1. Tif images no photoshop adjustments, no preprocessing, English and Latin determined as language in Finereader
- 2. Tif images no photoshop adjustments, no preprocessing, English, German and Latin determined as language in Finereader
- 3. Tif images no photoshop adjustments, no preprocessing, English, German and Latin determined as language, ISO adjustment in Finereader
- 4. Tif images no photoshop adjustments, white background adjustment, English, German and Latin determined as language in Finereader
- 5. Tif images no photoshop adjustments, English, German and Latin determined as language and Automatic selection template in Finereader
- 6. Tif images no photoshop adjustments, Automatic preprocessing, English, German and Latin determined as language in Finereader
- 7. Tif images no photoshop adjustments, Black and White setting chosen, English, German and Latin determined as language in Finereader
- 8. Tif images desaturated in Photoshop, English, German and Latin determined as language in Finereader
- 9. Tif images greyscaled in photoshop, English, German and Latin determined as language in Finereader
- 10. Jpeg full res images English, German and Latin determined as language in Finereader
- 11. Jpeg images Res reduced in Photoshop (1566 pixels wide and 150 dpi.), English, German and Latin determined as language in Finereader
- 12. Jpeg images greyscaled, colourchart cropped out and Res reduced in Photoshop (1566 pixels wide and 150 dpi.), English, German and Latin determined as language in Finereader
- 13. Jpeg images greyscaled, colourchart cropped out and Res reduced in Photoshop (1566 pixels wide and 150 dpi.), English, German and Latin determined as language and Straighten Text lines function used in Finereader
- 14. Jpeg images greyscaled, colourchart cropped out and Res reduced in Photoshop (1566 pixels wide and 150 dpi.), English, German and Latin determined as language and Brightness and Contrast adjusted to 5 and 50 respectively in Finereader
- 15. Jpeg images greyscaled, colourchart cropped out and Res reduced in Photoshop (1566 pixels wide and 150 dpi.), English, German and Latin determined as language, Straighten Text lines function used and Brightness and Contrast adjusted to 5 and 50 respectively in Finereader
- 16. Jpeg images greyscaled, colourchart cropped out and Res reduced in Photoshop (1566 pixels wide and 150 dpi.), English, German and Latin determined as language, Black and White setting chosen and Straighten Text lines function used in Finereader

# APPENDIX 1E: SCORES FOR EACH SPECIMEN FROM EACH INSTITUTE BY WORD

#### **MFN SPE CI M EN S**

Scores by word for each specimen:

#### Image: A001 – 20150304\_132859

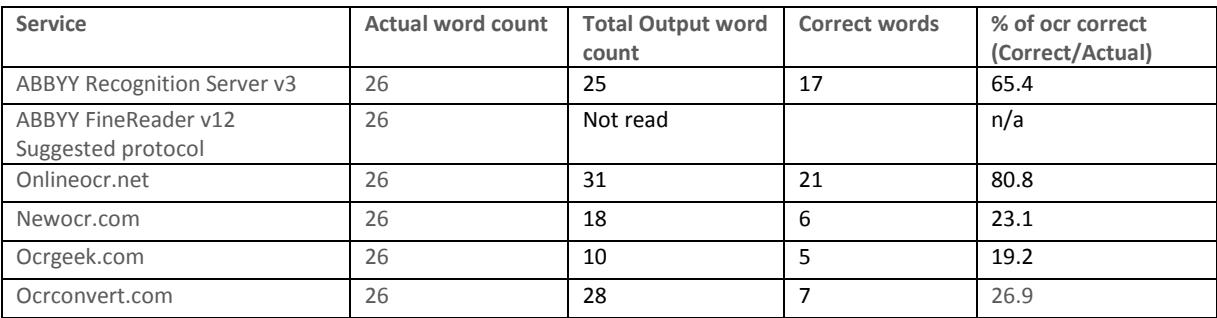

#### Image: A001 – 20150304\_132859

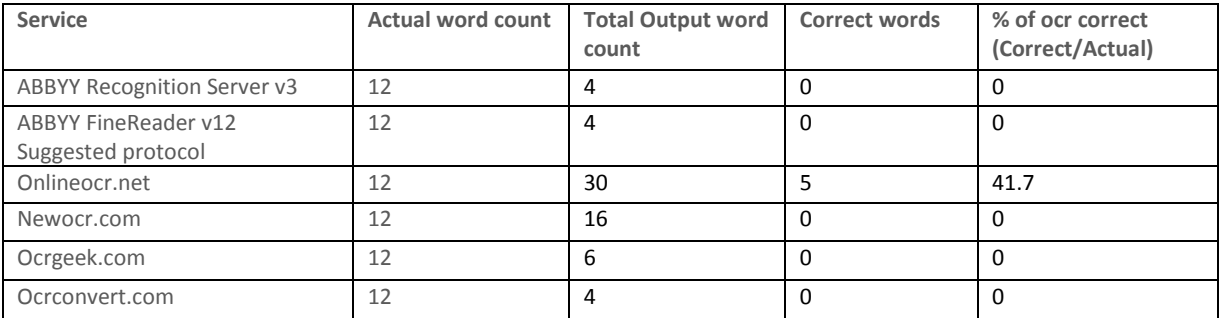

#### Image: A001 – 20150420\_095955

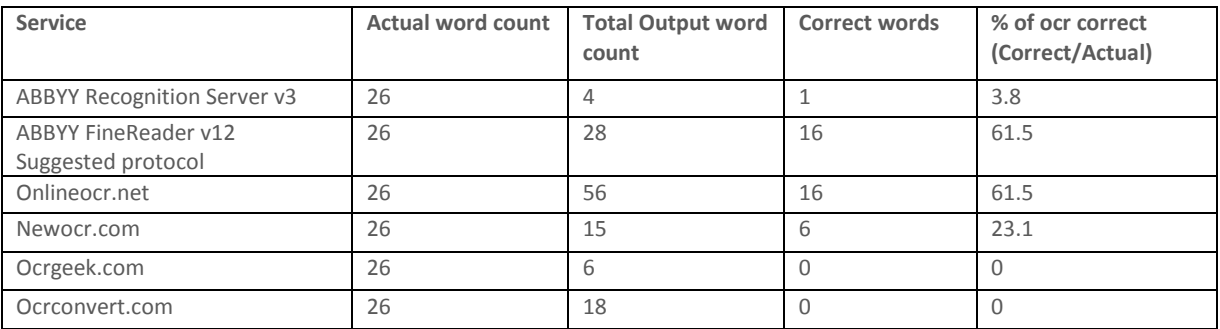

#### Image: A001 – 20150512\_153102

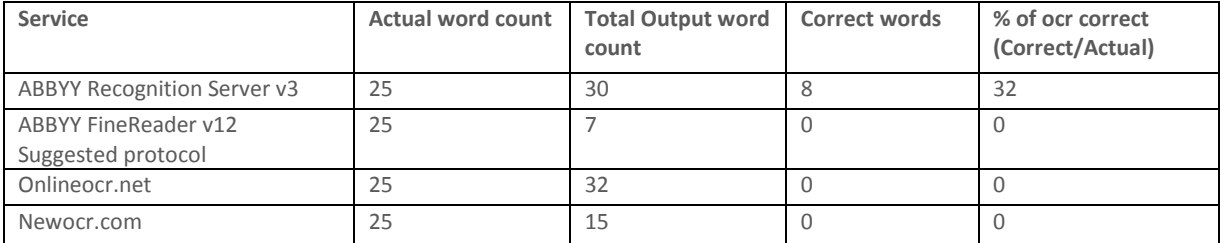

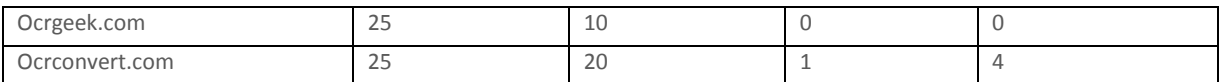

#### Image: A001 – 20150529\_141828

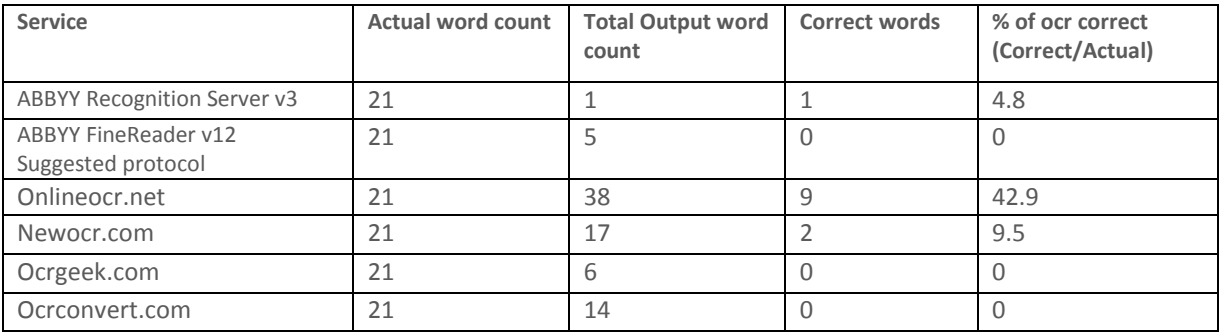

#### Image: A001 – 20150603\_121251

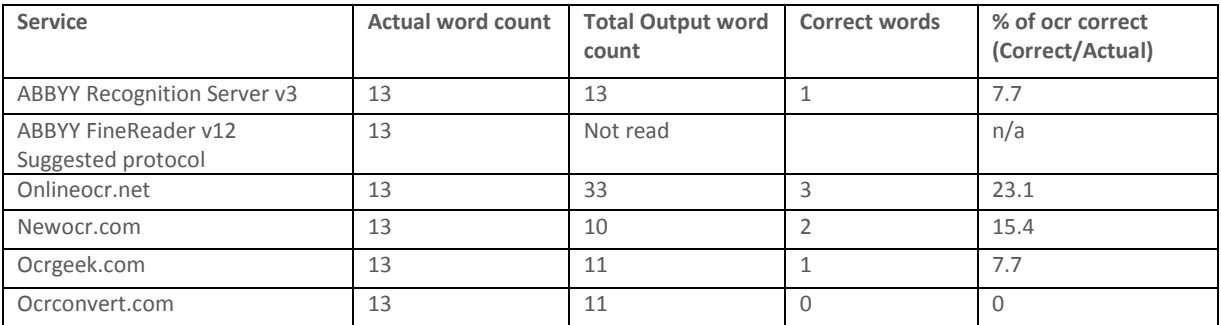

#### Image: A001 – 20150615\_101235

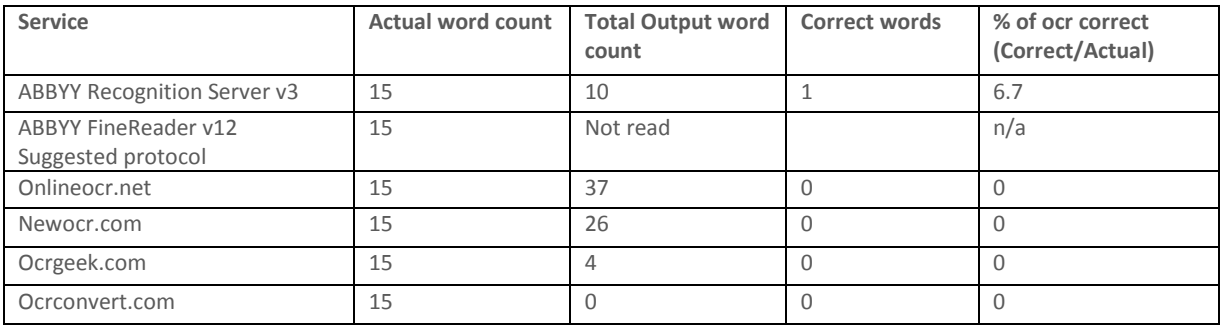

#### Image: A001 – 20150617\_115733

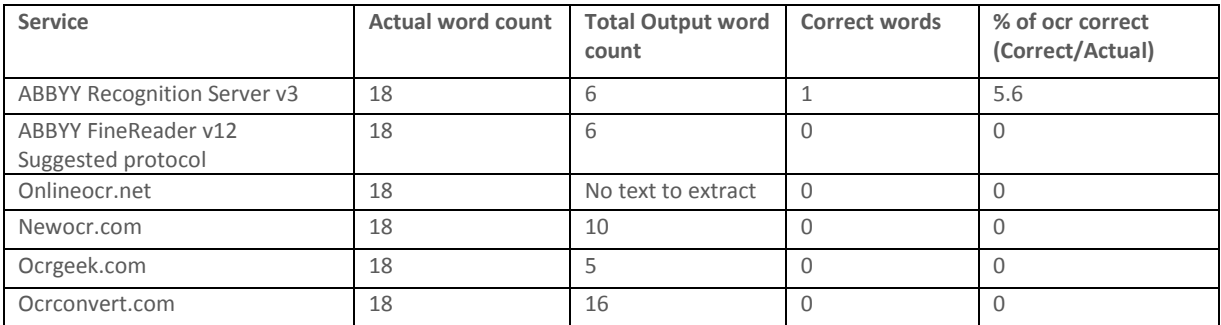

Image: A001 – 20150702\_142034

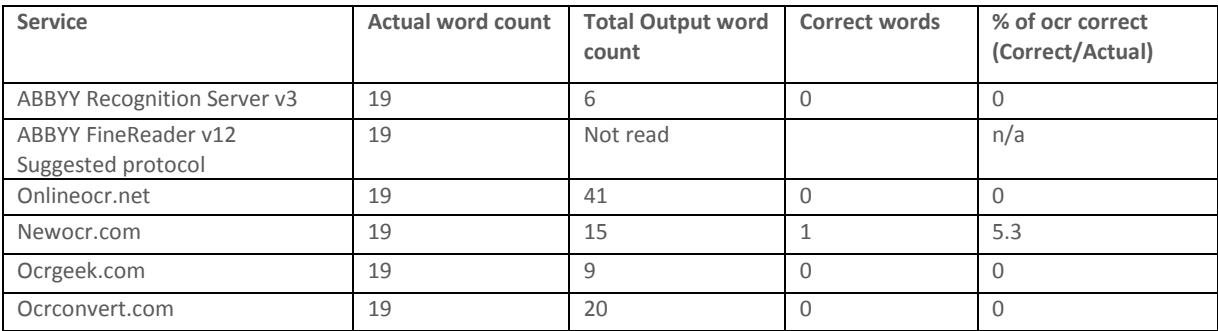

### Image: A001 – 20150708\_144237

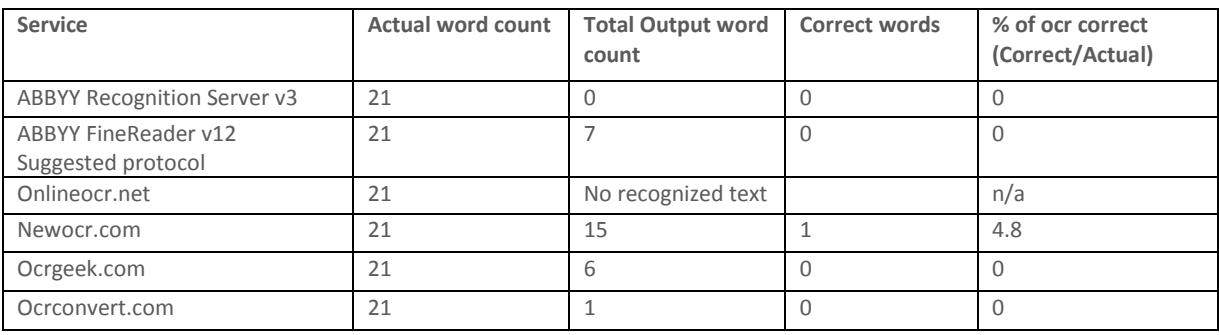

### Image: A002 – 20150415\_101503

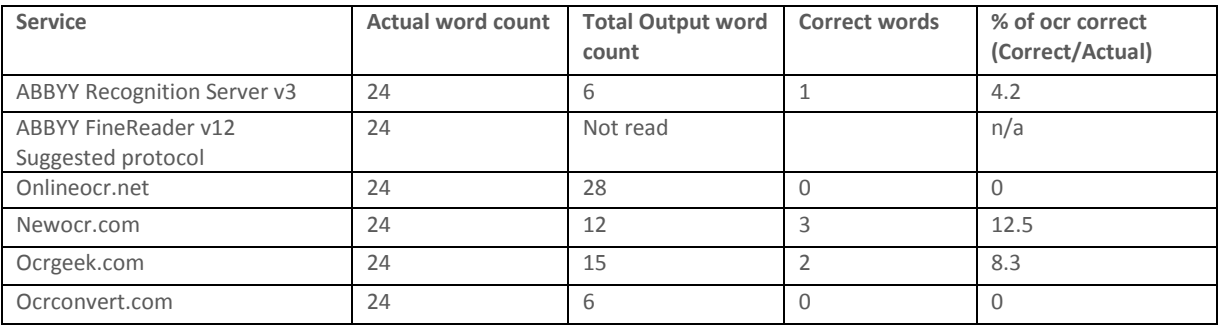

#### **MNHN SPECIMENS**

Scores by word for each specimen:

Image: P01523160

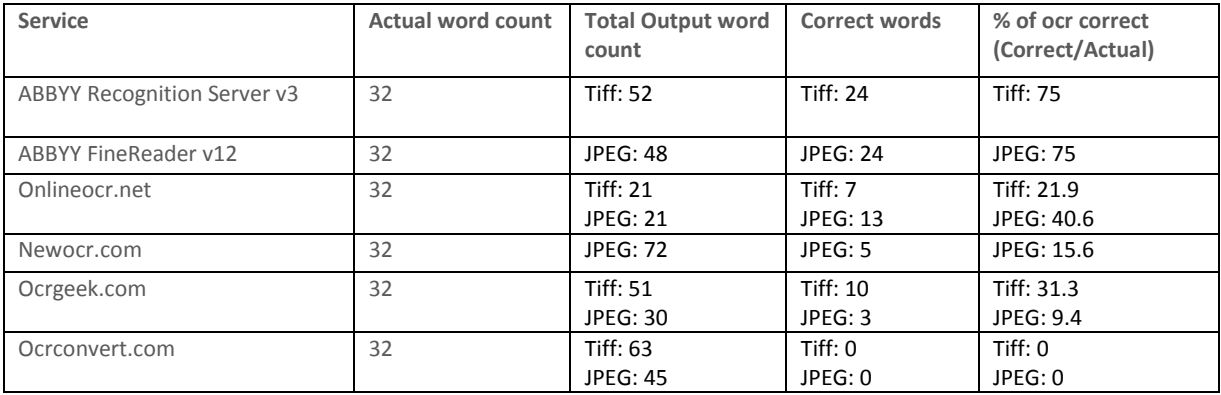

### Image: P01583356

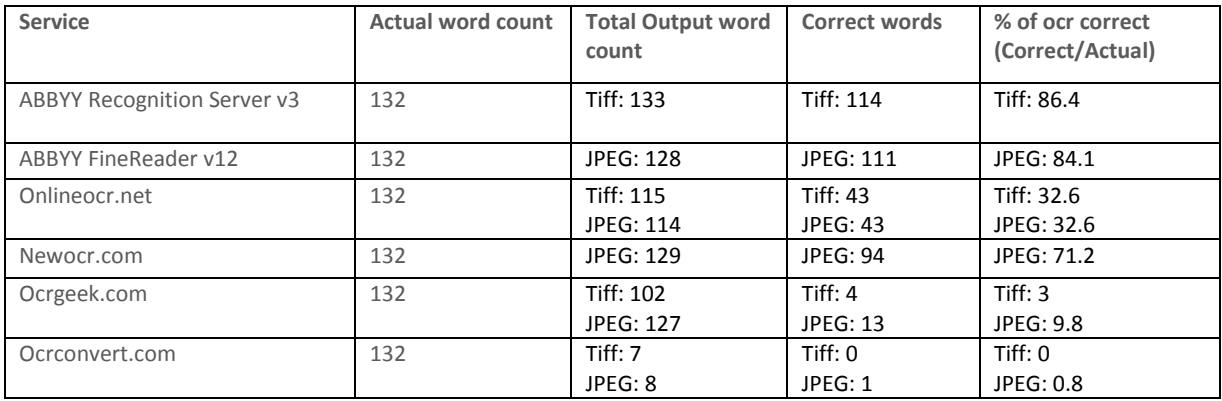

#### Image: P01583601

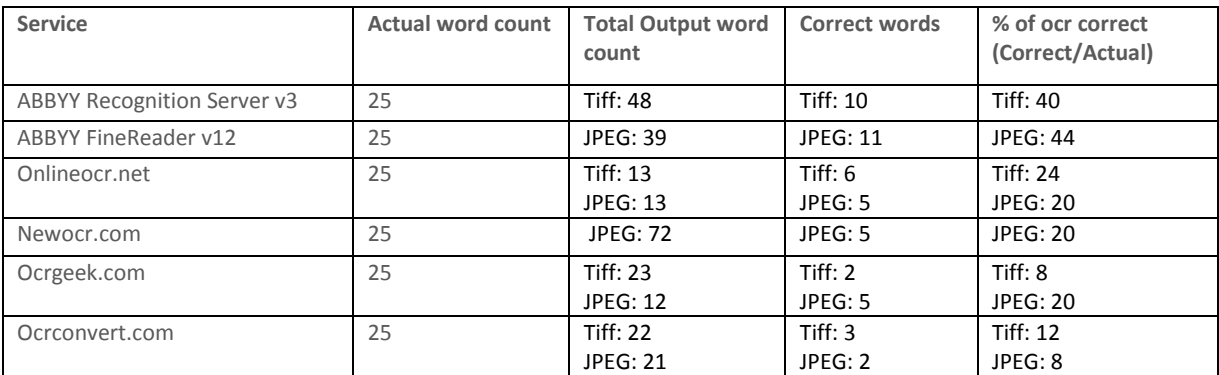

### Image: P01596658

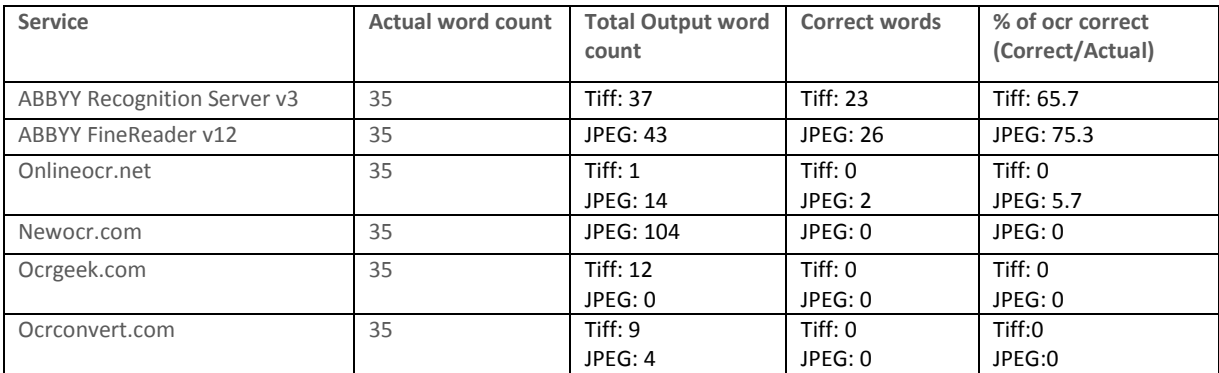

#### Image: PC0559998

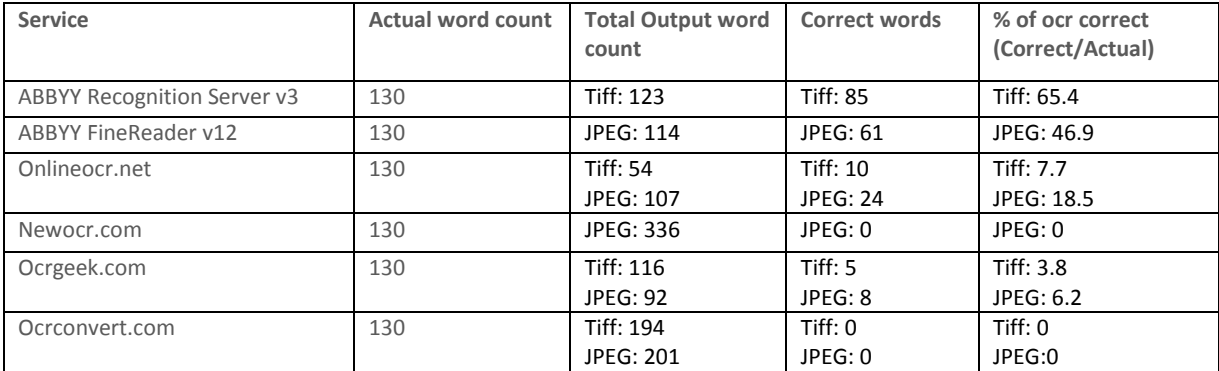

Image: EL10000.tiff

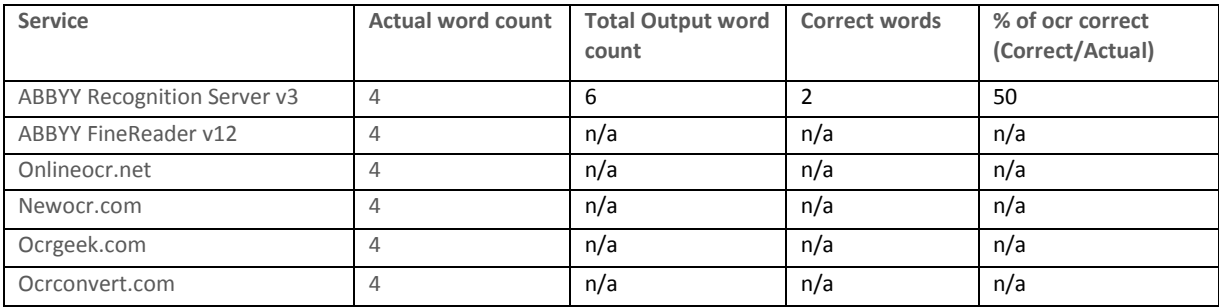

### Image: EL10001.tiff

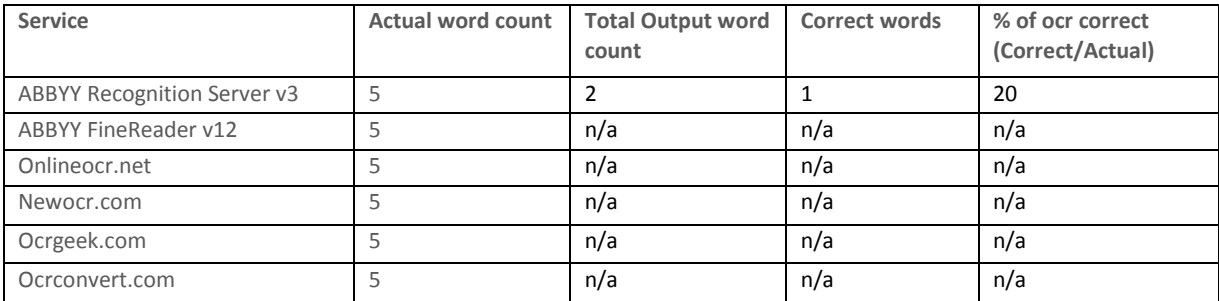

### Image: EL10004.tiff

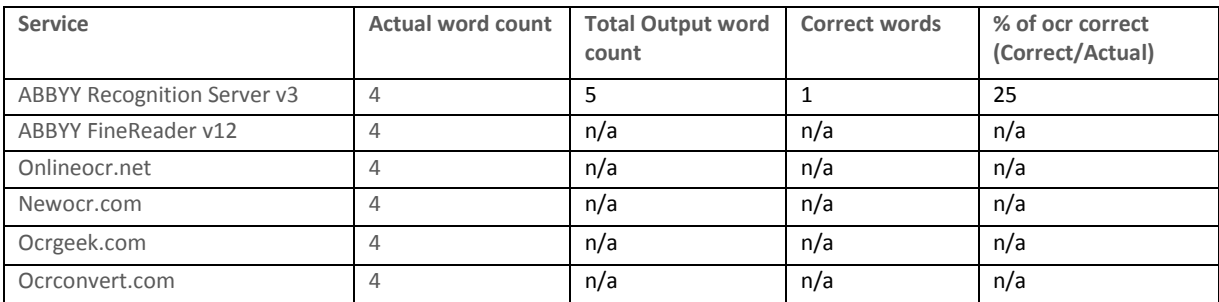

### Image: EL10005.tiff

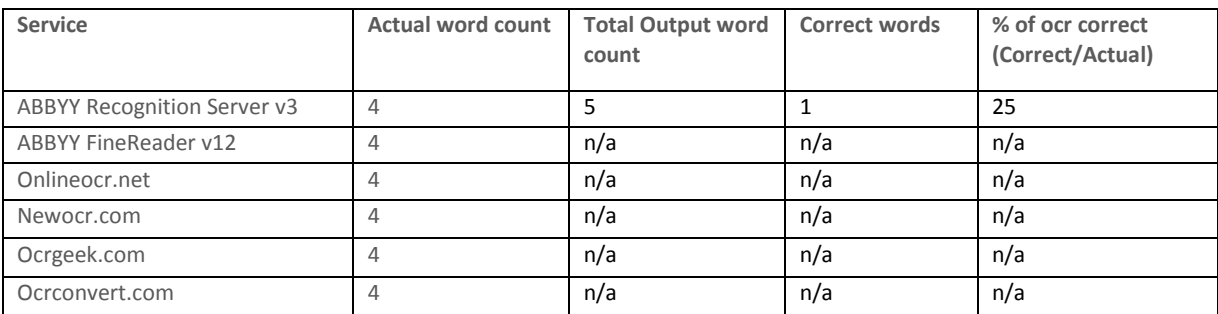

### Image: EL10032.tiff

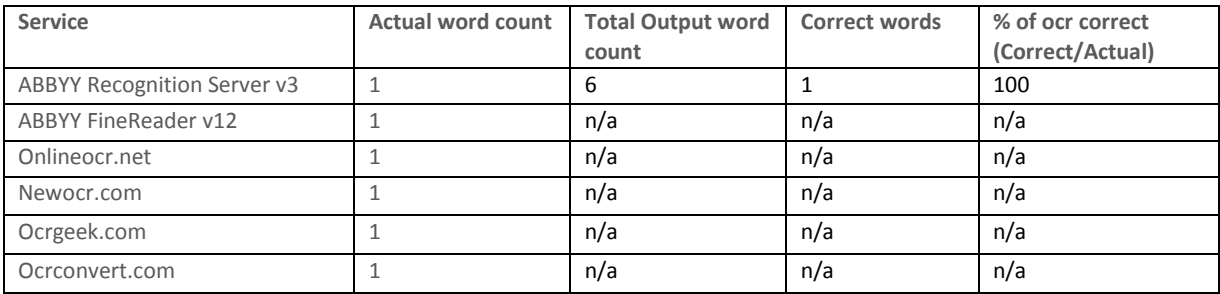

#### Image: EL10033.tiff

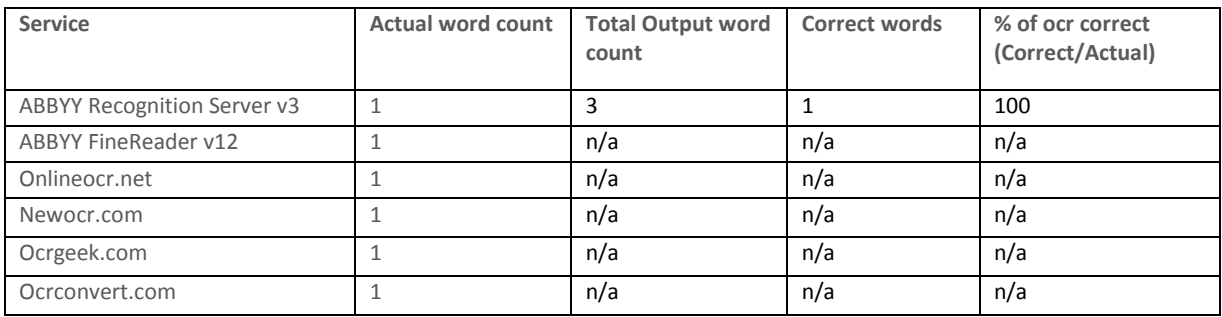

#### Image: EL10034.tiff

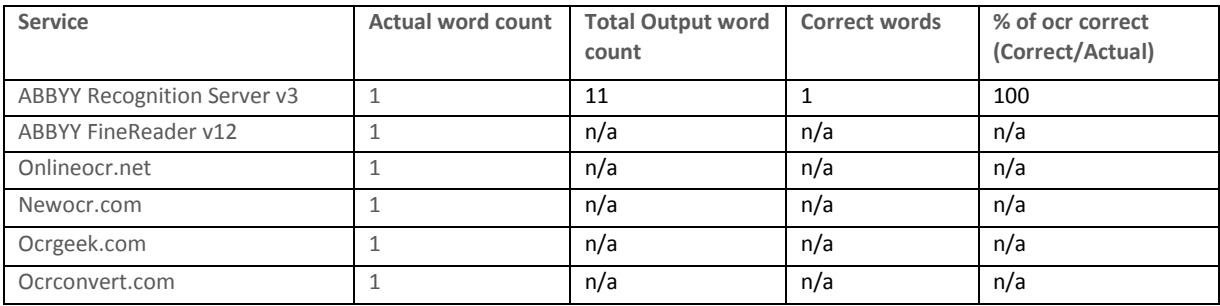

#### Image: EL10035.tiff

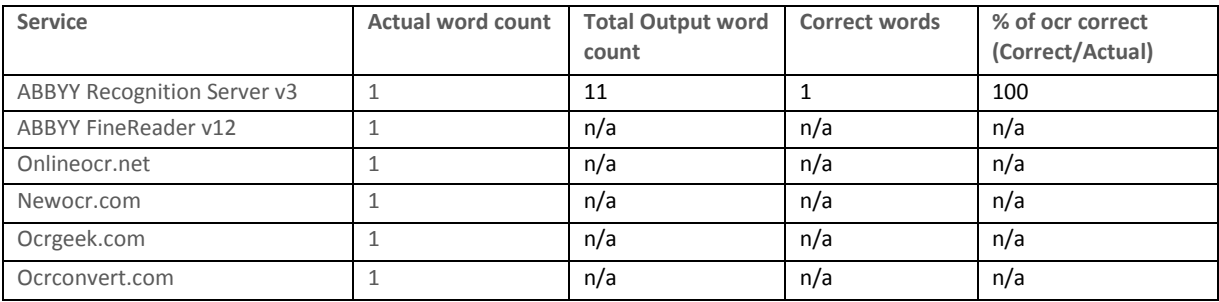

#### Image: EL10036.tiff

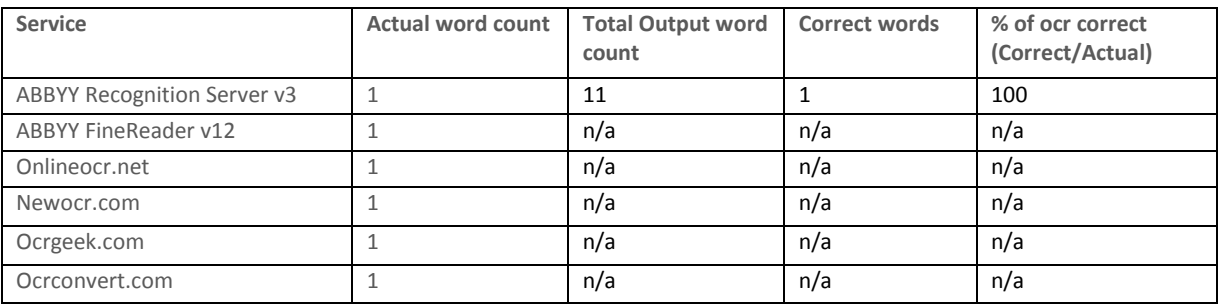

#### **MRAC SPECIMENS**

Scores by word for each specimen:

Image: anomala\_Aspidifrontia\_AT\_RMCA.jpg

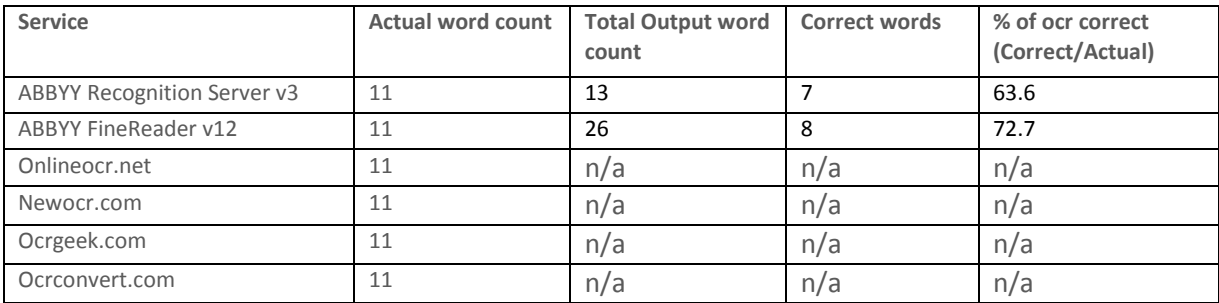

#### Image: aurantiipennis\_Apaegocera\_A\_RMCA\_02.JPG

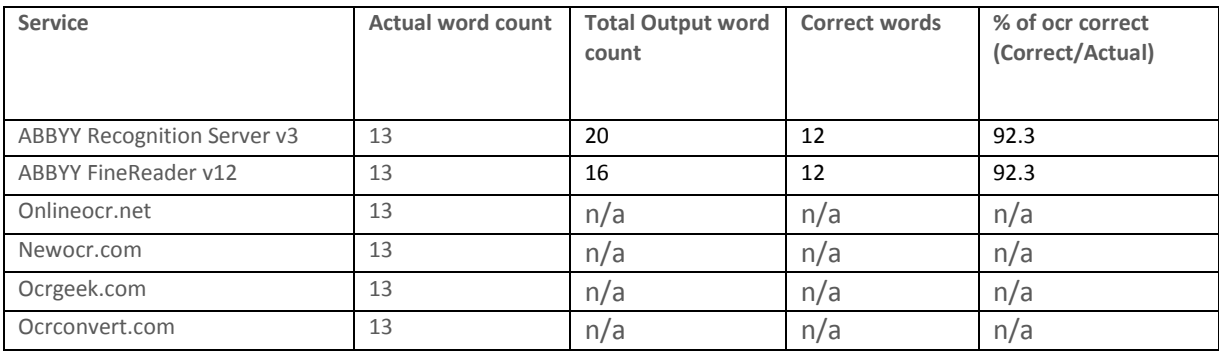

#### Image: basilewskyi\_Mentaxya\_HT\_RMCA.jpg

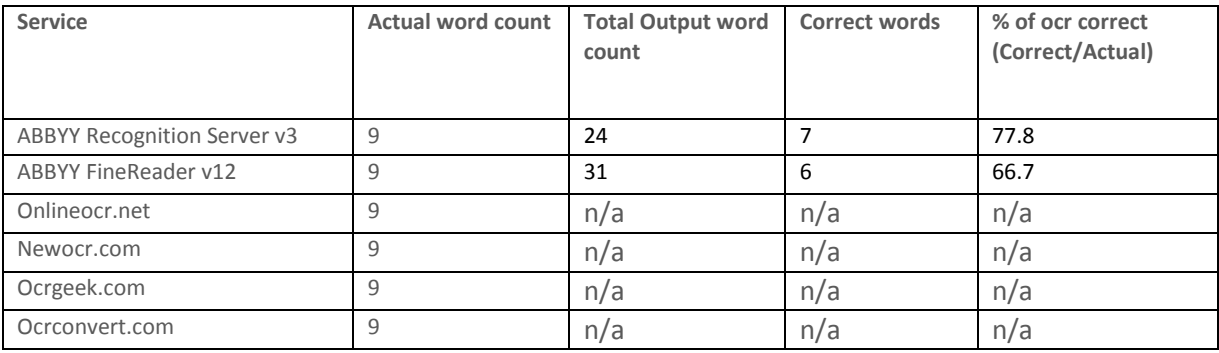

#### Image: caloxantha\_Anaphosia\_HT\_RMCA\_01.jpg

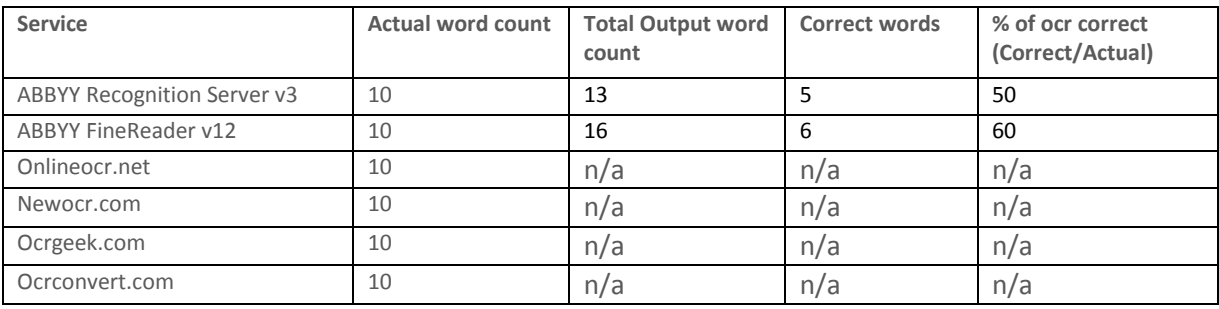

#### Image: distalis\_Micraxylia\_HT\_RMCA\_02.jpg

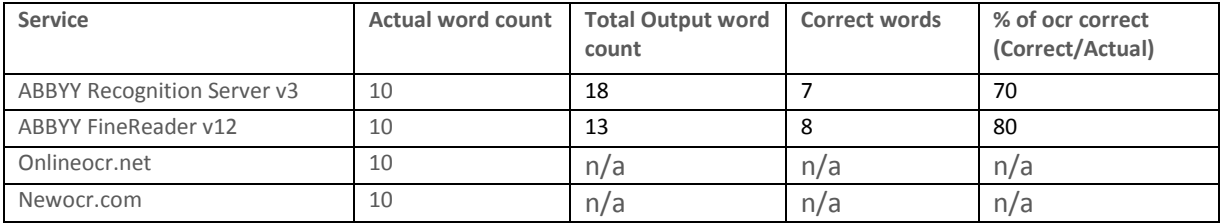

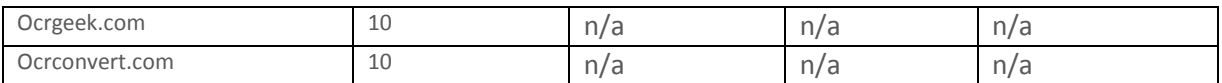

#### Image: fasciata\_Hypocoela\_PT\_RMCA\_01.jpg

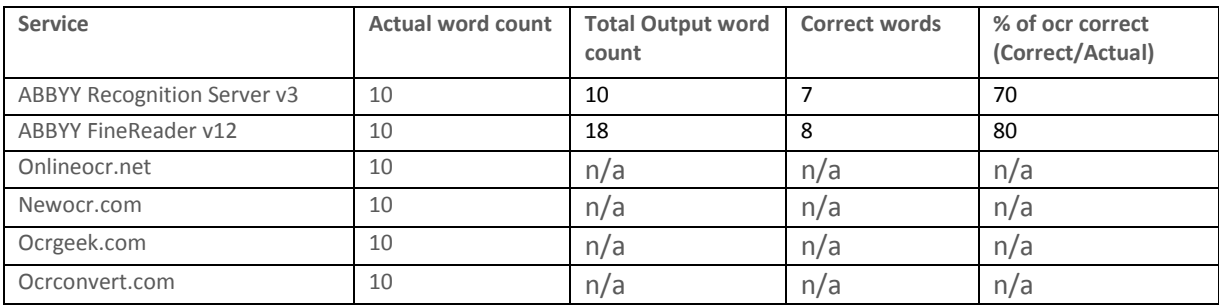

#### Image: gabunica\_Nudaurelia\_PT\_RMCA\_02.jpg

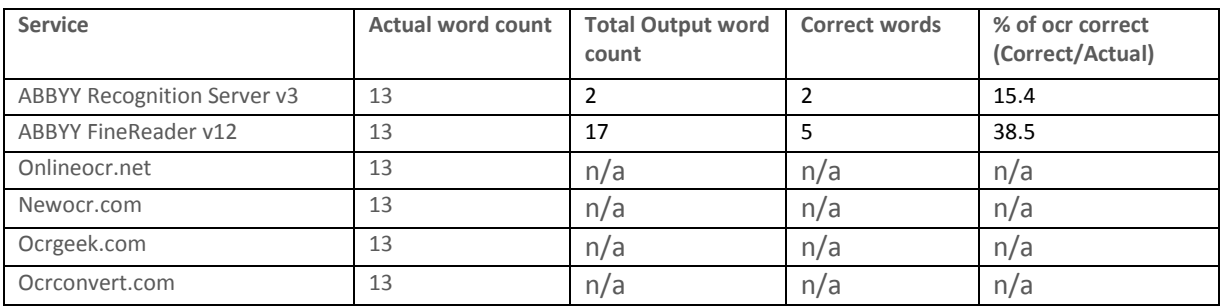

### Image: IMG\_1746.tif

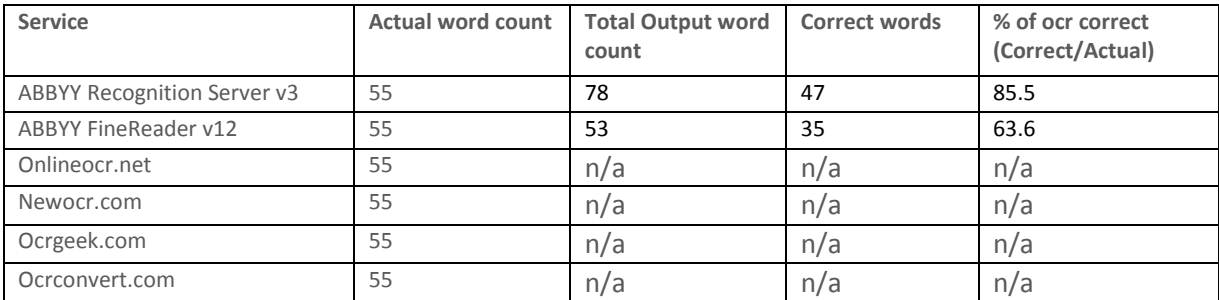

#### Image: IMG\_1750.tif

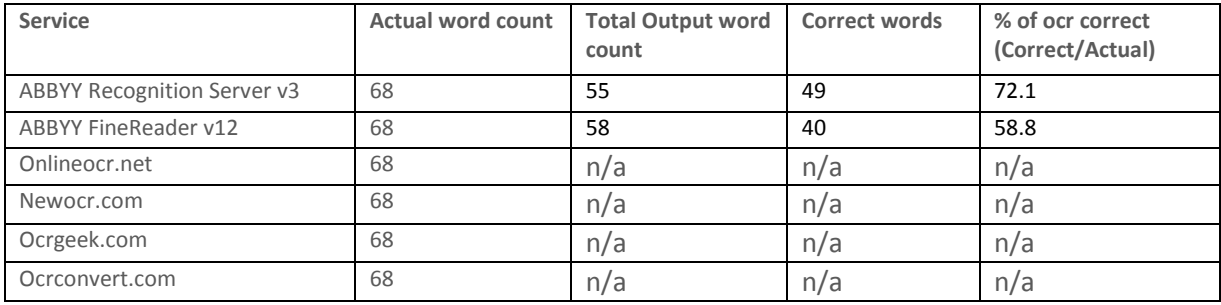

#### Image: IMG\_1909.tif

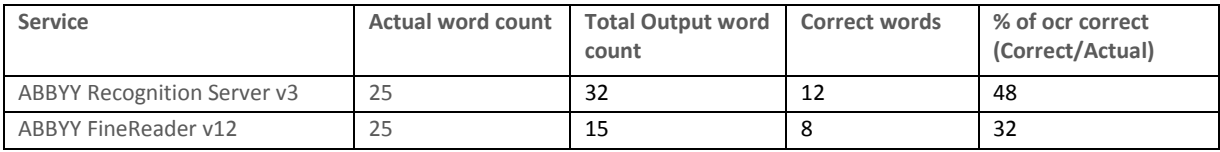

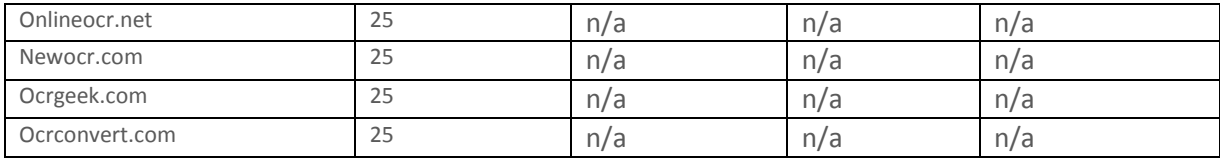

#### Image: IMG\_1913.tif

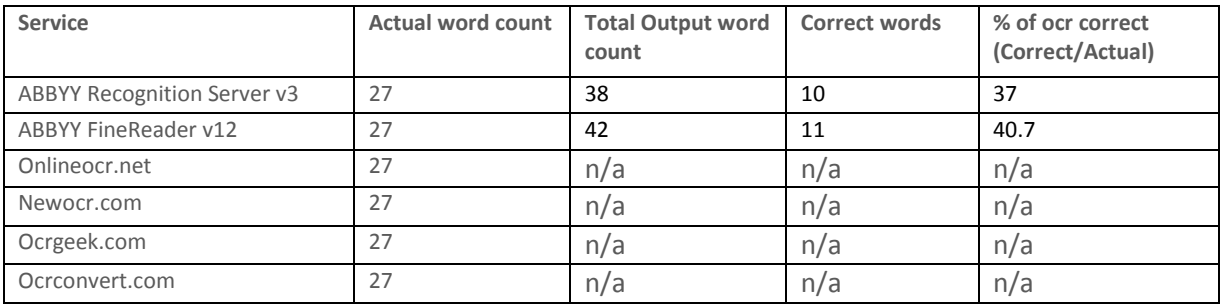

#### Image: vocata\_Epaena\_HT\_RMCA\_01.jpg

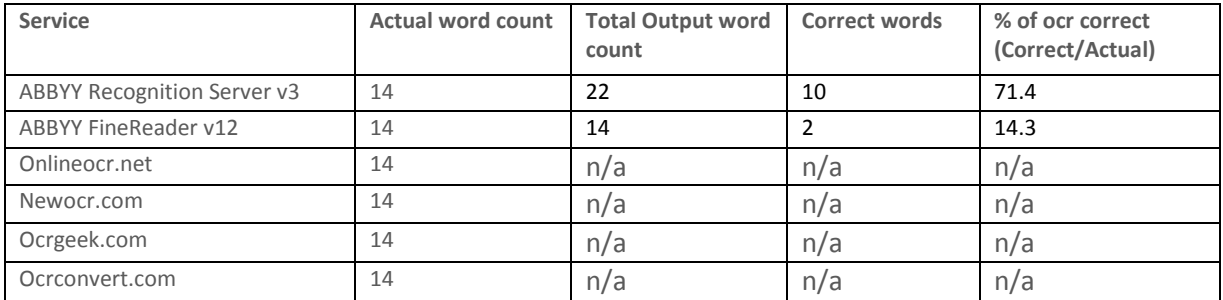

### Image: anomala\_Aspidifrontia\_AT\_RMCA.jpg

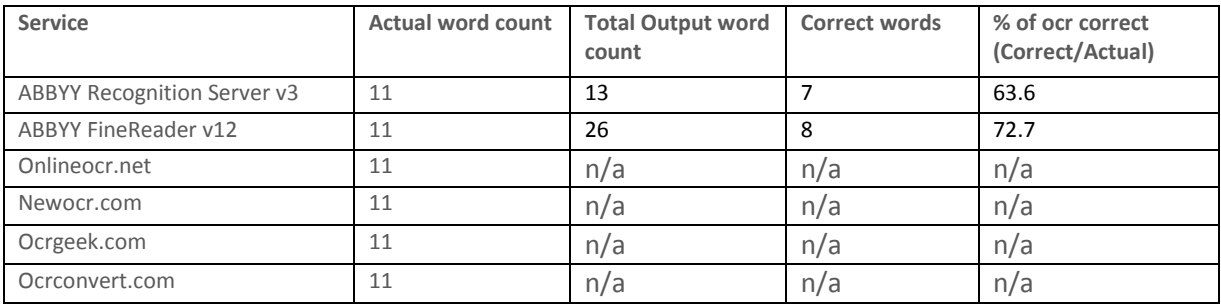

#### Image: anomala\_Aspidifrontia\_AT\_RMCA.jpg

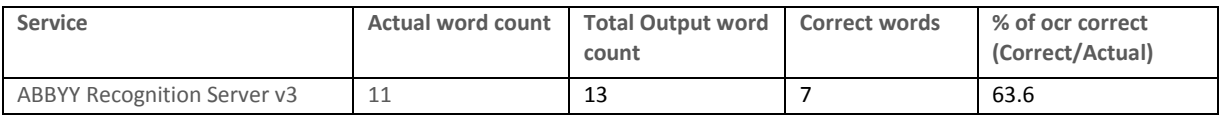

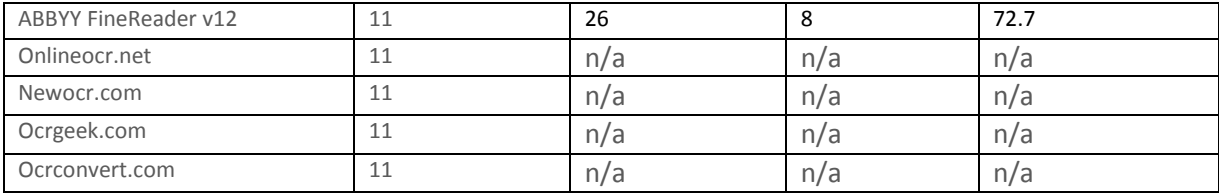

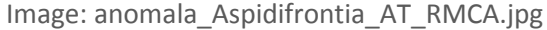

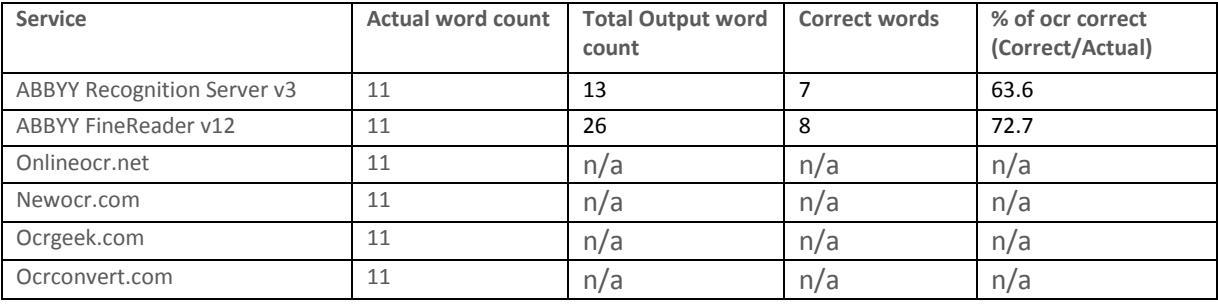

### **NMP SPE CI M EN S**

Scores by word for each specimen:

### Image: F372

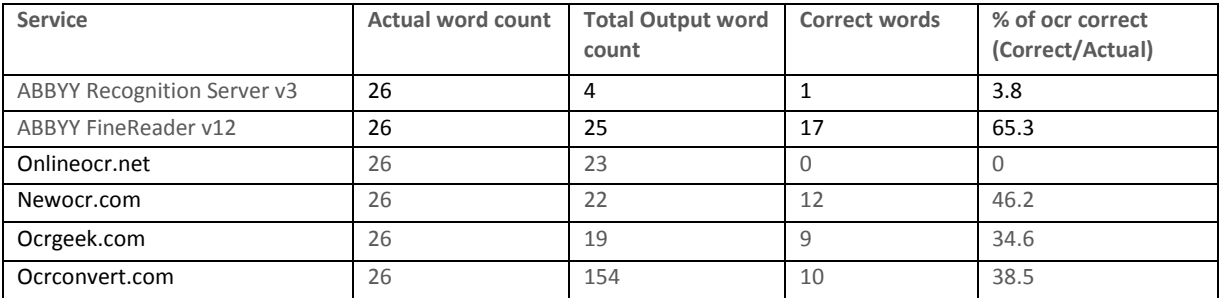

### Image: F382

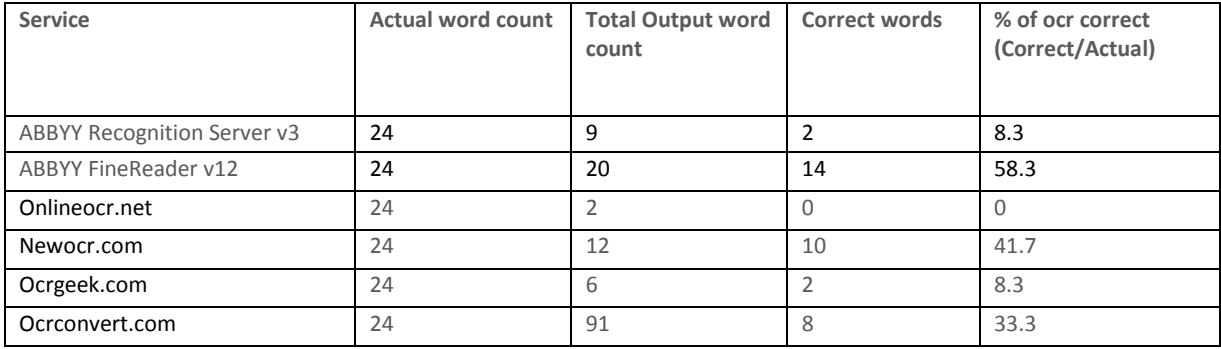

### Image: F384

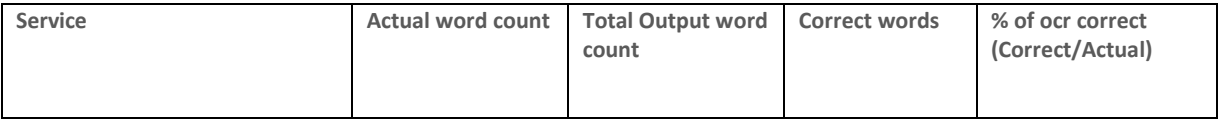

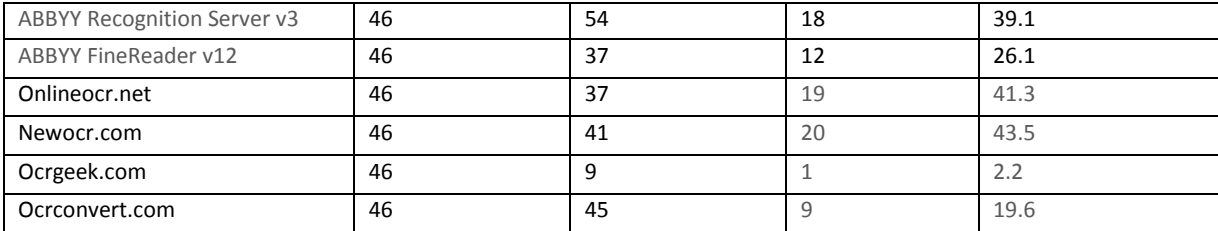

#### Image: L12619

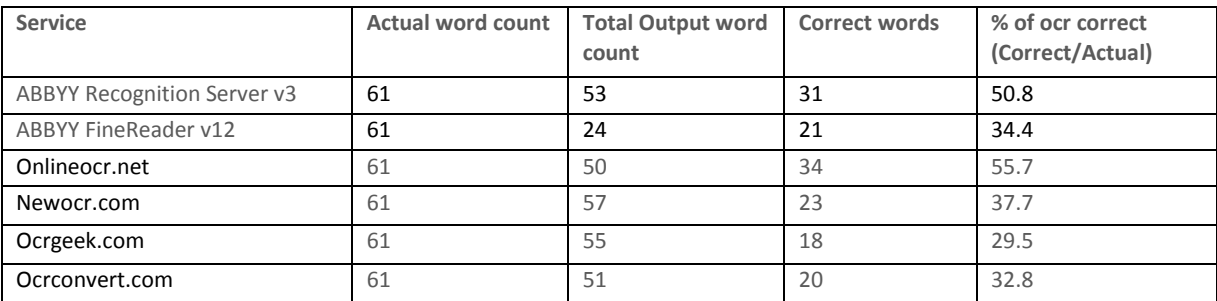

### Image: L12635

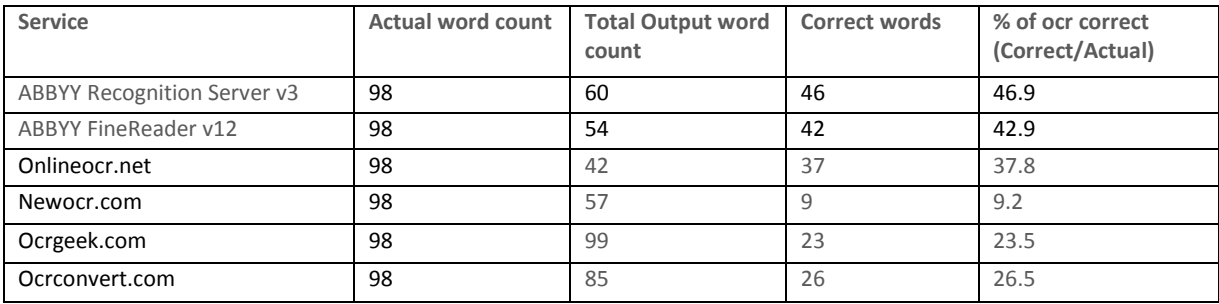

### Image: L12648

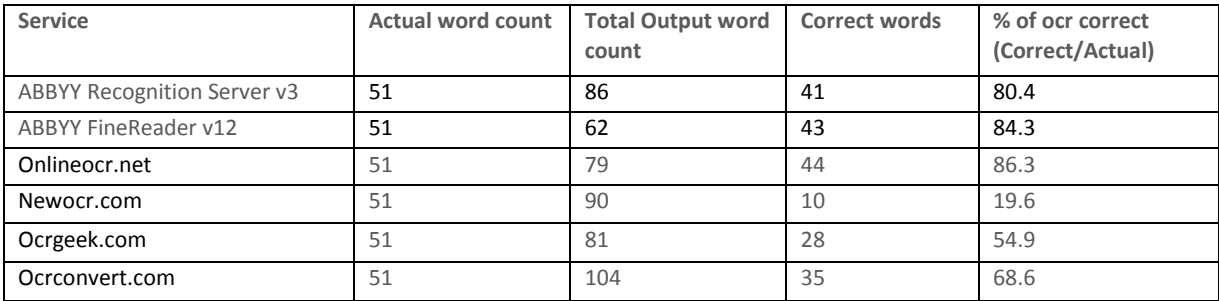

### Image: F373

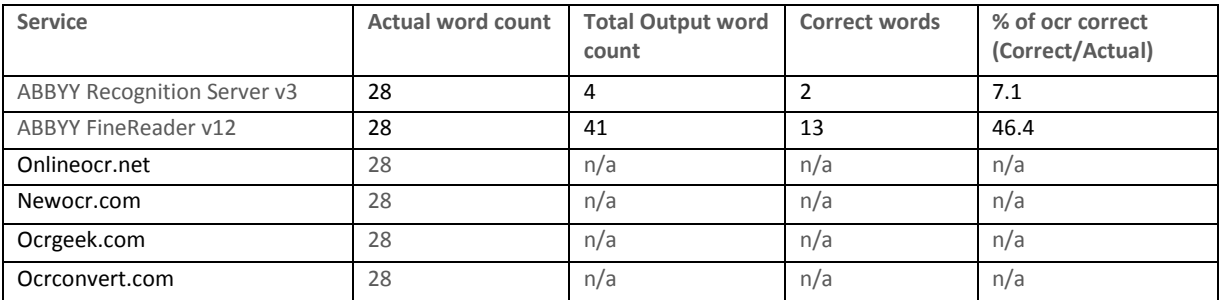

Image: F384

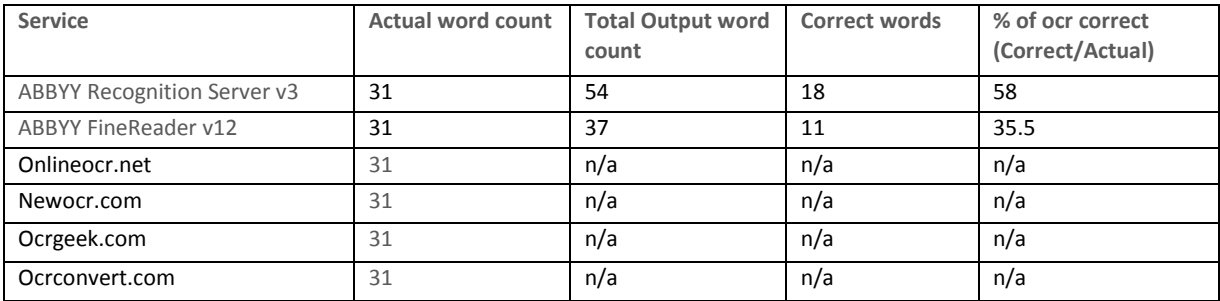

#### **IDI GBI O SPE CI M EN S**

Scores by word for each specimen:

## Image: EMEC609636\_Cerceris\_compar\_compar.jpg

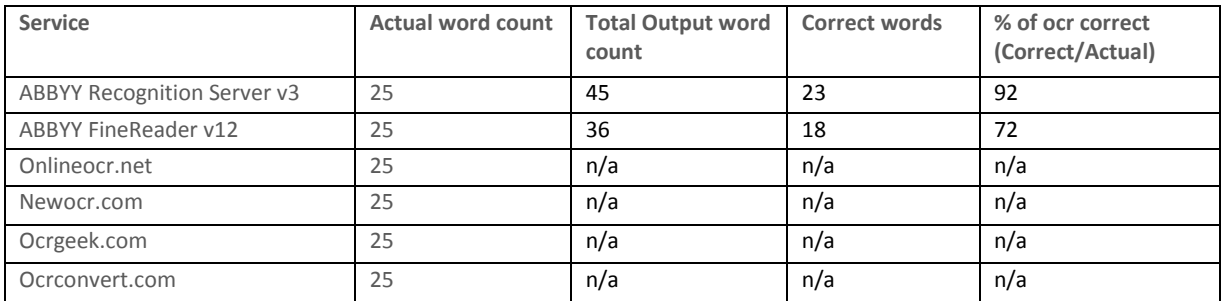

#### Image: EMEC609740\_Cerceris\_convergens.jpg

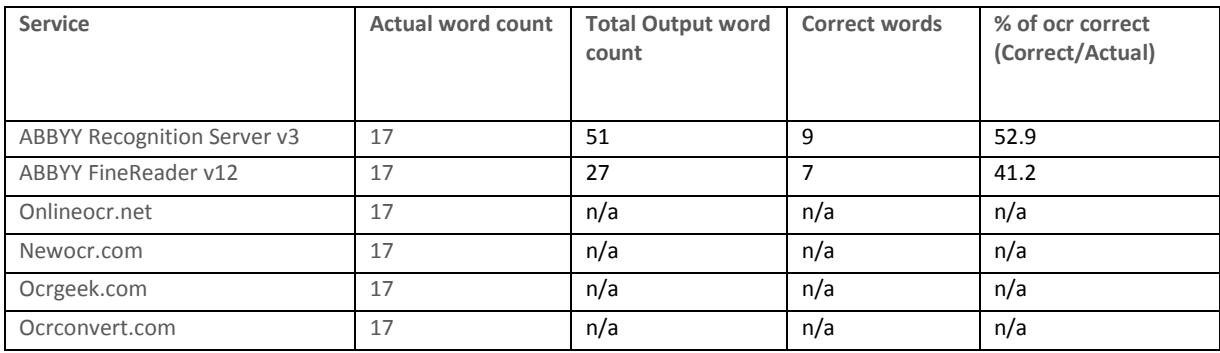

#### Image: EMEC609742\_Cerceris\_convergens.jpg

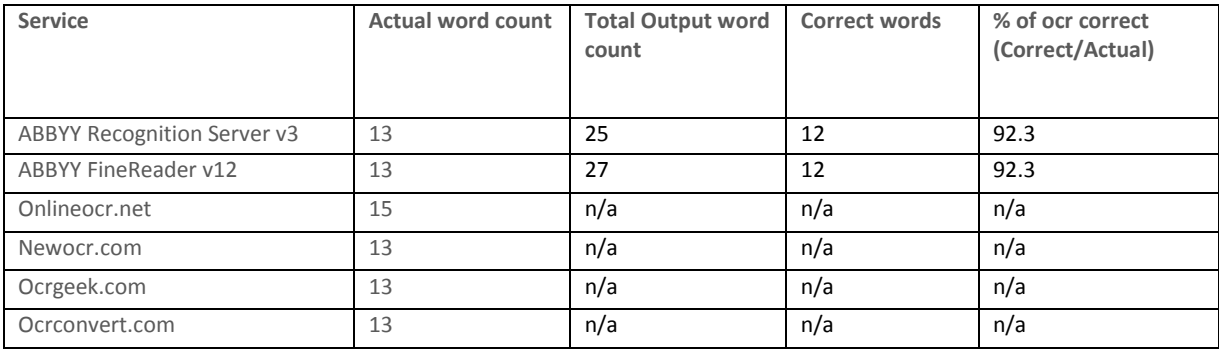

#### Image: EMEC609853\_Cerceris\_convergens.jpg

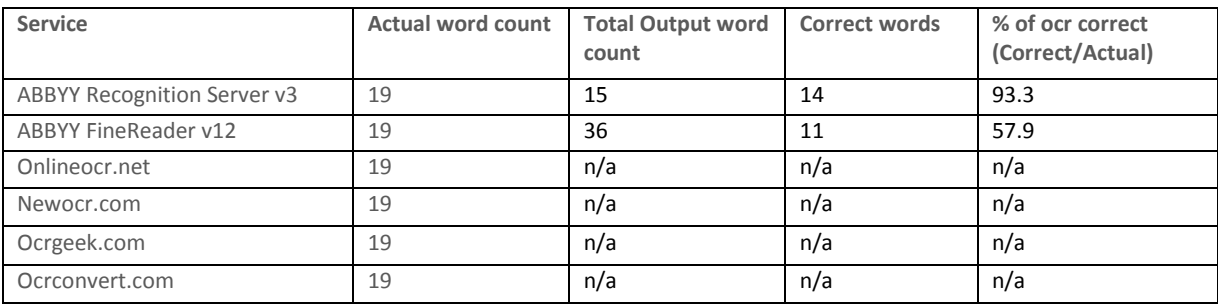

### Image: EMEC609879\_Cerceris\_convergens.jpg

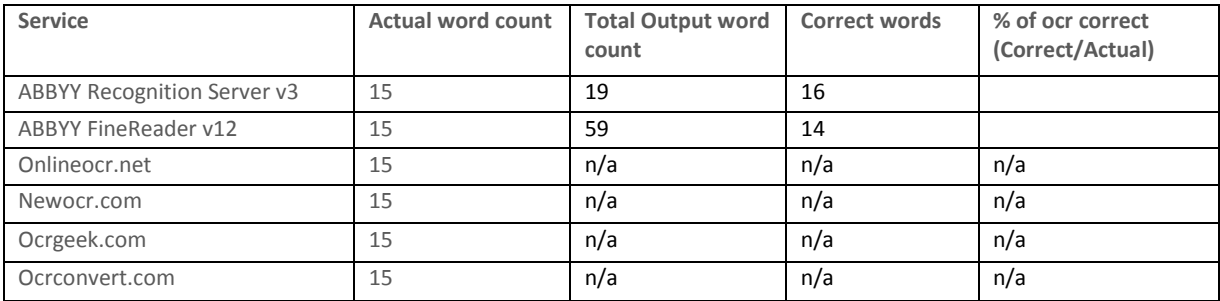

#### Image: EMEC609885\_Cerceris\_convergens.jpg

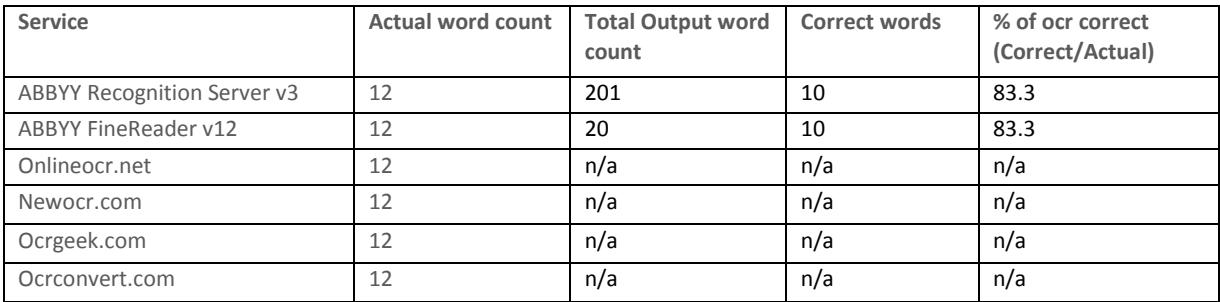

## Image: EMEC609952\_Stigmus\_sp.jpg

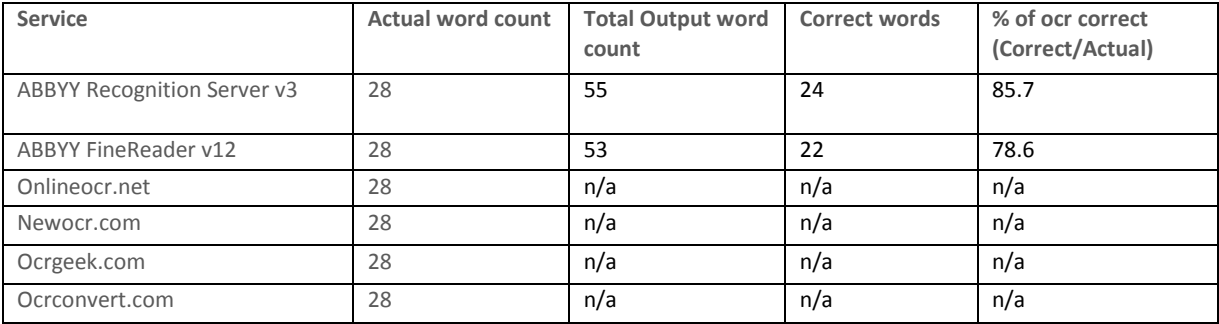

## Image: NY01075765\_lg.jpg

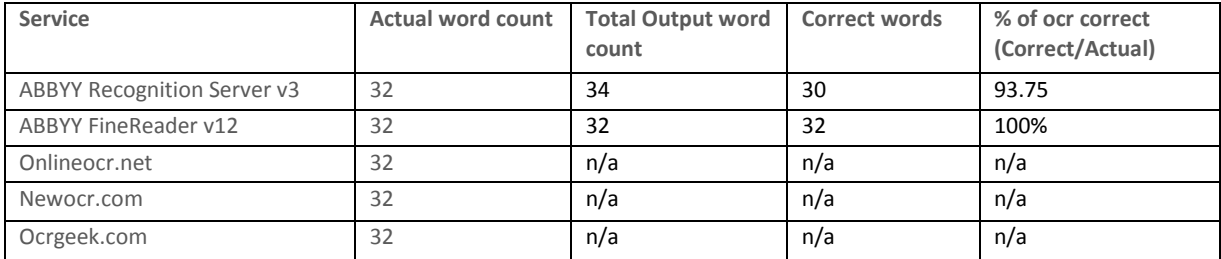

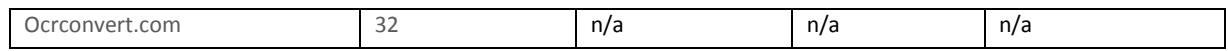

### Image: NY01075766\_lg.jpg

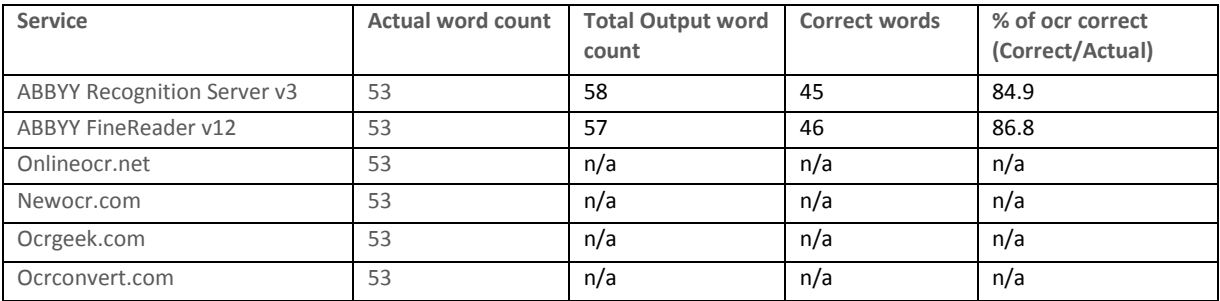

### Image: TENN-L-0000007\_lg.jpg

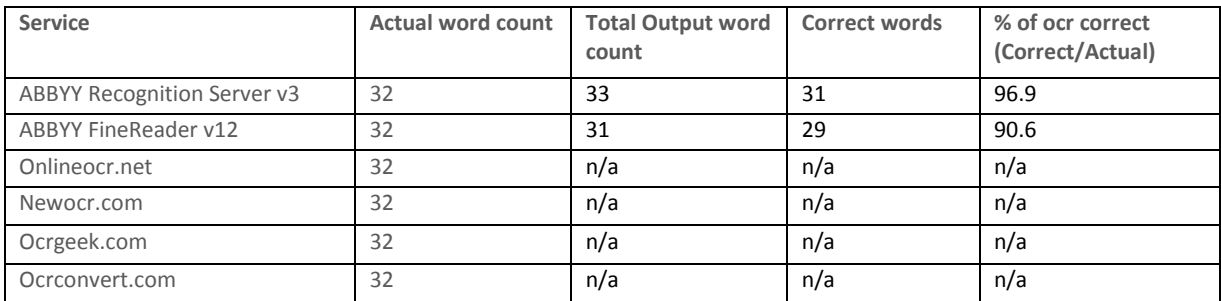

## Image: TENN-L-0000009\_lg.jpg

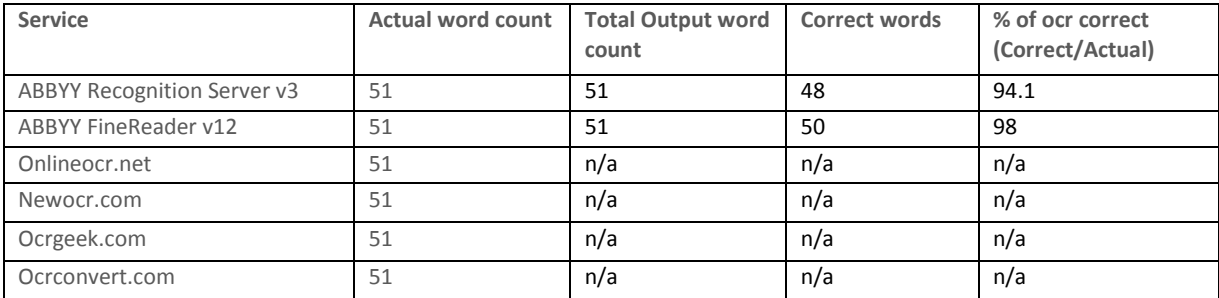

## Image: TENN-L-0000073\_lg.jpg

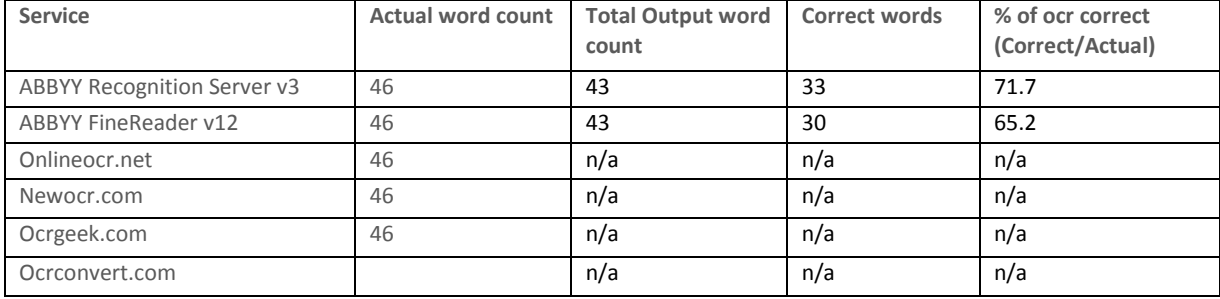

#### Image: TENN-L-0000077\_lg.jpg

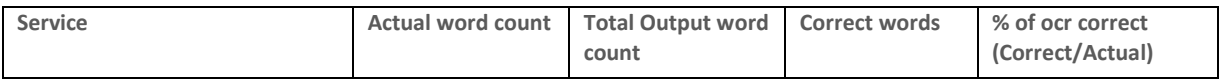

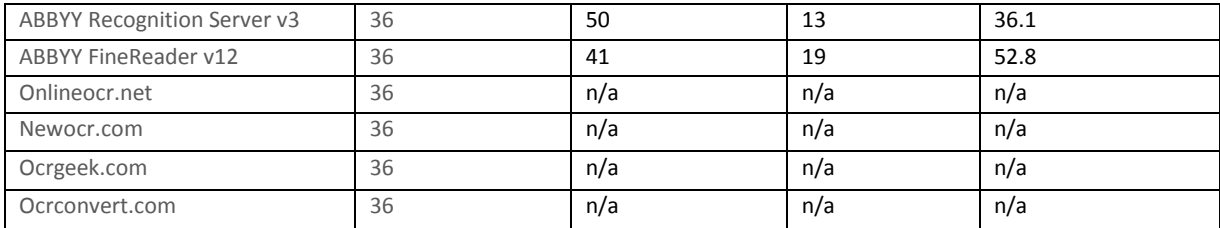

## Image: TENN-L-0000080\_lg.jpg

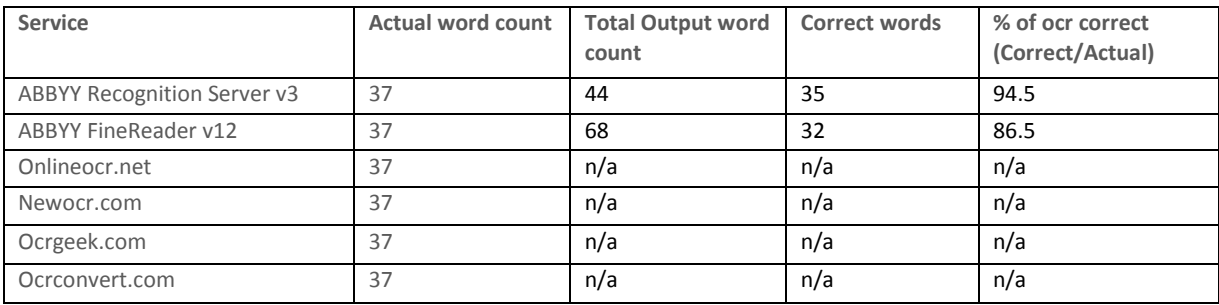

#### Image: WIS-L-0012029\_lg.jpg

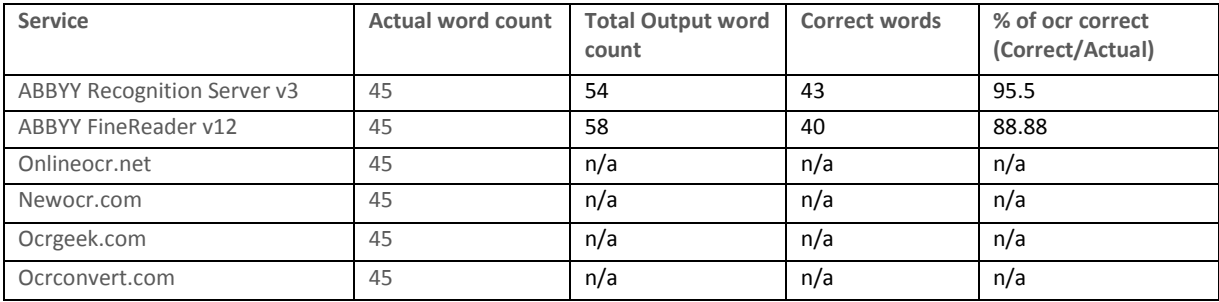

#### **RBGE SPE CI M EN S**

Scores by word for each specimen:

### Image: E00000219.tiff

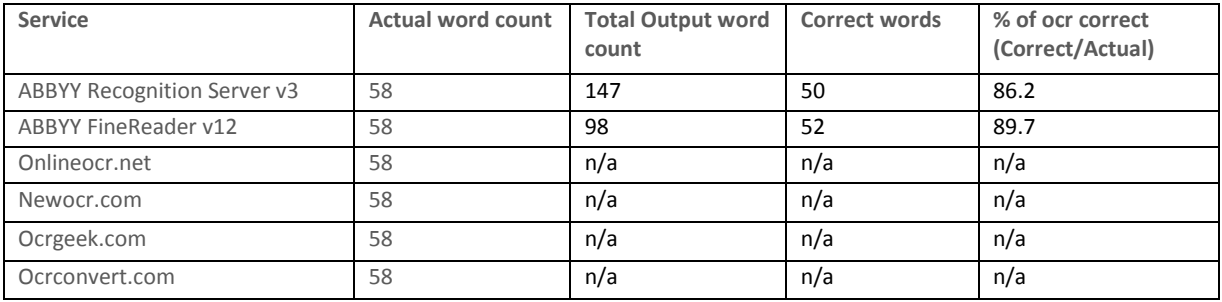

#### Image: E00000522.tiff

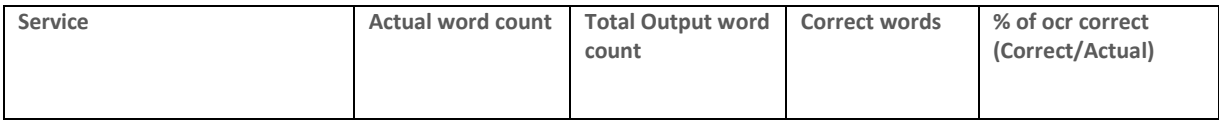

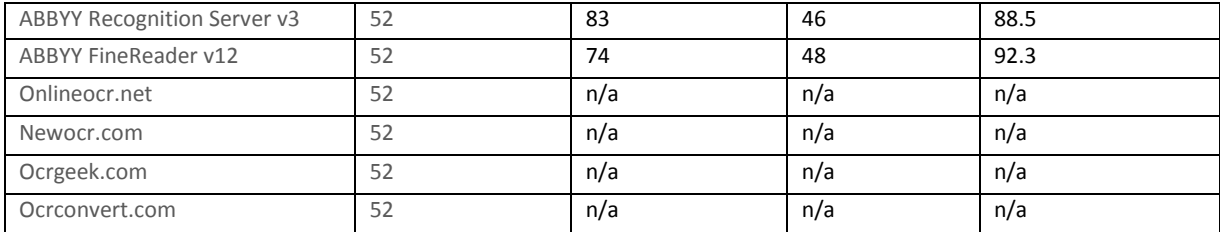

#### Image: E00000534.tiff

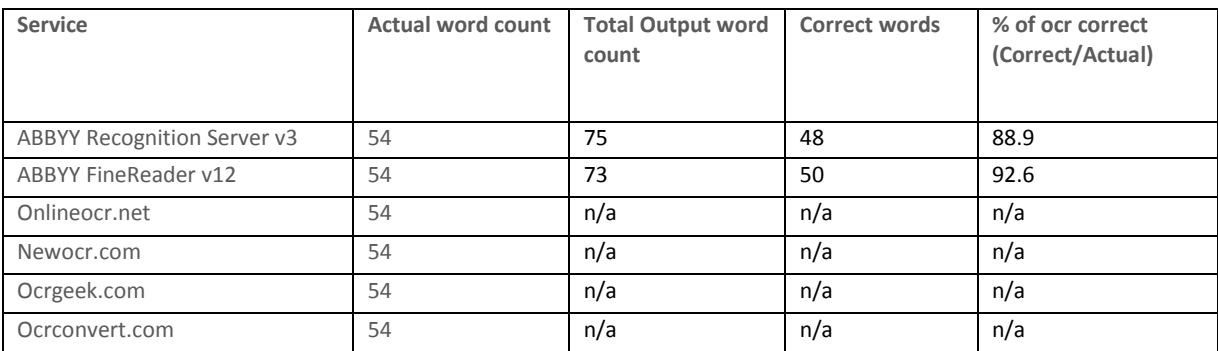

### Image: E00001044.tiff

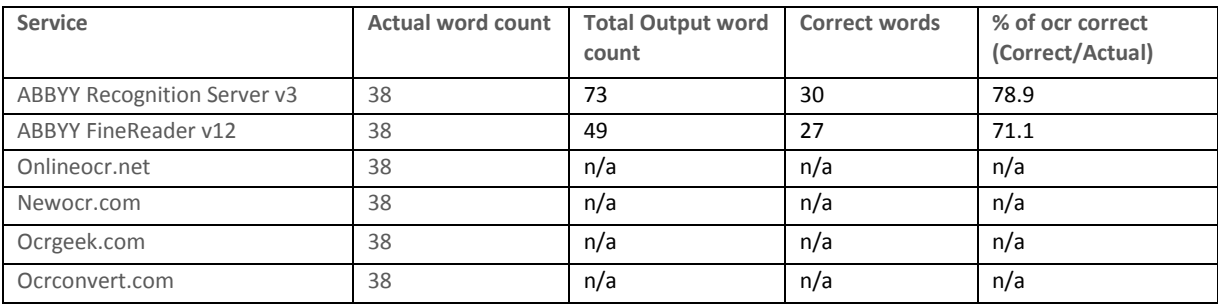

#### Image: E00002764.tiff

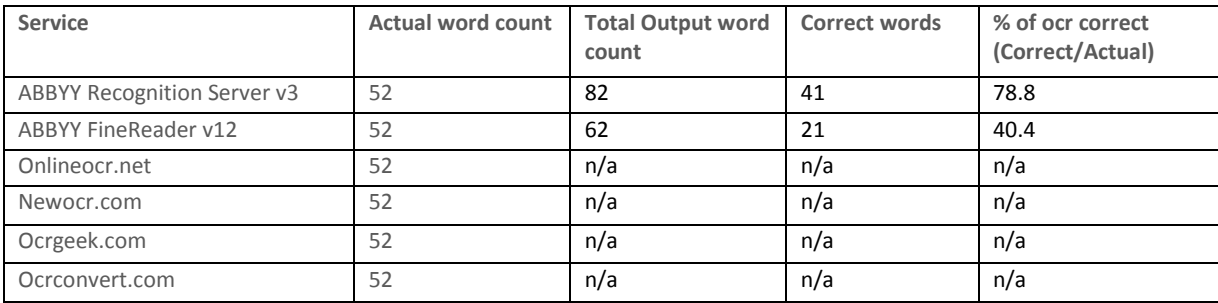

#### Image: E00012183.tiff

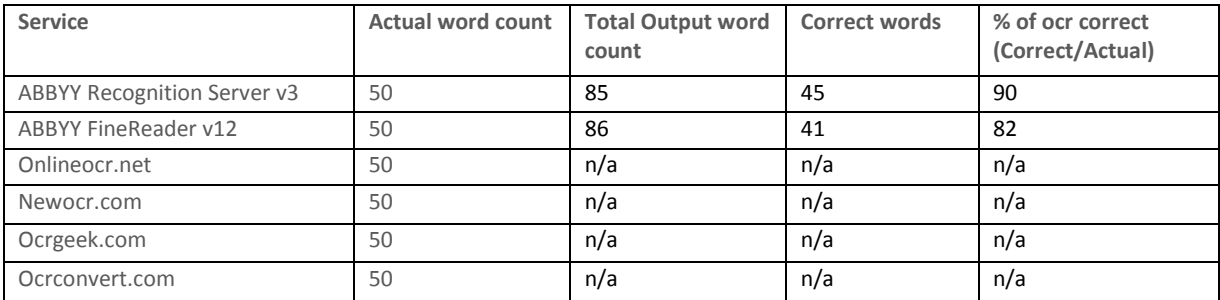

### Image: E00012185.tiff

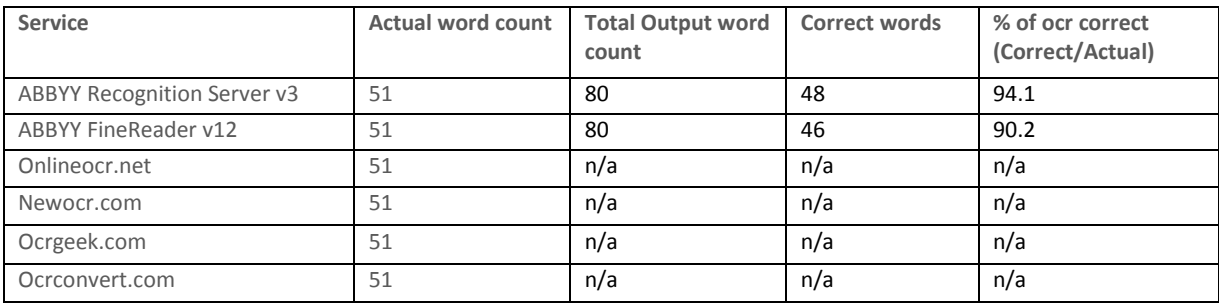

### Image: E00014366.tiff

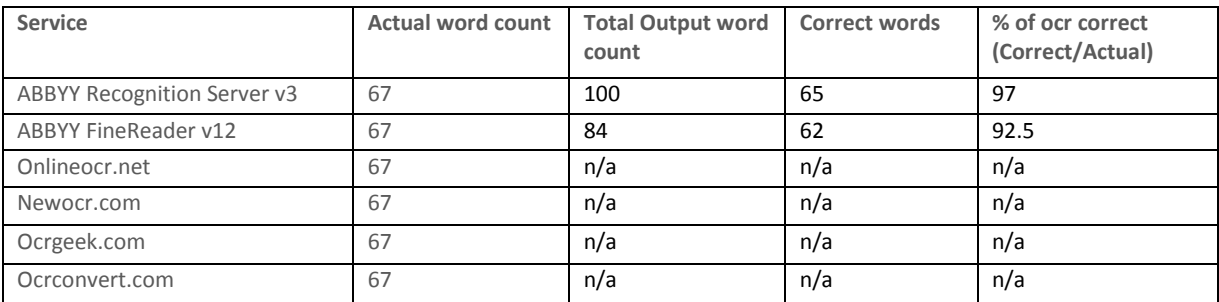

# Image: E00015007.TIF

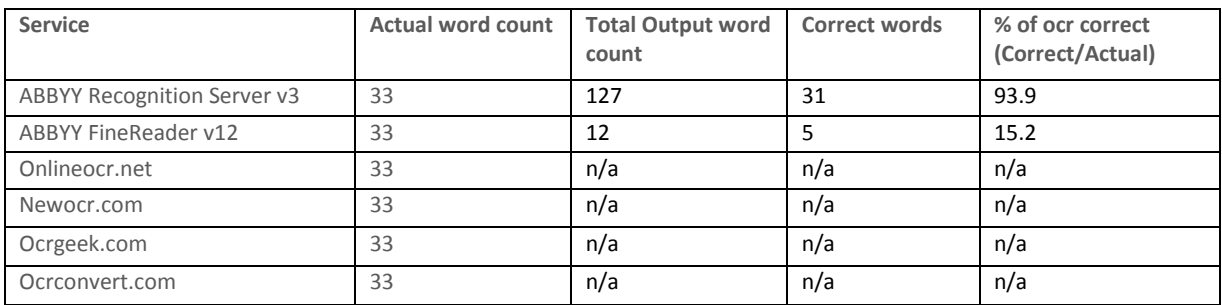

#### Image: E00015451.tiff

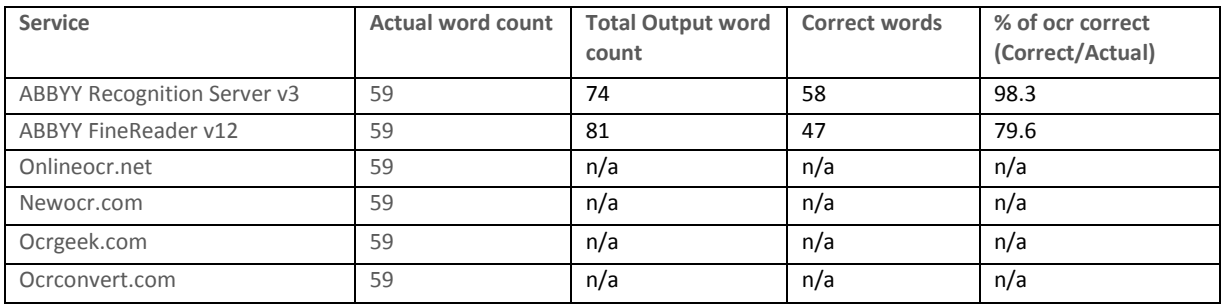

#### Image: E00262827.TIF

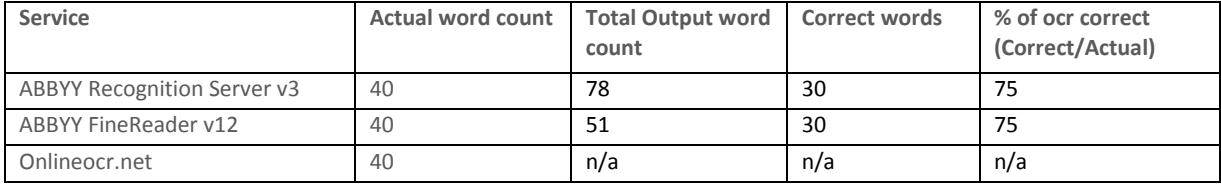

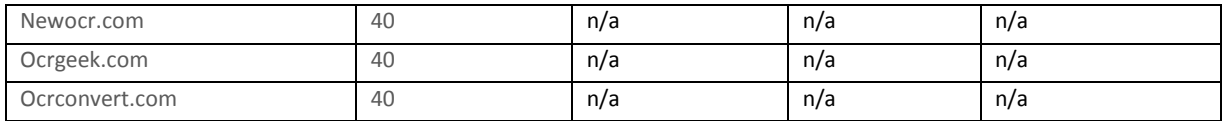

Image: E00262858.TIF

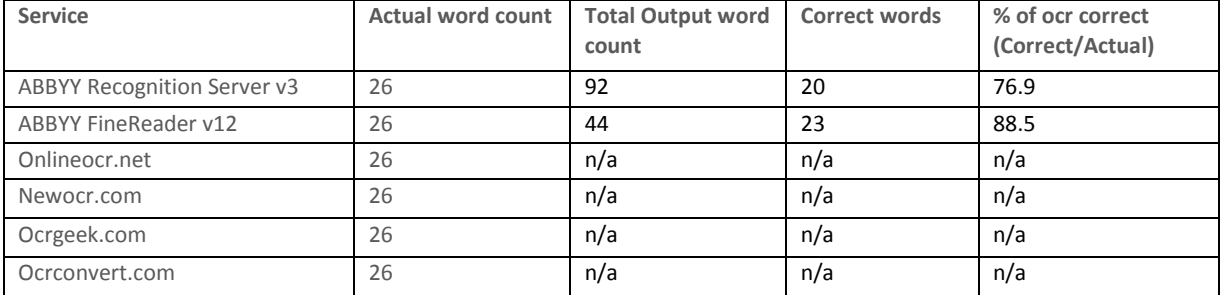

#### Image: E00314438.tiff

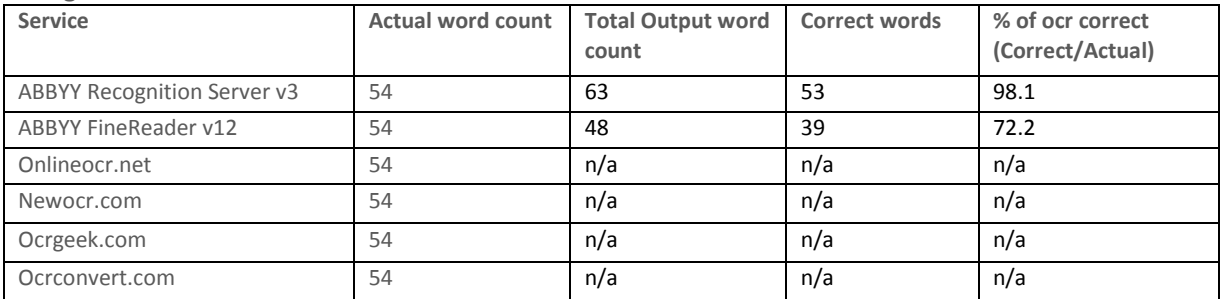

#### Image: E00448970.TIF

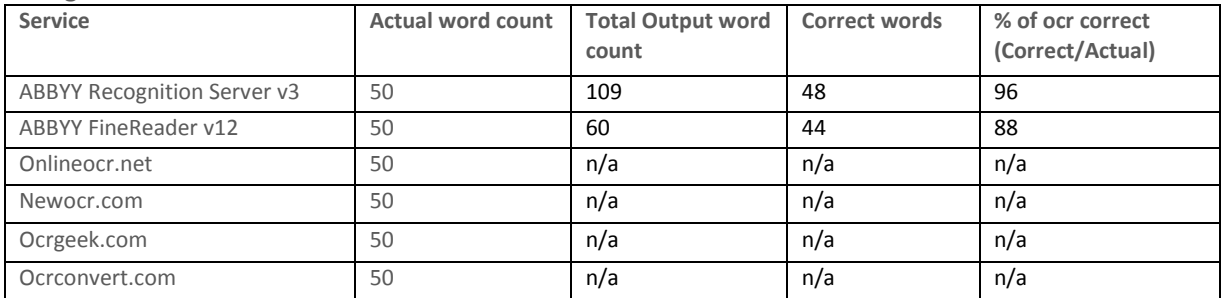

#### **RBGK SP EC IM EN S**

Scores by word for each specimen:

#### Image: K000809768.tif

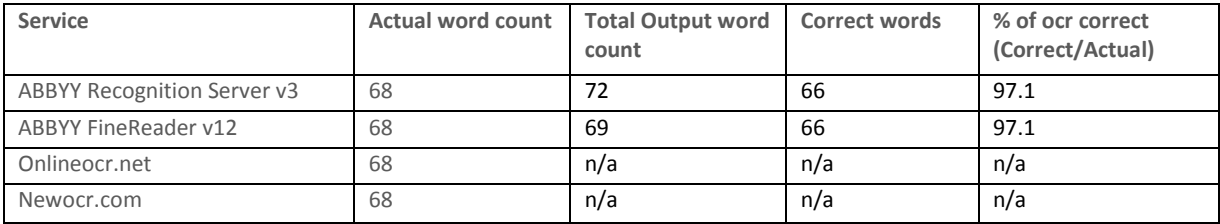

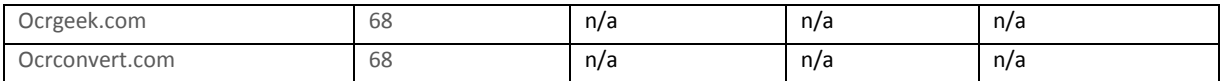

#### Image: K000823582.tif

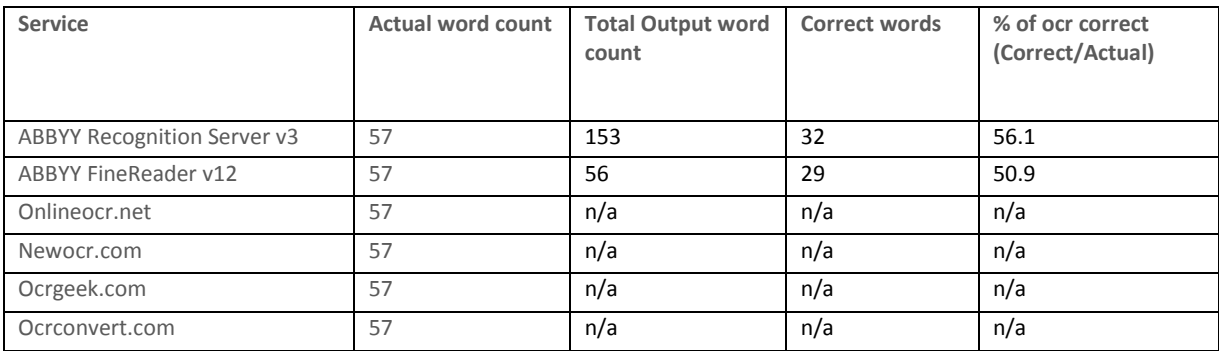

### Image: K001142491.tif

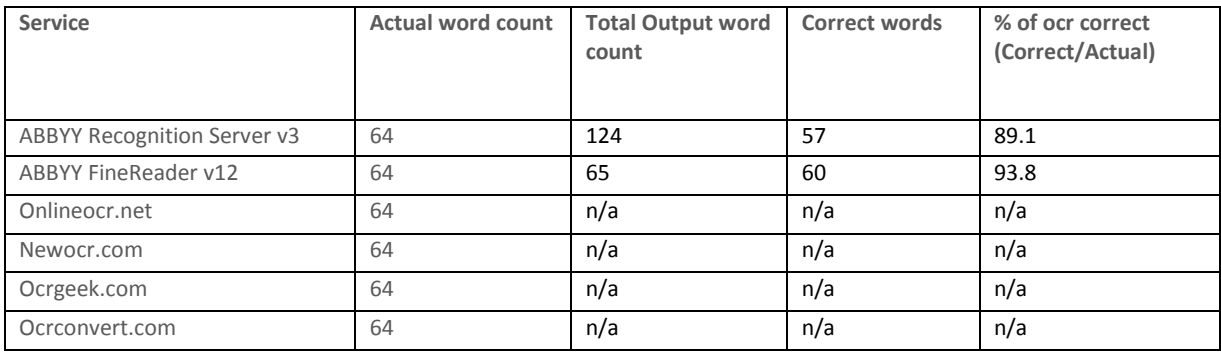

### Image: K001142499.tif

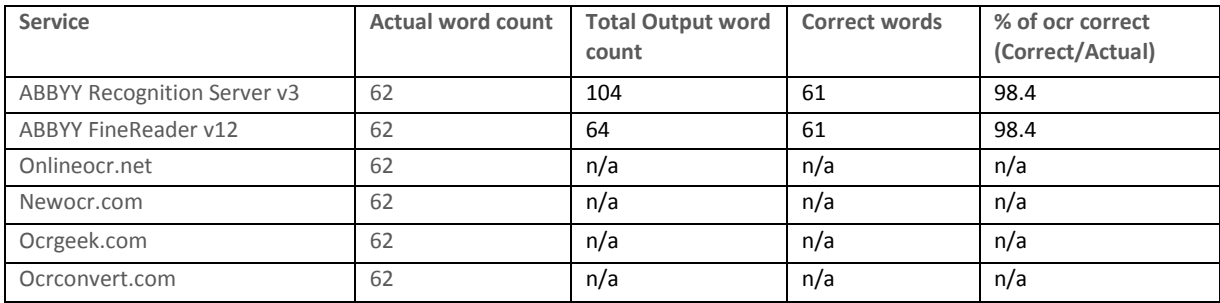

### Image: K001142502.tif

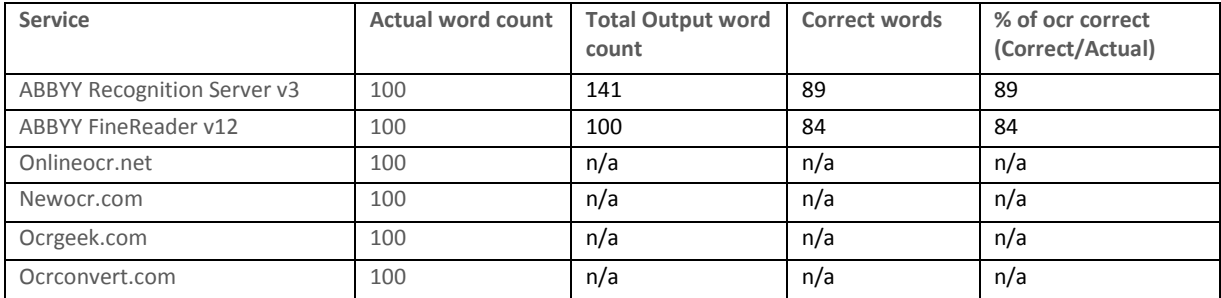

### Image: K001142504.tif

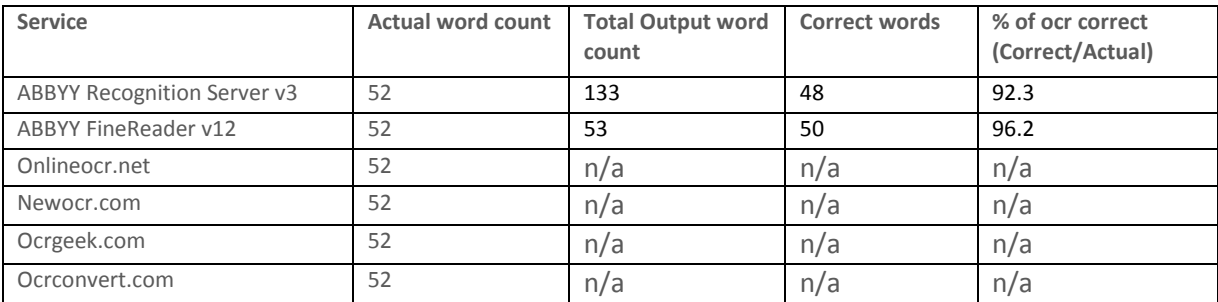

### Image: K001142505.tif

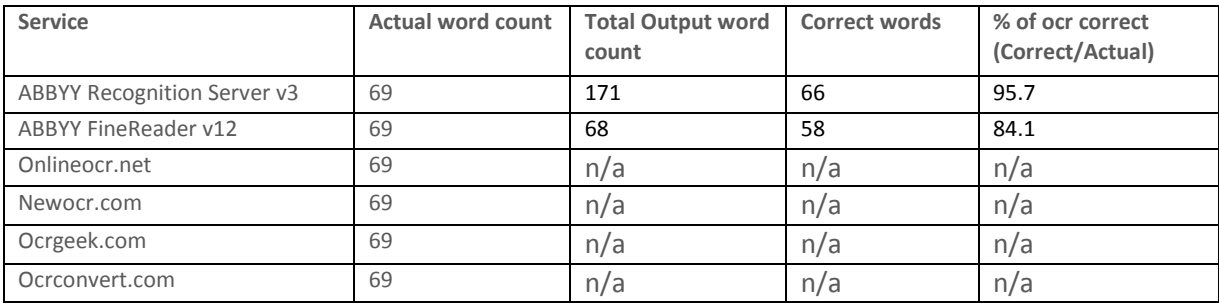

### Image: K001148043.tif

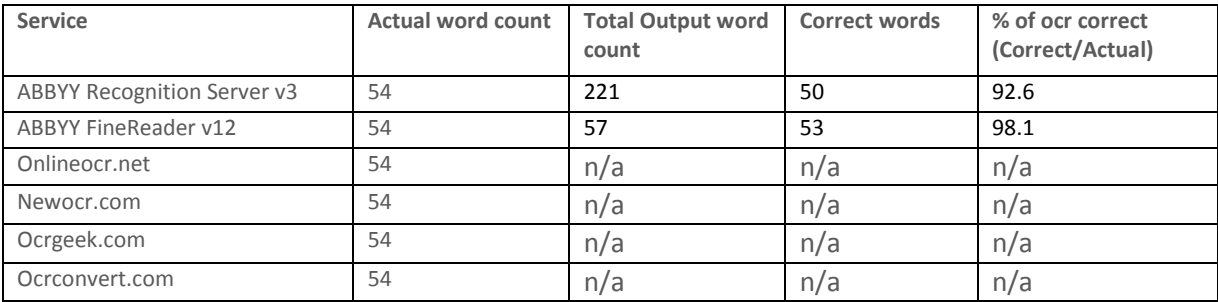

### Image: K001148047.tif

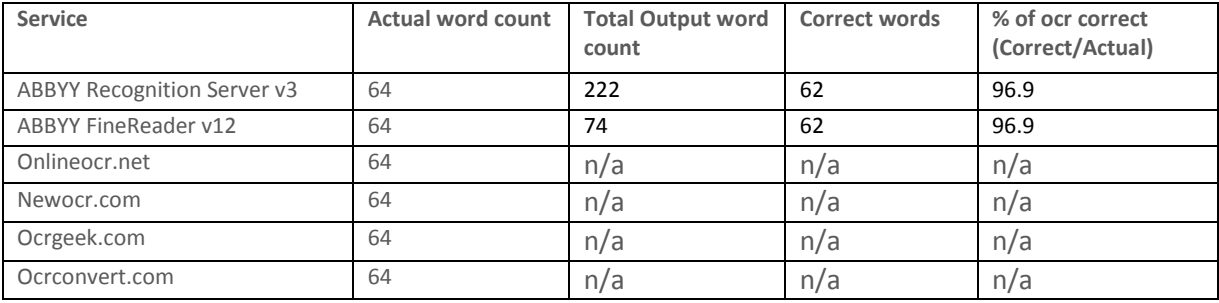

### Image: K001148070.tif

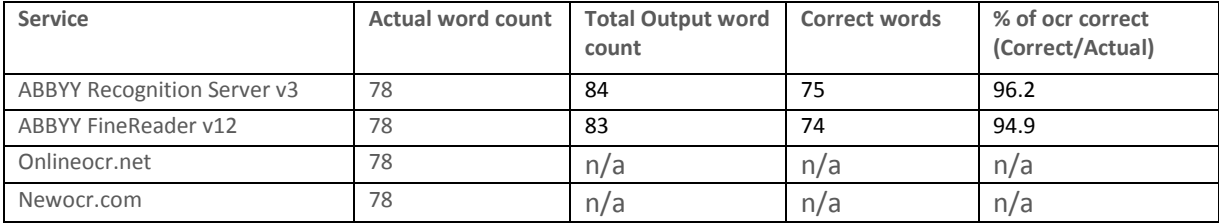

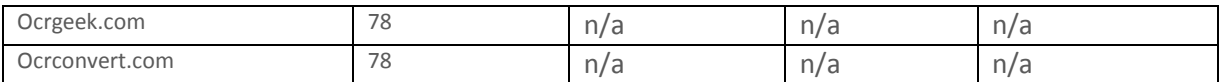

#### Image: K001148104.tif

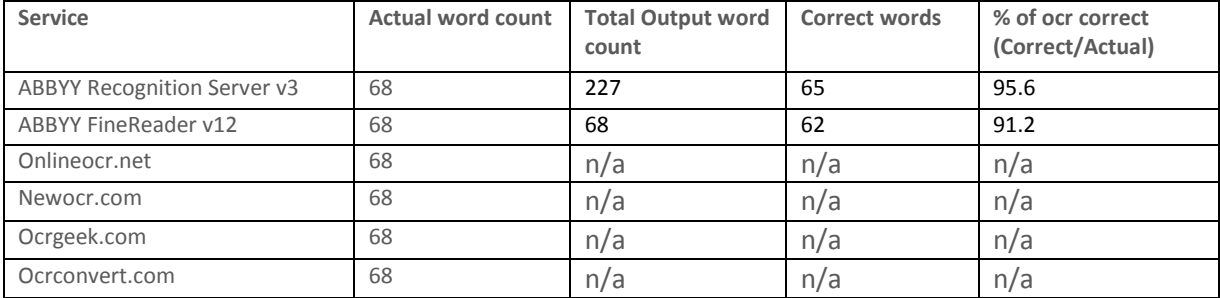

#### Image: K001148819.tif

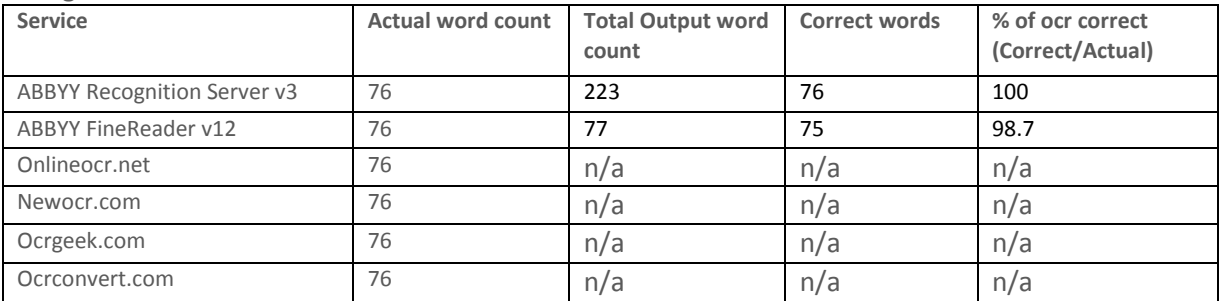

### Image: K001148829.tif

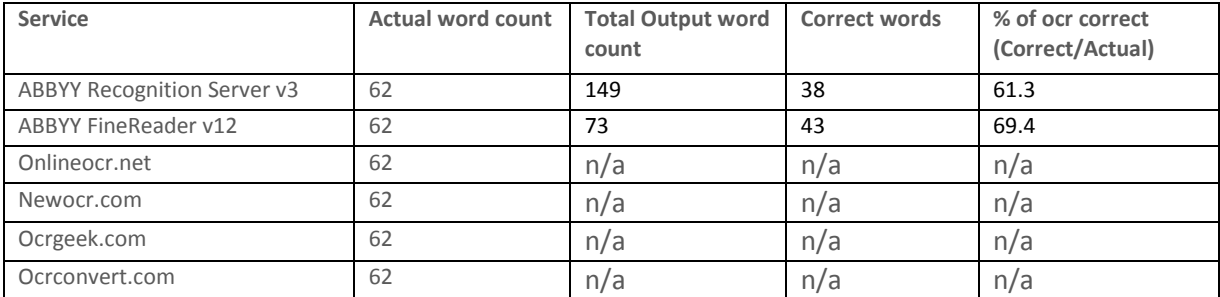

#### Image: K001148830.tif

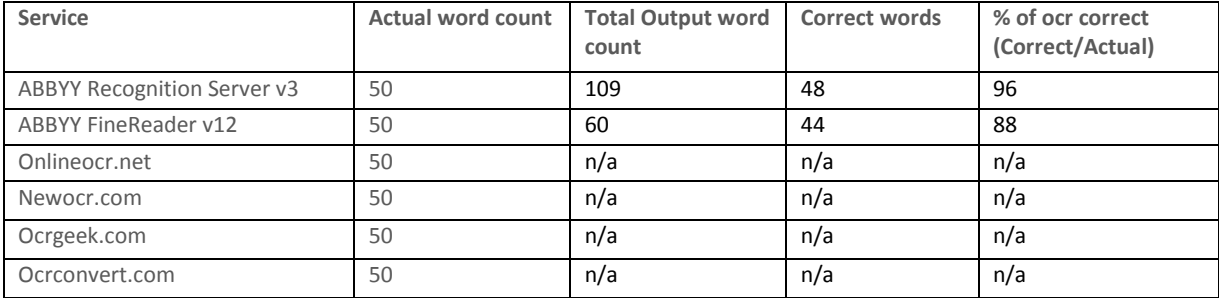

#### Image: K001148964.tif

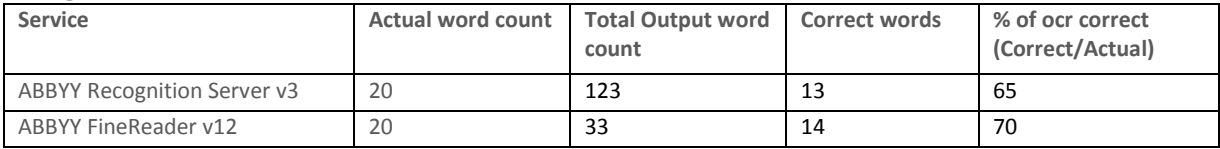

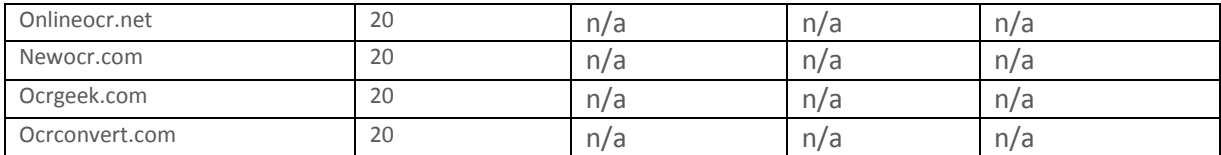

# APPENDIX 1F: OCR SOFTWARE RESULTS FROM RBGK TESTING OF DIFFERENT FORMATTING OPTIONS

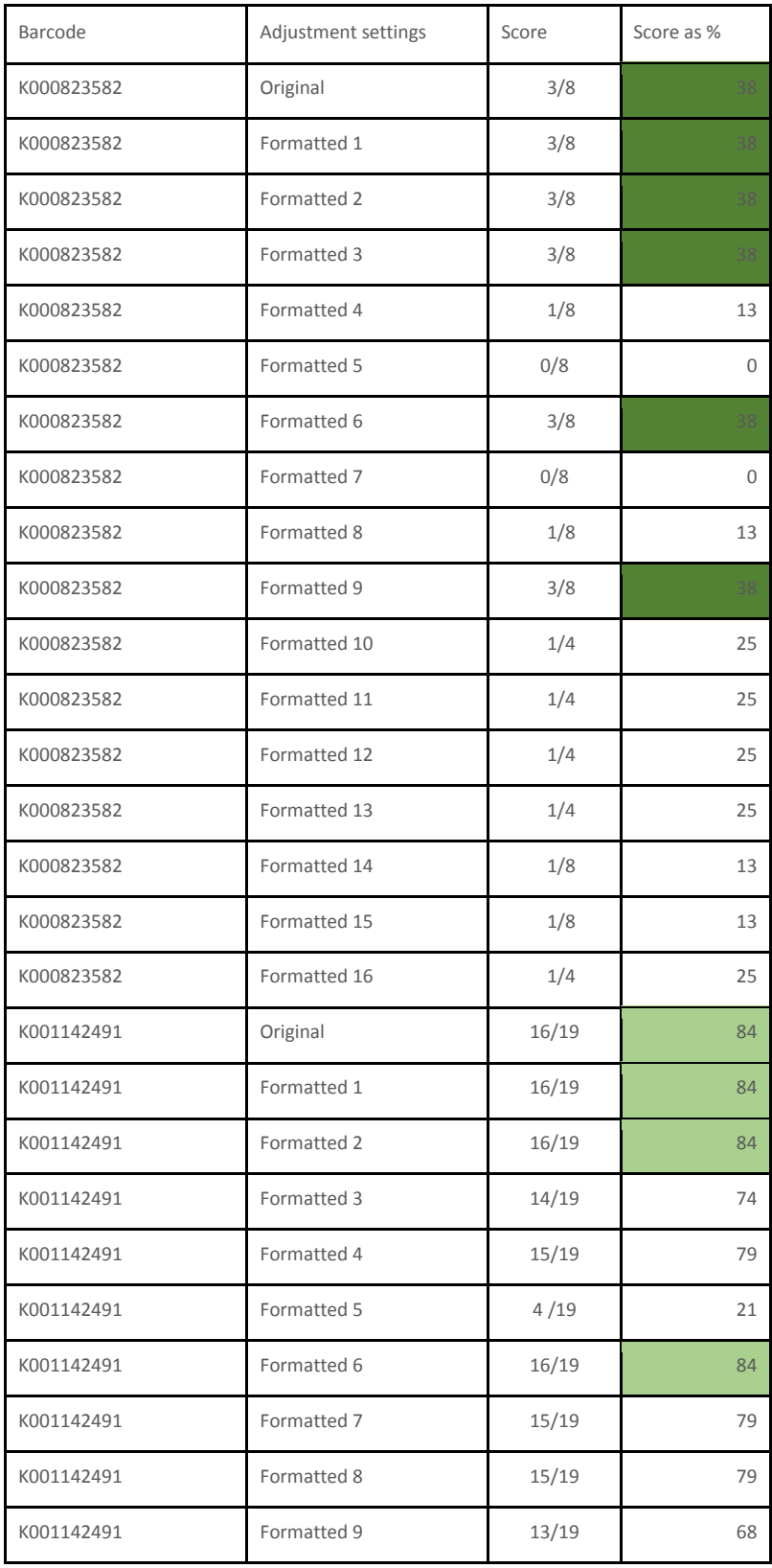

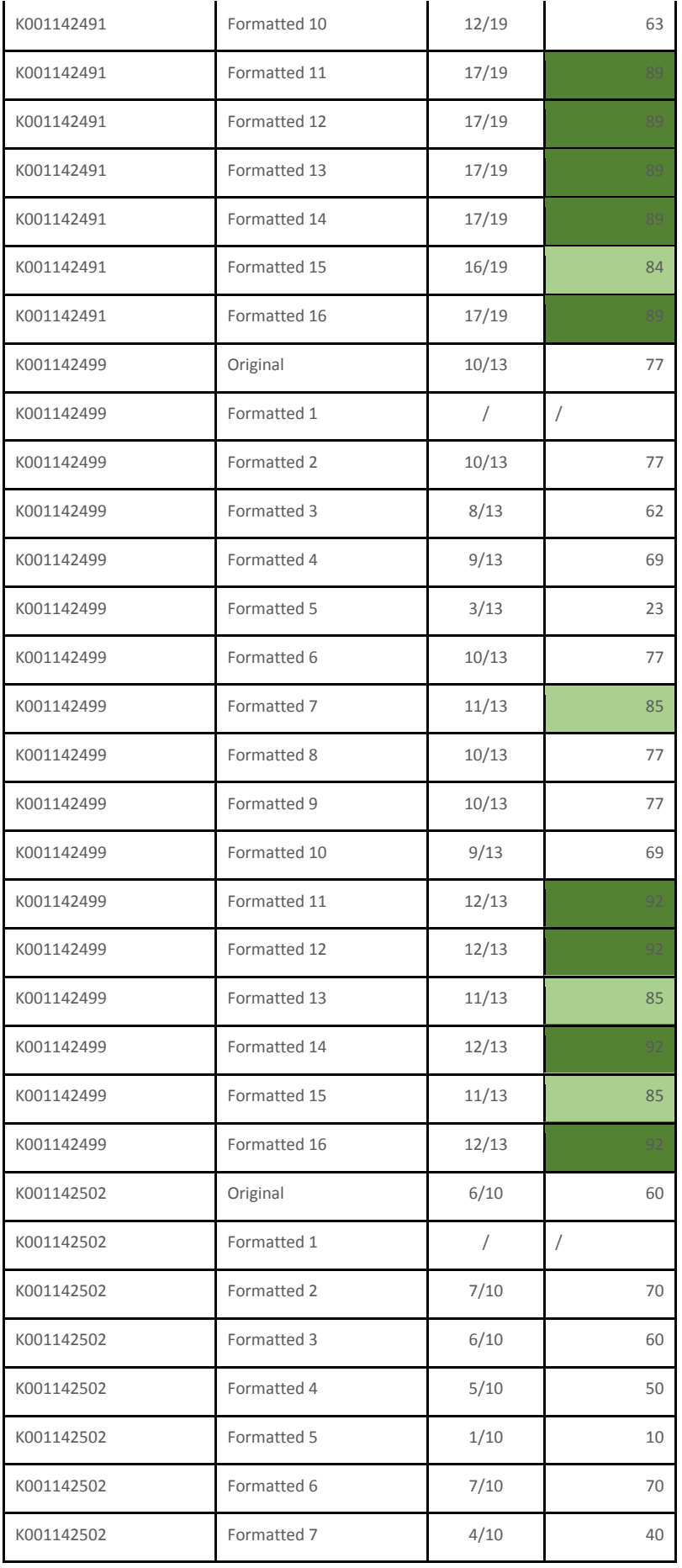

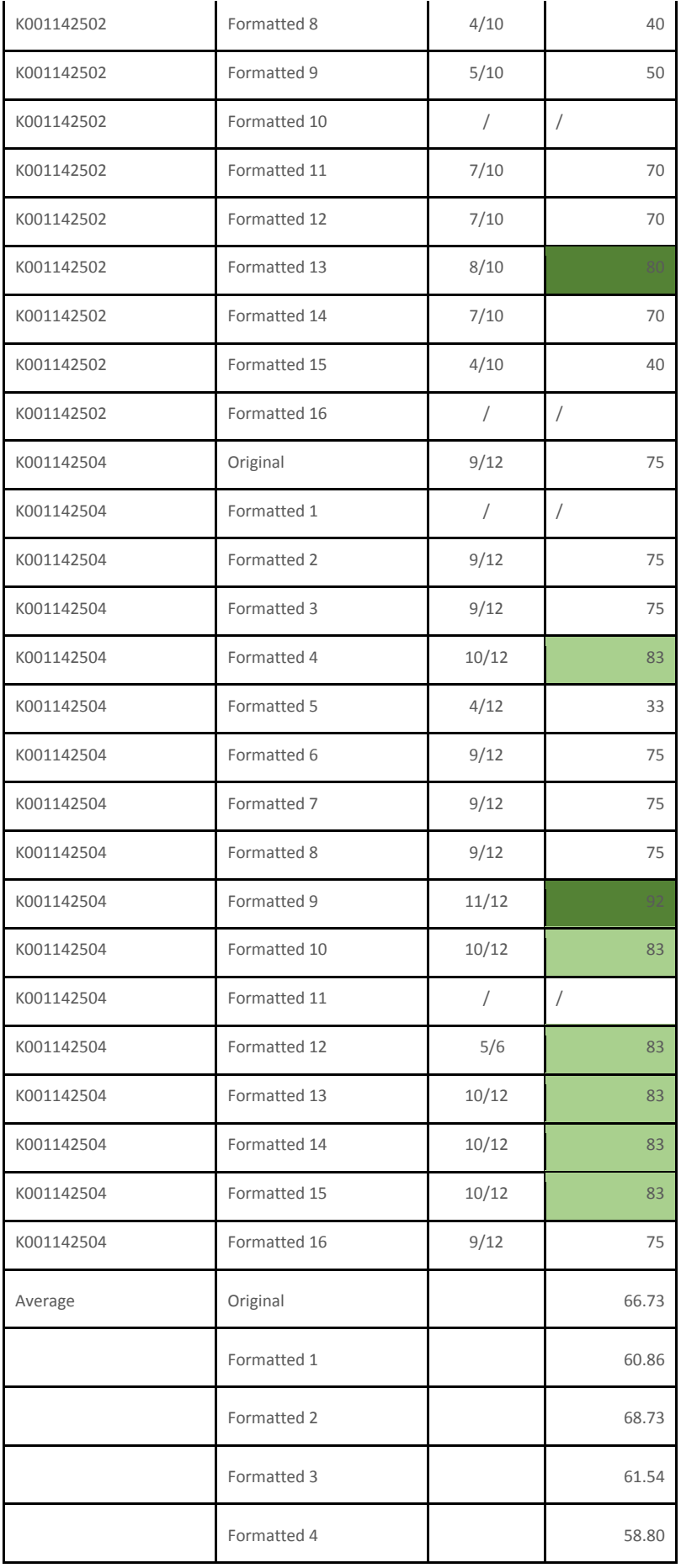

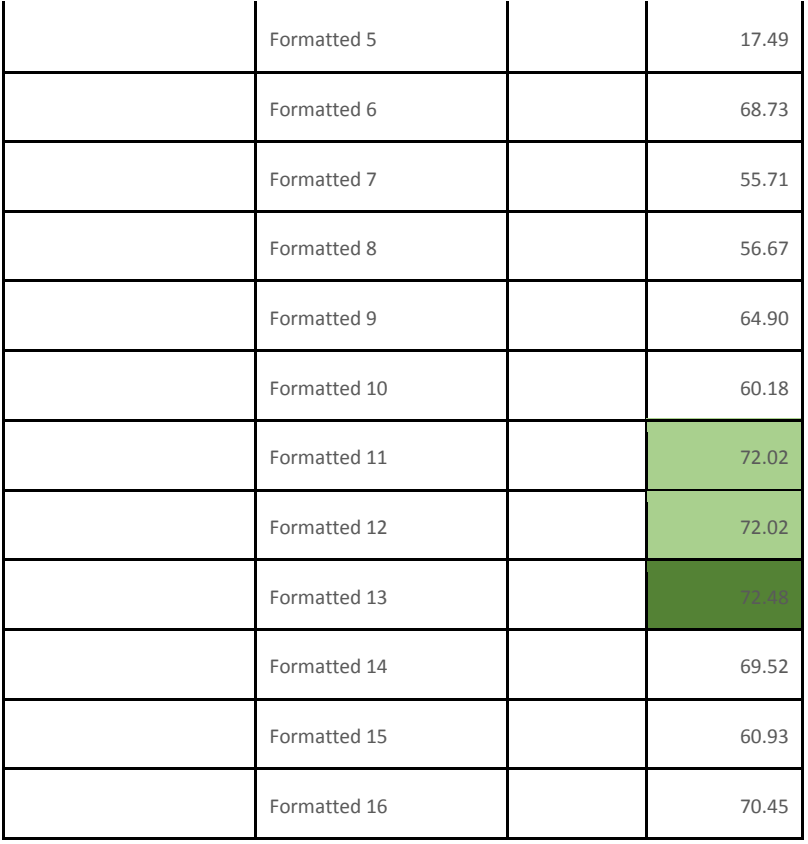

Table 13. *The scores for different image formatting approaches for a subset of RBGK specimens*

# APPENDIX 2: SCREENSHOTS OF PORTALS USING

#### Lichen Portal:<http://lichenportal.org/portal/>

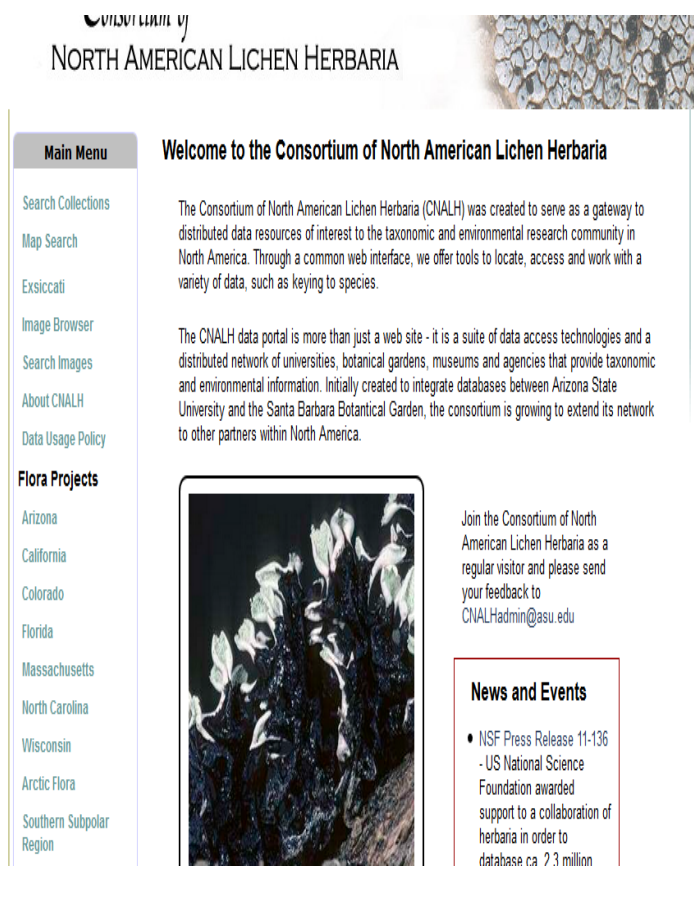

Bryophyte Portal[: http://bryophyteportal.org/portal/](http://bryophyteportal.org/portal/)

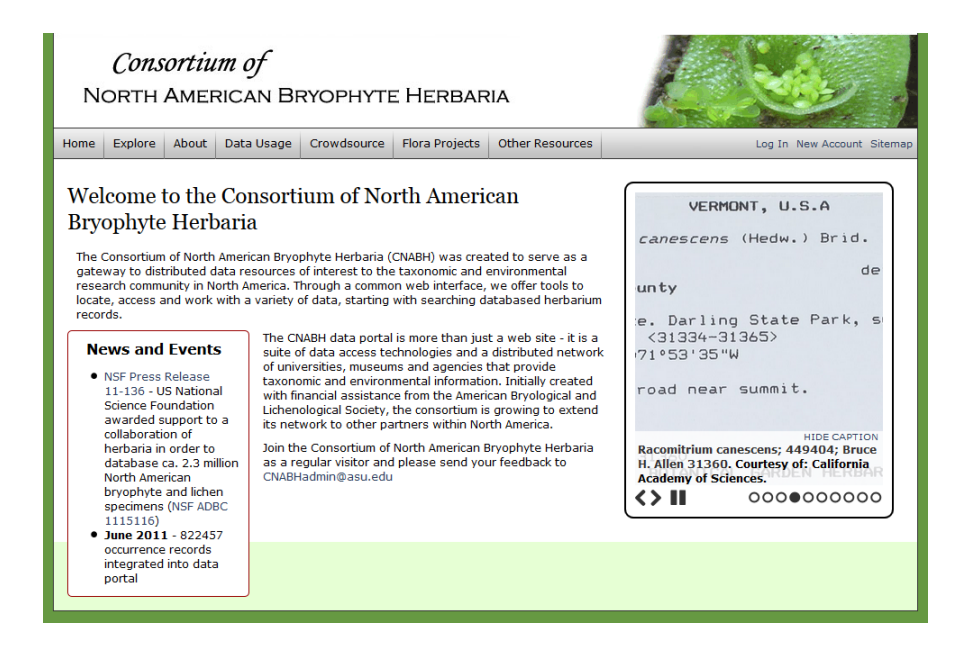

#### SERNEC (Southeast Regional Network of Expertise and Collections) Portal:

#### <http://sernecportal.org/portal/index.php>

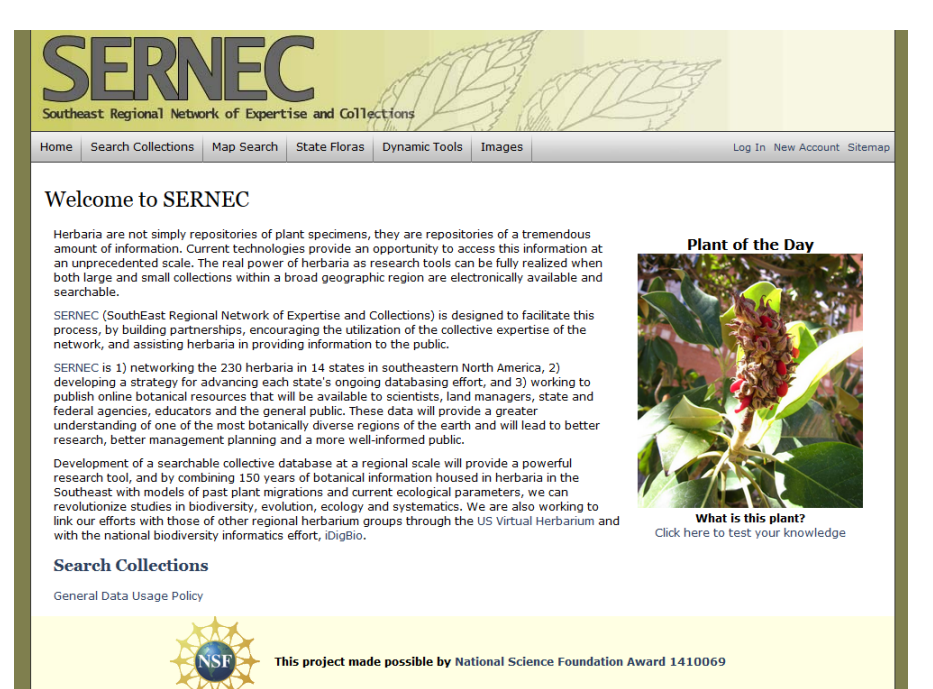

# APPENDIX 3: PROTOCOL FOR USING TRANSKRIBUS FOR NATURAL HISTORY COLLECTIONS

Transkribus Manual[: https://transkribus.eu/Transkribus/docs/How%20to%20use%20TRANSKRIBUS-](https://transkribus.eu/Transkribus/docs/How%20to%20use%20TRANSKRIBUS-0.1.6.pdf)[0.1.6.pdf](https://transkribus.eu/Transkribus/docs/How%20to%20use%20TRANSKRIBUS-0.1.6.pdf)

## INTRODUCTION

This is a modified manual for Natural History collections based on the original Transkibus manual. Modifications have been made based on the experiences of the Royal Botanic Garden Edinburgh (RBGE), the Royal Botanic Gardens Kew (RBGK), the Botanic Garden and Botanical Museum Dahlem-Berlin (BGBM) and the Royal Museum for Central Africa (RMCA).

Transkribus is an expert tool. As with other feature-rich software it is designed to meet the needs of users who "know what to do and how".

Be aware that it will take you some time until you explore all options and get familiar with the behaviour of Transkribus. Of course we are happy to support you in the best way we can (don't be shy in contacting us, or use the bug report and feature request button within Transkribus).

#### STEP 1: REGISTER AND DOWNLOAD SOFTWARE

- 1. <http://transkribus.eu/>
- 2. The University of Innsbruck is offering this service as a research infrastructure.
- 3. Read our User agreement (will soon come in English!) we will respect your privacy and use the data only to improve our services and support research in humanities and computer science!
- 4. Activate your account when you receive an e-mail from Transkribus
- 5. Download the tool it will run on Windows, MacOS and Linux. Attention: Unzip the file you cannot start the tool from the zip File.
- 6. Start the tool with
	- a. i. Transkribus.exe (as Windows user)
	- b. ii. Transkribus.command (as Mac user)
	- c. iii. Transkribus.sh (as Linux user).
- 7. The Transkribus exe file must stay in the folder with the other files, so make a shortcut if you want to open it without going into the folder.
#### STEP 2: LOG IN

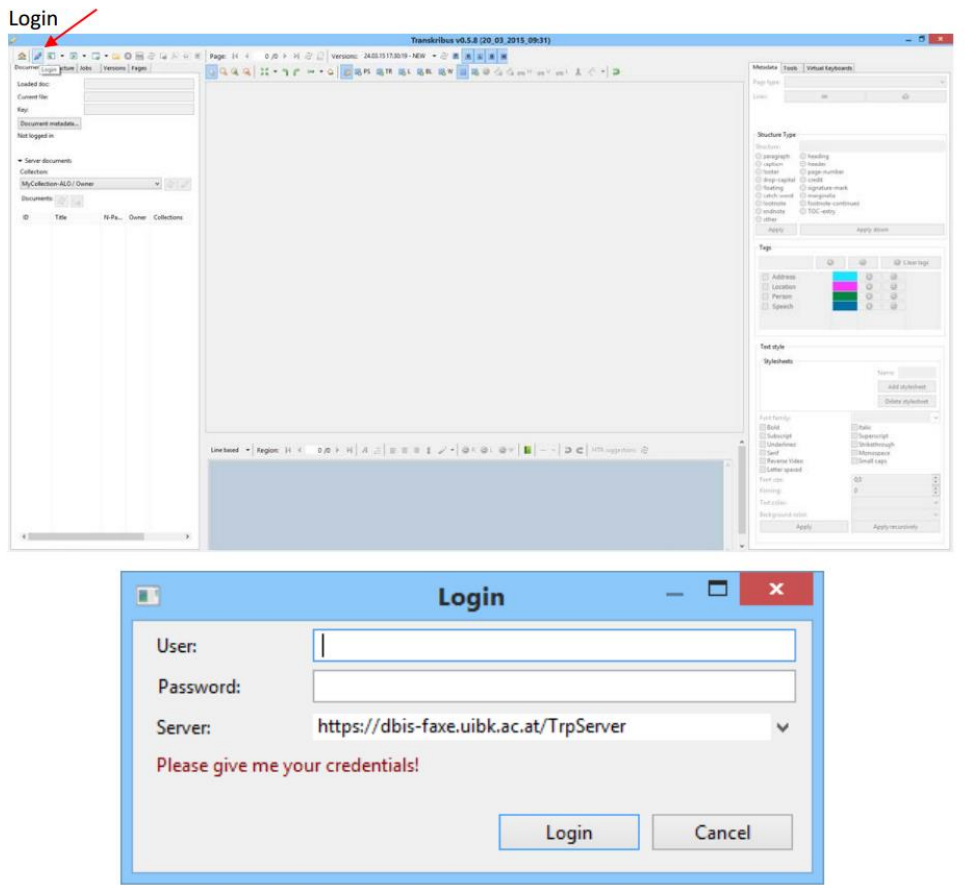

#### STEP 3: UPLOAD DOCUMENTS TO YOUR PRIVATE COLLECTION

- 1. Images should be in a standard resolution. Variations in resolution, particularly between the training dataset and documents for transcription will affect the performance of the HTR. This may occur more commonly if multiple institutes are collaborating on material from a single collector.
- 2. Use the "Upload" button in Transkribus to transfer the images from your computer to the platform.
- 3. Note, the images have to reside in a separate folder!
- 4. Be aware that the upload of several hundred megabytes may be difficult with a wireless connection or from at home.
- 5. You may use a file sharing system, such as Dropbox or WeTransfer and afterwards contact Transkribus directly, sending the link. Your documents will be uploaded into your private collection.

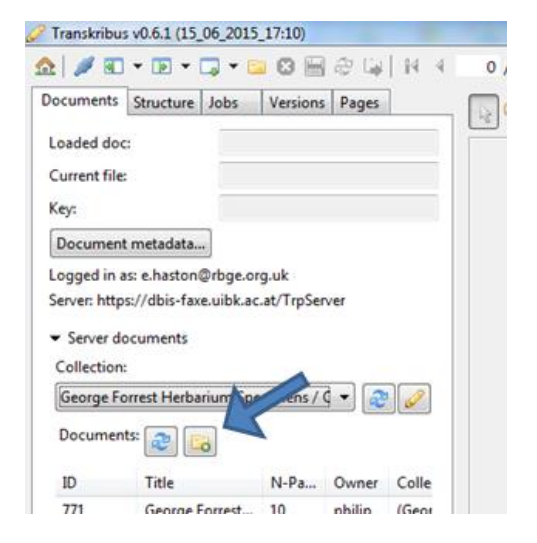

6. When uploading a document create your own collection. Only users who are authorised by you will be able to access your documents, it is you who has full control on all your documents.

7. Use the "Collection Manager" to add users (who need to be registered in Transkribus) to your collection.

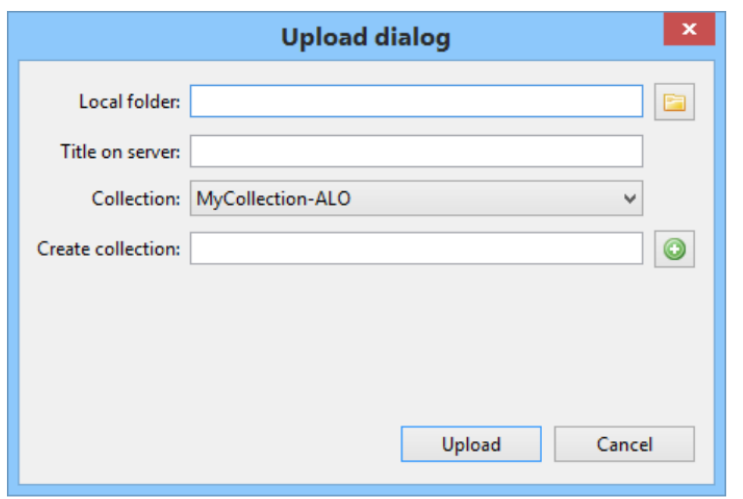

#### CollectionManager

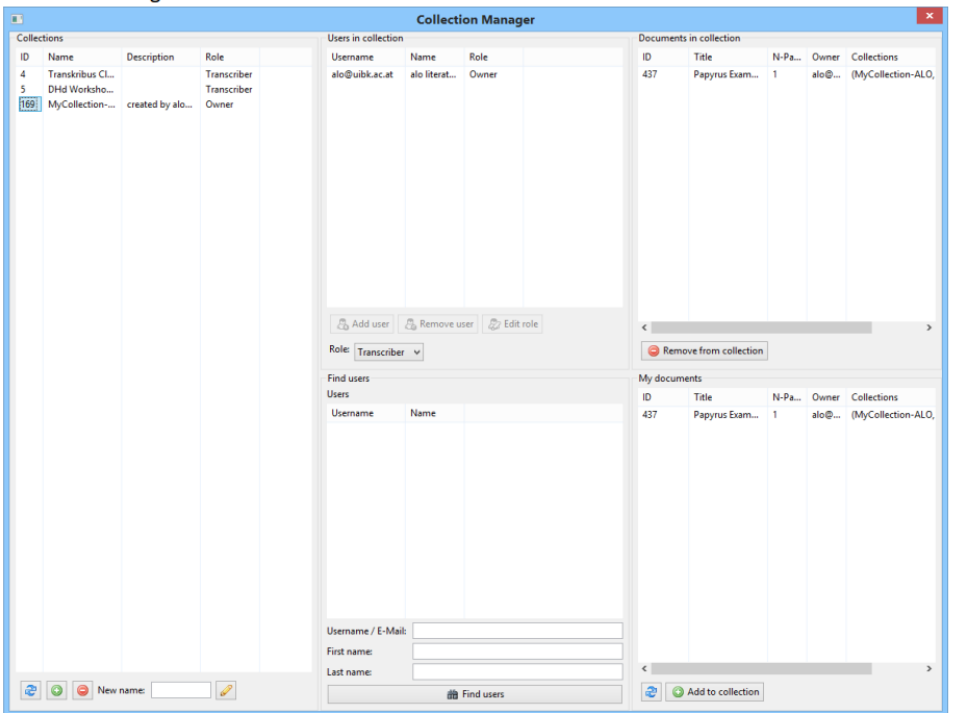

#### STEP 4: SEGMENT YOUR DOCUMENT INTO TEXT BLOCKS AND BASELINES

- 1. TRANSKRIBUS allows you to make a direct link between the images of your document and the text (actually it is not possible to create a transcription without this direct link).
- 2. You need first to draw the text blocks and afterwards to draw the baselines of lines.
	- a. Select +TR. Decide if you want to draw a rectangle (usually the sufficient) or a polygon (might be helpful in some cases).
- b. Use a single click to start the box in one corner. Place the mouse where the opposite corner should be and use a single click to create the text region.
- c. Text blocks can overlap, no problem!

A text region for a herbarium specimen

 $\begin{array}{c} \mathbf{R} \cup \mathbf{R} \cup \mathbf{R} \cup \mathbf{R} \cup \mathbf{R} \cup \mathbf{R} \end{array} \begin{array}{c} \mathbf{R} \cup \mathbf{R} \cup \mathbf{R} \cup \mathbf{R} \cup \mathbf{R} \cup \mathbf{R} \cup \mathbf{R} \end{array} \begin{array}{c} \mathbf{R} \cup \mathbf{R} \cup \mathbf{R} \cup \mathbf{R} \cup \mathbf{R} \cup \mathbf{R} \cup \mathbf{R} \cup \mathbf{R} \end{array} \begin{array}{c} \mathbf{R} \cup \mathbf{R} \$ C.Y. Wu, Umbelliferae in Index<br>Florae Yunnanensis 1: 904-930 (1984) Chamacsium spatuliterum (WWSm) Normal YUNNAN, WEST CHINA  $No.6079$ Coll. GEORGE FORREST  $l_{u}$  1910 Alt.  $11 - 12,00001$ of the Lic Locality Easter ocality Eastwan Plank of spatuliferum, Which Closely allin to T. Delavary; Franch Les. Conalla Vellowith - go r letter a leaves semin dark X in his d and vise  $-9$ . but brackots pery 8 stony pasture.

The options in the settings tool

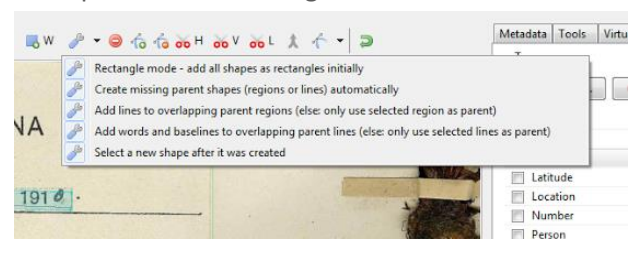

- 3. Afterwards add the baselines and line regions.
	- a. In the settings tool, all the options should be selected. This will automatically create a line region when the baseline is drawn.
	- b. Select the baseline tool (BL) and manually draw in the baselines for each line of handwritten text. The baseline should sit just below the text.
	- c. Do not include typewritten text on the baseline it confuses the HTR tool.
	- d. Baselines cannot be seen on the document, but they are important: It is the
	- e. invisible line on which the characters are "sitting".
	- f. It is possible to automatically detect baselines and lines, but for specimen labels this function does not work successfully at present.
	- g. If a text region has not been created first, TRANSKRIBUS will create a unique text region for each baseline drawn.

 $\boxed{\mathbb{Q}}\rightarrow \mathbb{Q}\rightarrow \mathbb{Z}$ YUNNAN, WEST CHINA  $No. 6019.$ Coll. GEORGE FORREST Alt.  $11 - 12,00001$ . Alt. 11-12,000 ft .<br>Locality Eastern Flauk of the Liching Trachydrium spatuliferum, Www. Unit, allin to

# STEP 5: MANUALLY TRANSCRIBE A TRAINING DATASET OF 100 PAGES.

- 1. Start your transcription.
	- a. Once there are text blocks and baselines visible on your image you are able to write text into the text field.
	- b. Display of image and text are synchronised this will make it easier for your eyes when transcribing the text.
	- c. Use the Structure tab on the left hand side to navigate through the page, one click highlights the element, double-click zooms the element.
	- d. Special characters can be found in the "Virtual Keyboard" on the right hand side (you may add specific characters in the custom section).
	- e. Tagging
		- i. You may also be interested to tag parts of the text with specific tags, such as "person" or "date", or "Description of landscape".
		- ii. Use the tags buttons to add tags or create your own tags.

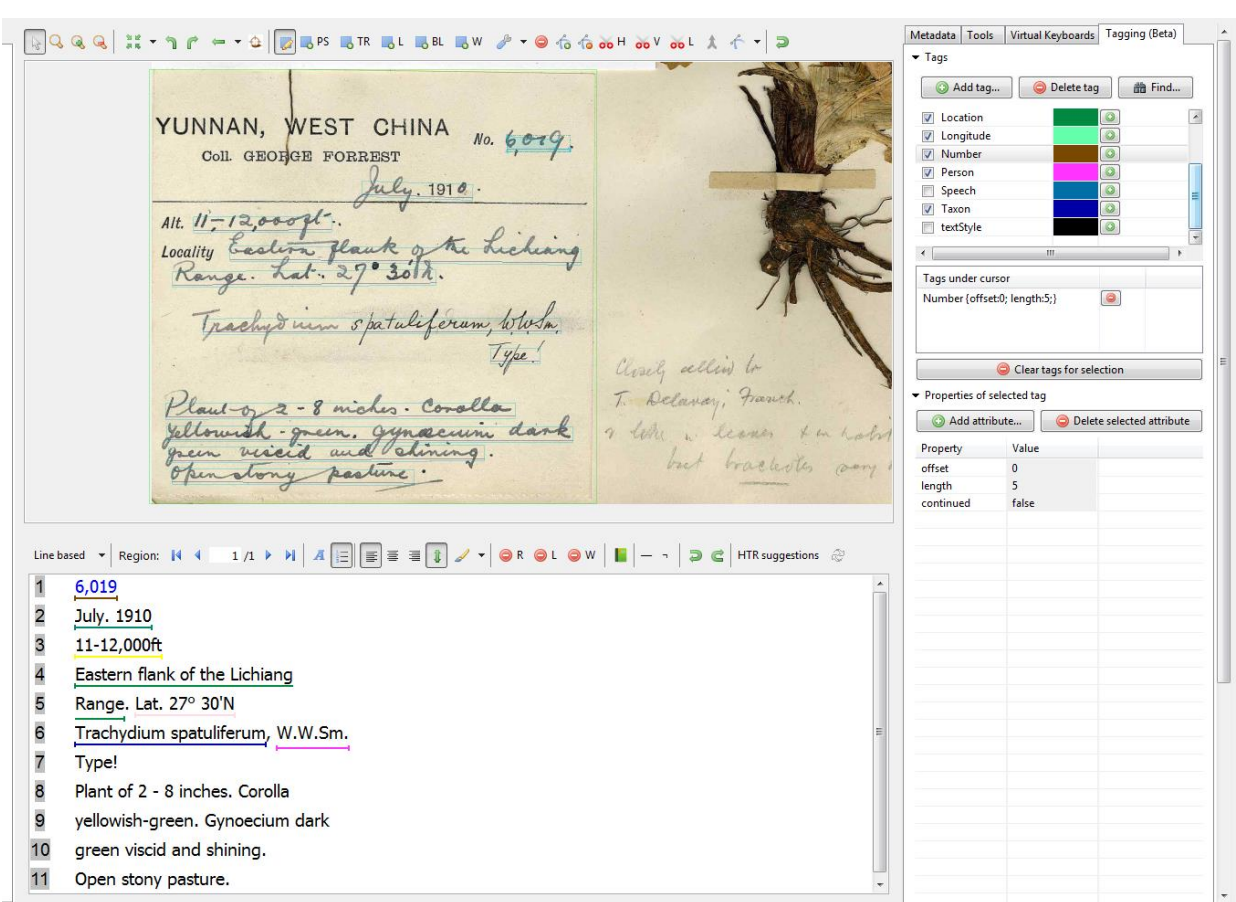

An example of the tags used for a specimen at RBGE.

- 2. Save and export your transcription
	- a. Press the "Save" button to save the document at the platform. You will see that a new version is generated. This gives you the chance to start from a step before – if you have experienced some problems.
	- b. You are able to export the whole document at any time of the process.
	- c. You may also be interested in working versions, e.g. download the documents as RTF (Rich Text Format), or as PDF (with the text in the background) or TEI (Text Encoding Initiative). This can be done at any time. Note: RTF and TEI are currently very basic – this will be refined during the next months.
- 3. At the "Tools" Tab on the right hand side you will see several tools for segmentation However, these tools are not optimised for natural history specimens so their use is not recommended at present. Note: All tools are currently applied only to the selected page or the selected region, not to the whole document.
	- a. Tools: Layout Analysis
		- i. Detect regions
			- 1. Detects blocks of handwritten or printed text on a page. Runs well with simple layout, has problems with more sophisticated layout.
			- 2. Usually it is better to just draw the region by hand.
		- ii. 2. Detect lines and baselines
- 1. Detects lines and baselines of a text region in one step. Note that for transcription only the baseline is needed – so forget the line regions.
- 2. Runs well with straight lines, may cause problems with short lines and long ascenders and descenders. Benefits a lot from good text regions (manually drawn)
- iii. 3. Detect baselines
	- 1. In some rare cases there might be already line regions, with this tool the baselines are added.
	- 2. Usually not necessary.

# STEP 6: TRAINING THE HTR MODEL.

- 1. When you have completed the manual transcription of 100 pages to form a training dataset, inform the team at TRANSKRIBUS.
- 2. They will then process the training dataset and build the HTR model.
- 3. Once this is completed and available you will need to search for updates (an option in the main menu) and restart TRANSKRIBUS.

# STEP 7: RUNNING THE HTR MODEL.

- 1. Upload the documents to be automatically transcribed. This should be at the same resolution as the training dataset since any variation will cause the HTR not to work effectively.
- 2. All pages to be automatically transcribed should be marked up with text regions and baselines as above.
- 3. Once this is completed you can then run the HTR on each page individually by selecting the relevant HTR model from the drop-down list and clicking Start HTR for page.
- 4. An HTR job will be created and you can see the progress in the Jobs tab.

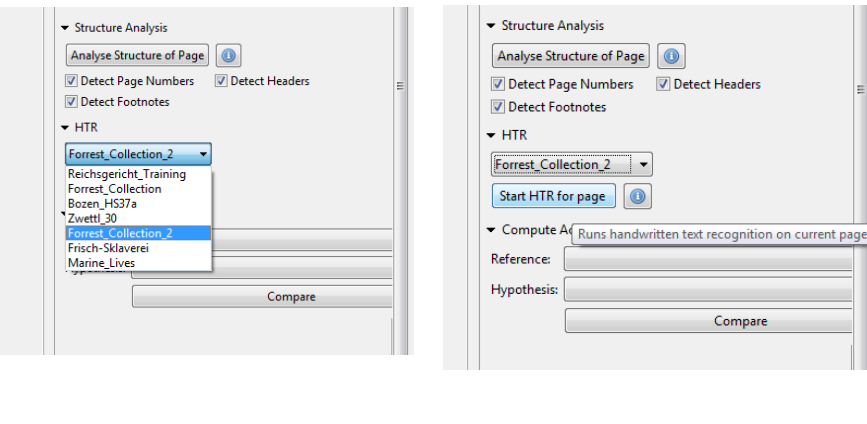

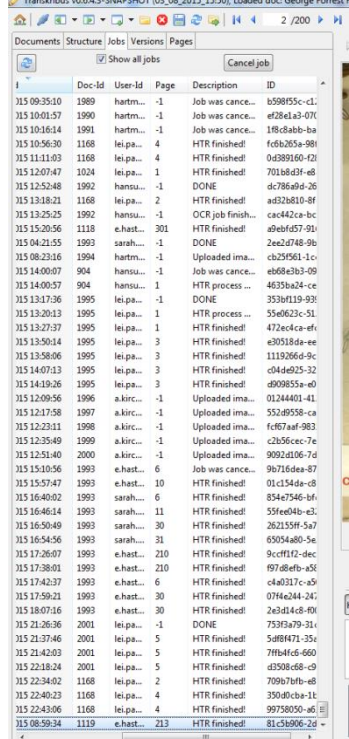

# APPENDIX 4: PROTOCOLS FOR SAMPLING AND EXTRACTING DNA FROM HERBARIUM SPECIMENS AT RBGE

#### **PROTOCOL FOR CAPTURING SPECIMEN COLOUR METADATA AND COMPARING IT TO DNA V IABI L IT Y**

- 1. Select specimens
- 2. If the specimen is not databased, attach a barcode to the specimen and create at least a minimal database record.
- 3. Fold a silica dried collection (SDC) capsule and write on in pencil the collector's name and number and the barcode in the top left corner.
- 4. Using tweezers which have been cleaned on a tissue wetted with ethanol, but dry, remove material from the capsule if present, or from the specimen itself. Record if the material came from the capsule or the specimen. Gloves are not necessary, and could have static which could cause other issues. The main issue to be careful about is cross-contamination from fragments, therefore care should be taken to ensure that no fragments are on your hands or on the tweezers. Hands do not have to be washed in between but if there are any fragments these should be wiped off.
- 5. The amount of material should be at least equal to the size of the lid of an eppendorff tube. If possible, it should be more than two of these. The idea would be to aim for a high concentration of DNA to reduce the need to go back and resample, and some excess material could go into the silica dried collection.
- 6. The material should then be imaged. Place the empty capsule on a blank herbarium sheet with the leaf sample above it face up. Take the image and save it as barcode y. Then turn the leaf sample upside-down so the lower surface is visible and taken a second image, saving it as barcode\_z.
- 7. All the raw images should be processed as normal to get tiffs, but not sent to the image poller. Instead, they should be transferred here:
- 8. Once this is done, the appropriate amount of material can be taken for extraction. For this study, the amount should be equal to a single eppendorff lid to aim for a consistent amount as much as possible.
- 9. The 96-tube plate should be prepared beforehand. A full plate and an empty plate should be laid out. A strip of 8 tubes should be transferred from the full place and placed into the empty plate, replacing the lid on the full plate to reduce risk of contamination. A strip of tape should be placed along the top of the strip of tubes. As you place the leaf sample in the tube, you should pull back the tape to open a single tube, place the leaf sample in and then close the first lid on a tape of lids. Then pull back the tape to open the second tube, place in the leaf sample, and cover with the second lid. Continue for all eight tubes on the strip. Replace them in the full plate and take out the next strip of eight tubes and repeat.
- 10. All samples should be listed in a spreadsheet and the number of the tube, eg 8D, should be recorded.
- 11. All herbarium specimens should be placed in a box and sent to Suzanne Cubey who is in charge of destructive sampling of herbarium specimens. She will record the sampling event and annotate the specimens accordingly.

# DNA EXTRACTION METHODOLOGY: USING THE QIAGEN AUTOMATED QIAXTRACTOR

- 1. Samples were first ground using a QIAGEN TissueLyser II (for set-up see manufacturer's instructions). Tube caps were covered by a sheet of sticky film (supplied with the QIAxtractor consumables). The samples were shaken for 30 seconds at 20Hz. The adaptors containing the tubes were disassembled; the tube inserts turned 180° and the samples shaken again for 30 seconds at 20Hz. The grinding process was repeated until a fine powder was obtained (see Figure 1). Figure 1 Colour variation of ground leaf samples from unidentified (at the taxonomic rank of family) RBGE herbarium specimens. (See spreadsheet for specimen information for each sample).
- 2. Samples were centrifuged for 10 minutes at 6,000RPM.
- 3. The lysis/digestion buffer was made up in a trough: 400µl RNase, 400µl DX enzyme and 40.4ml of the DXT reagent. (All reagents supplied by QIAGEN and stored as per manufacturer's instructions. If there are precipitates in the DXT reagent, it should be incubated at 37°C with gentle shaking).
- 4. Using a multi-channel pipette, 420μl of lysis/digestion buffer was pipetted into the samples. (The buffer was added to the samples within 10 minutes of being made up to avoid enzyme degradation.)
- 5. The powdered sample material was loosened and mixed with the reagents by tapping the tubes on the bench.
- 6. Samples were placed in a Thermo mixer for 1 hour, at 65°C, at 800RPM.
- 7. QIAxtractor is prepared for samples (for set-up see manufacturer's instructions).
- 8. The lysed/digested samples were spun at 2,000RPM for 10 minutes.
- 9. 220μl of the uppermost clear liquid was pipetted into the QIAxtractor white sample plate (see Figure 2). To ensure no solid material was transferred across this stage was carried out in two steps: 110µl being extracted at a time, resting the ridge of the pipette tips on top of the sample tubes to avoid contact with the solid material.

Figure 2 Colour variation of the leaf samples after lysis/digestion in preparation for DNA extraction using the QIAGEN automated QIAxtractor. Samples were taken from unidentified (at the taxonomic rank of family) RBGE herbarium specimens. (See spreadsheet for specimen information for each sample).

- 10. The 96 well plate with the lysed samples was placed into the extractor and the program set to run (see manufacturer's instructions for details).
- 11. The elution tubes were removed and the strip caps attached.